Guida a OpenOffice.org 2.0 Calc

Titolo: *Guida a OpenOffice.org 2.0 - Calc*

Versione: *2.0*

Copyright © 2002 Maurizio Berti, Diego Ercolani, Luca Bolcioni, YACME S.r.l., METODO S.r.l., LAPAM Federimpresa Modena.

Copyright © 2003 Maurizio Berti, YACME S.r.l. con riferimento alle modifiche elencate nella sezione *Modifiche, Aggiunte ed Integrazioni*

Copyright © 2006 YACME S.r.l. con riferimento alle modifiche elencate nella sezione *Modifiche, Aggiunte ed Integrazioni*

1a Edizione: *Giugno 2002*

2a Edizione: *Agosto 2003*

3a Edizione: *Maggio 2006*

Il documento è distribuito sotto i termini della licenza PDL (Public Documentation License), Version 1.0 (the "License").

*You may only use this Documentation if you comply with the terms of this License. A copy of the License is available at: http://www.openoffice.org/licenses/PDL.rtf*

Tutti i marchi citati all'interno di questa guida appartengono ai loro legittimi proprietari.

# Indice generale

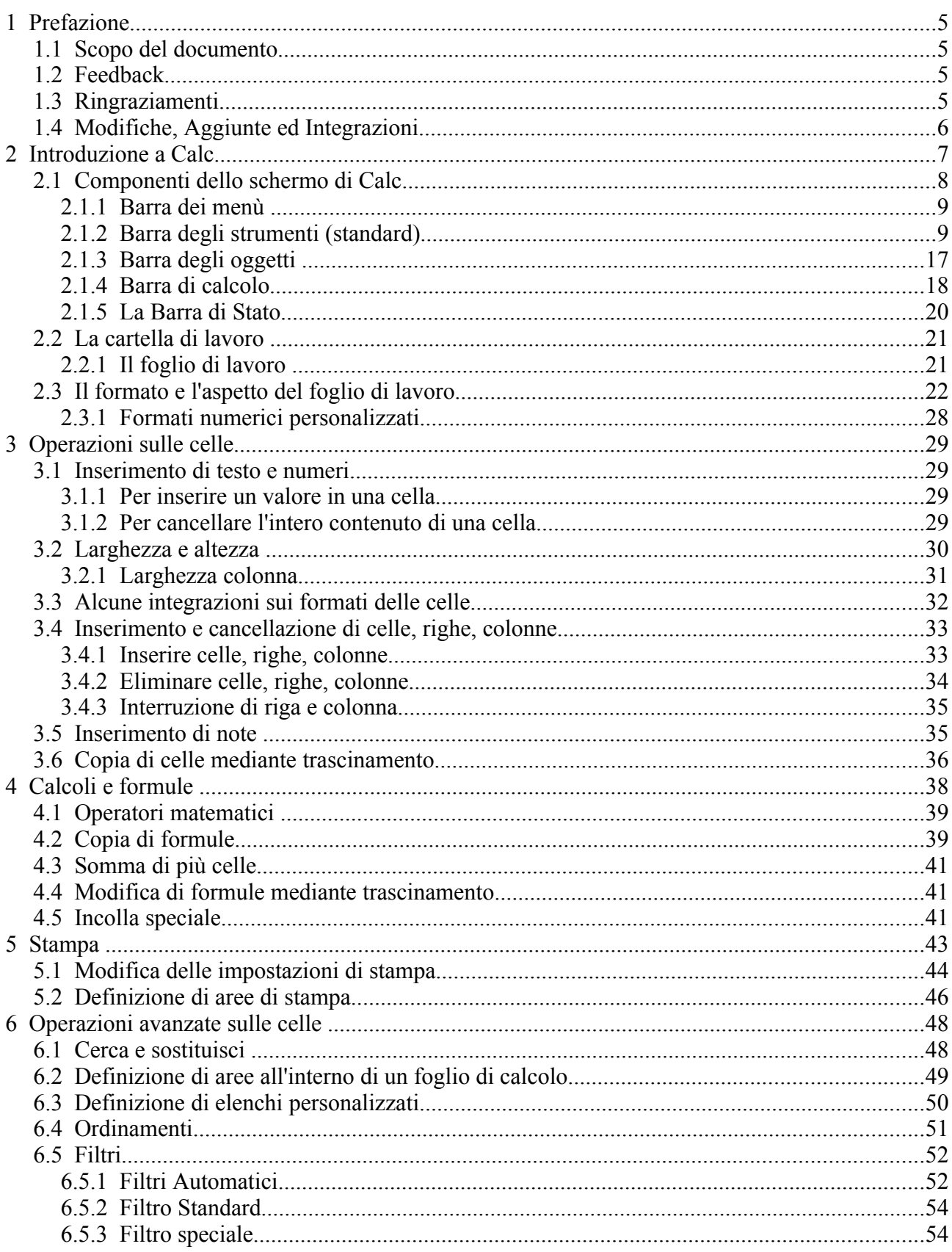

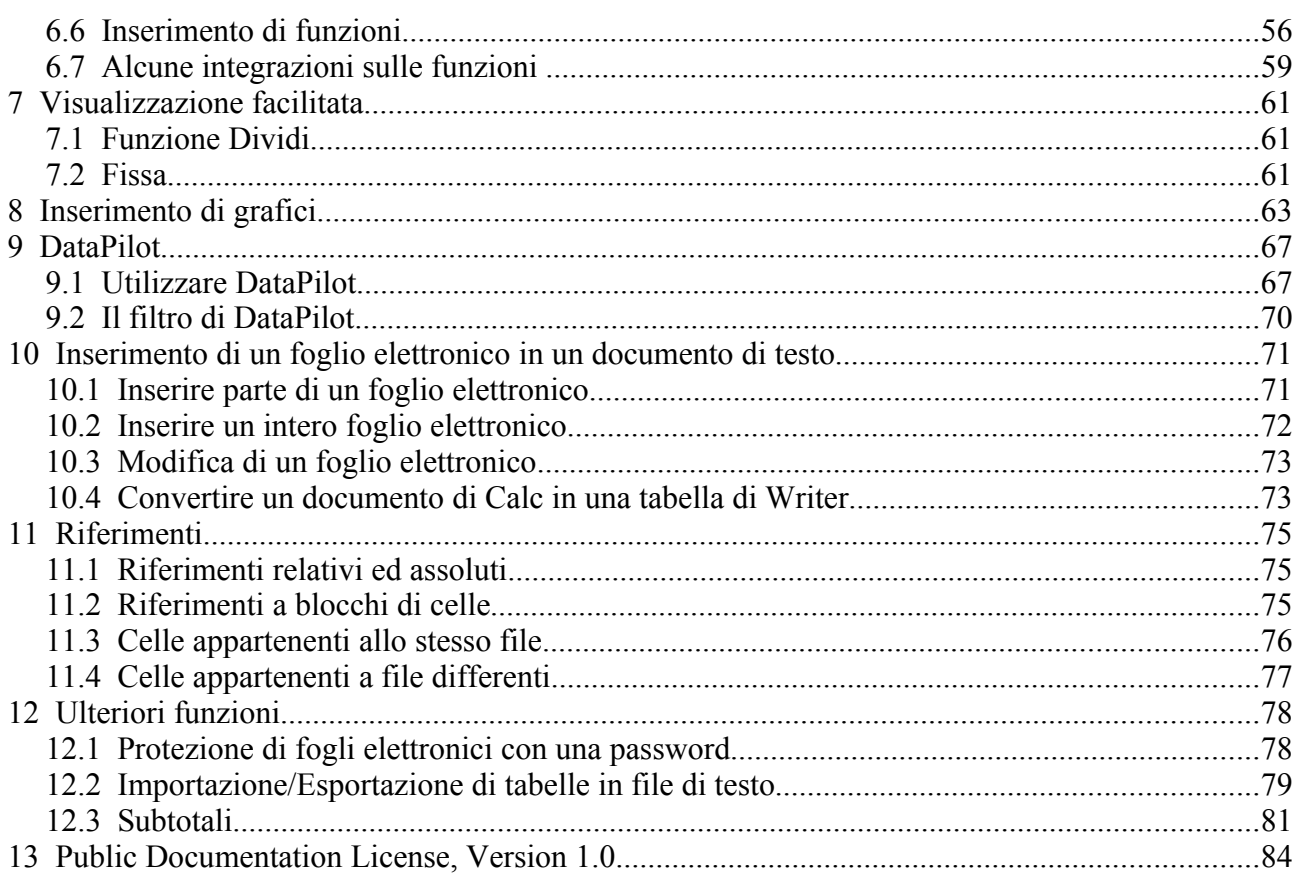

# **1 Prefazione**

## **1.1 Scopo del documento**

La storia di questa guida inizia nel febbraio 2002, quando fu rilasciata originariamente sotto forma di dispensa come sussidio didattico per i corsi presso METODO Srl di Modena, commissionati da LAPAM Federimpresa di Modena.

Lo scopo fu la formazione di più di 600 operatori di LAPAM, in maniera da facilitare l'adozione di *OpenOffice.org*/StarOffice come strumento di produttività aziendale.

LAPAM sta tuttora utilizzando con successo OpenOffice.org su piattaforma Linux per ogni sua postazione.

In quella prima versione si descriveva l'uso di *OpenOffice.org 1.0*, strumento che fu anche utilizzato per la stesura del documento.

Da allora è stata modificata ed aggiornata innumerevoli volte, utilizzando le differenti versioni di OpenOffice.org che si sono succedute nel tempo, fino a giungere alla versione odierna relativa ad *OpenOffice.org 2.0*.

Questa guida rimane ad oggi il riferimento per i nostri corsi di formazione. In particolare è stata utilizzata come documentazione per il progetto di migrazione ad OpenOffice.org di InfoCamere nel 2004, circa 600 postazioni, e dell'E.O. Ospedali Galliera di Genova nel 2005, circa 650 postazioni.

Al fine di permettere la più ampia diffusione possibile, la guida è rilasciata in copyleft sotto licenza GNU FDL che è da intendersi applicata ad ogni parte dei documenti che compongono la guida stessa.

## **1.2 Feedback**

Per ogni commento e suggerimento a riguardo del presente documento:

maurizio.berti@yacme.com

## **1.3 Ringraziamenti**

Gli autori desiderano ringraziare COMMERSALD Spa di Modena per avere per prima dato fiducia a *OpenOffice.org* e StarOffice e LAPAM Modena per l'occasione di potere intraprendere un progetto di così ampio respiro.

In particolare Maurizio Berti ringrazia Andrea Riciputi, Mauro Capellini, Alessandro Berti e Raffaella Arduini per il contributo nella realizzazione delle dispense.

Bologna, 8 maggio 2002

## **1.4 Modifiche, Aggiunte ed Integrazioni**

Giugno 2002, Gianluca Turconi: rimpaginazione grafica Agosto 2003, Davide Dozza: revisione e correzioni Novembre 2003, Maurizio Berti: aggiunte ed integrazioni varie Febbraio 2005, Raffaella Arduini, rimpaginazione, correzioni, aggiunte ed integrazioni varie. Febbraio 2006, Marco Parodi, aggiornamento versione 2.0 Maggio 2006, Maurizio Berti, rimpaginazione, correzioni, aggiunte ed integrazioni varie.

# **2 Introduzione a Calc**

Per aprire il programma Calc, in ambiente Windows, occorre individuare l'apposita voce di menù da Start --> Programmi --> OpenOffice 2.0 --> OpenOffice.org Calc

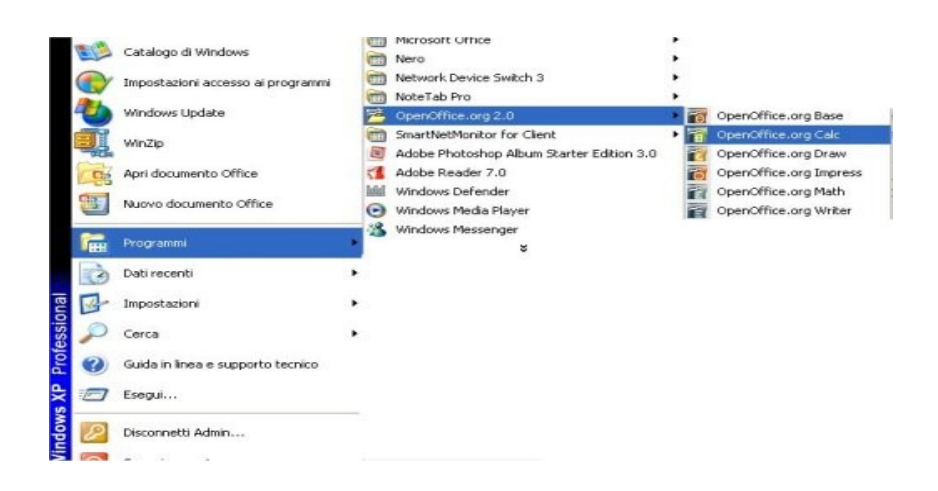

Un'altra possibilità per lanciare il programma è quella di attivare **QuickStart** dalle icone residenti in memoria, nella parte in basso a destra facendo click sull'icona QuickStart e scegliendo dall'elenco proposto la voce "Foglio elettronico".

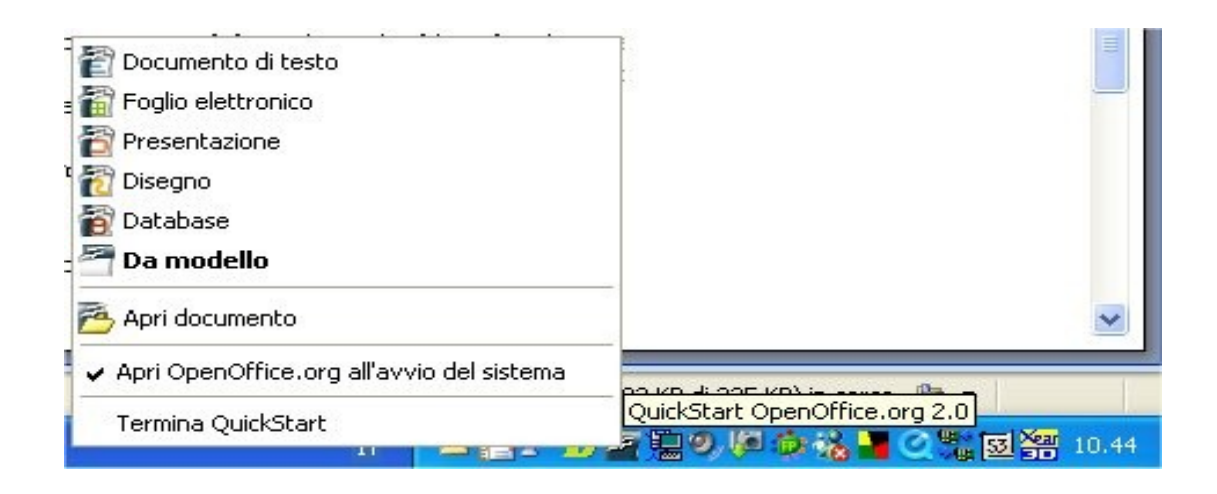

Il programma, una volta aperto si presenta con la finestra che segue.

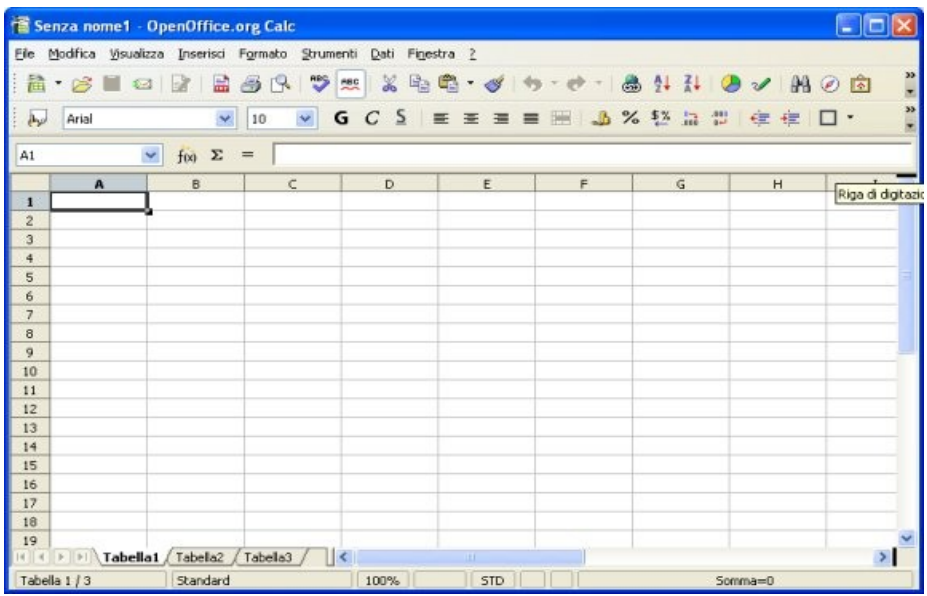

Essa costituisce la finestra attraverso la quale è possibile aprire documenti esistenti così come aprire documenti nuovi.

Selezionando:

• *Menù File* ⇒ *Nuovo* ⇒ *Foglio elettronico* oppure *CTRL+N*

viene avviato *Calc* con un foglio di calcolo vuoto.

Per chiudere solo il foglio di calcolo attivo:

• *Menù File* ⇒ *Chiudi*

Per chiudere il programma ed uscire definitivamente:

• *Menù File* ⇒ *Esci*

Per salvare un file *Menù File* ⇒ *Salva* oppure *Salva con nome*.

## **2.1 Componenti dello schermo di Calc**

*OpenOffice.org Calc* è innanzitutto un programma per la gestione di fogli di calcolo. Questo significa che esso è organizzato in tabelle, nelle cui celle si possono inserire testi, numeri e formule di calcolo e vedere visualizzati, in qualsiasi momento, i risultati del calcolo. Per fare ciò, *OpenOffice.org Calc* mette a disposizione molteplici funzioni automatiche.

Oltre ai tipi di calcolo fondamentali, *OpenOffice.org Calc* offre numerose funzioni di calcolo, che possono essere immesse interattivamente con l'aiuto del *Pilota automatico di funzione*. Grazie alla possibilità di registrare anche i testi e di ordinare le celle in modo flessibile, con *OpenOffice.org Calc* è possibile strutturare, compilare, calcolare e stampare comodamente tutti i formulari ideati.

Lo schermo di *Calc* è suddiviso in:

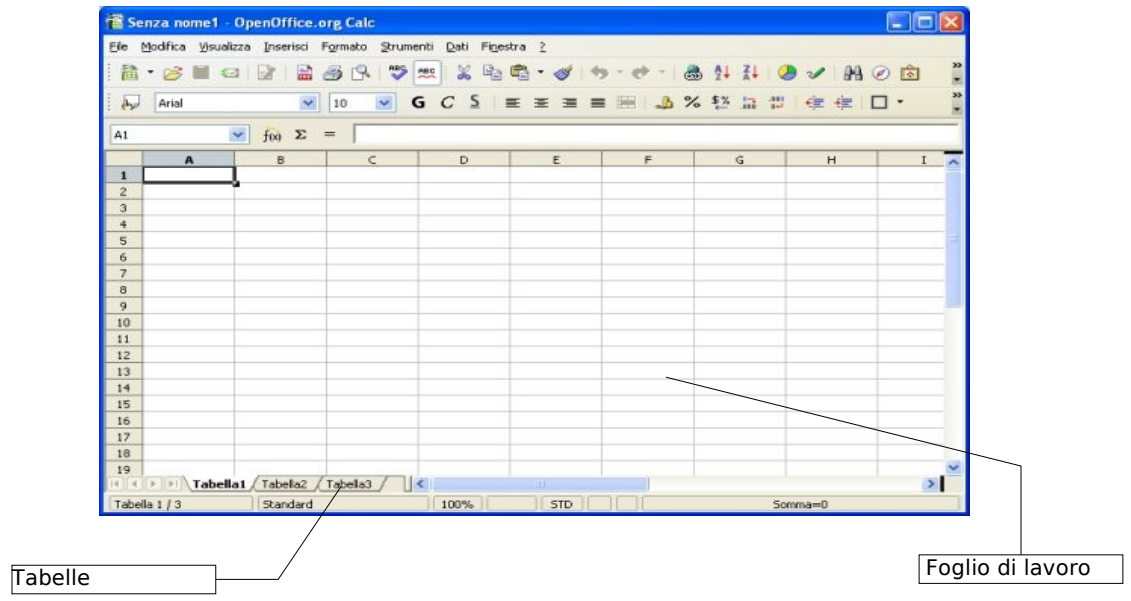

### **2.1.1 Barra dei menù**

Fare riferimento a queste voci per vedere il relativo menù contestuale, per quelle operazioni che sono visualizzate come icona nelle barre. Il riferimento al nome del menù sarà relativo alla contestualità dell'operazione.

## **2.1.2 Barra degli strumenti (standard)**

La *Barra degli strumenti* si trova sotto la barra del menù del documento *Calc* aperto e consente di accedere a tutte le funzioni principali usate più di frequente.

La visualizzazione della barra degli strumenti può essere attivata o disattivata per mezzo del menù: *Visualizza --> barra dei simboli --> Standard*

Qui si trovano i simboli per le funzionalità di base come *taglia, copia, incolla,* riferimenti ai file o alla stampa, e che sono sempre a disposizione.

I simboli che non sono utili nel contesto attuale appaiono di colore grigio e non sono attivabili. Quando ad esempio selezionate un'immagine, il simbolo dell'inserimento di una tabella non è attivabile in quanto non ha alcun senso inserire una tabella in un'immagine.

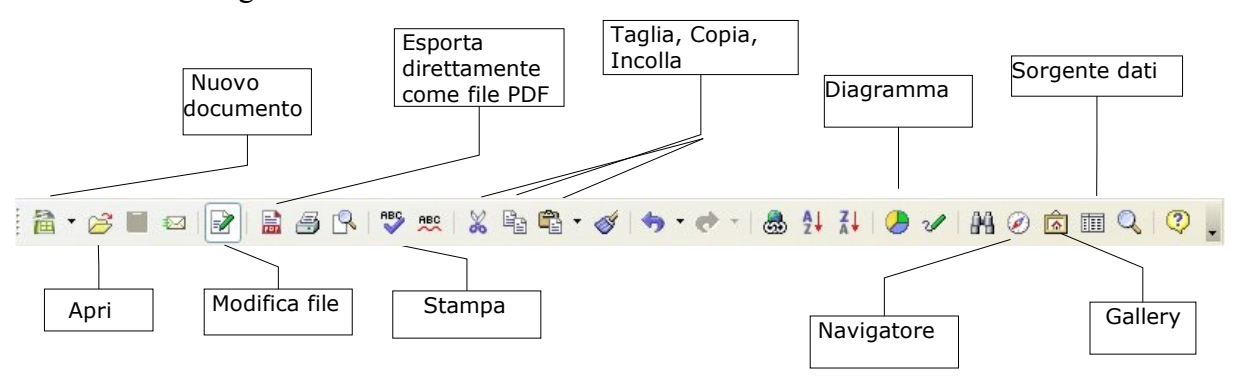

Ad esempio con questo simbolo si apre una procedura guidata per la creazione di diagrammi e la relativa nuova barra degli strumenti mobile, che permette di intervenire successivamente, dopo averlo creato, sul diagramma stesso.

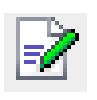

#### *Modifica file*

Consente di attivare e disattivare il modo *Modifica*. Cliccando sul simbolo *Modifica file* nella *Barra delle funzioni* verrà chiesto se si desidera modificare una copia del documento. Confermare la richiesta.

#### *Nuovo*

Si crea un nuovo documento *OpenOffice.org.* Nel sottomenù è possibile scegliere con quale modulo di *OpenOffice.org* lavorare. Il

tipo di documento creato con un semplice clic del mouse dipende dall'ultimo tipo di documento creato e viene rappresentato dal simbolo visualizzato.

- *Menù File* <sup>⇒</sup> *Nuovo*
- oppure *CTRL+N*

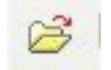

#### *Apri file*

Si accede a una finestra di dialogo che consente di aprire documenti di ogni tipo, sia documenti *OpenOffice.org* che documenti in altri

formati.

- *Menù File* ⇒ *Apri...*
- oppure *CTRL+O*

### *Controllo ortografico*

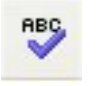

Questa funzione avvia il controllo ortografico. *OpenOffice.org* è in grado di eseguire il controllo ortografico per una determinata sezione di testo, per il documento corrente, per le intestazioni e i piè di

pagina, per gli indici e le note a piè di pagina. Il *Controllo ortografico* inizia nel punto in cui è posizionato il cursore e prosegue fino alla fine del documento o della selezione. Lo stato di avanzamento del controllo ortografico viene visualizzato da una barra. Alla fine del documento il sistema chiede se si desidera proseguire il controllo dall'inizio del documento.

Il dialogo appare solo se il programma di correzione ortografica rileva un errore:

- *Menù Strumenti* ⇒ *Controllo ortografico*
- oppure *Tasto F7*

RBC

Se è stato installato il dizionario: il *Controllo ortografico* esegue un confronto delle parole con le voci del dizionario. In caso di differenze ortografiche o se una parola non è riportata nel dizionario, la parola in questione viene selezionata e viene visualizzato il dialogo *Controllo ortografico*. Si possono salvare nei dizionari personalizzati le parole sconosciute ma scritte correttamente.

### *Controllo ortografico automatico*

Se si seleziona questa funzione, viene attivato il controllo automatico.

Nel documento gli errori di ortografia vengono sottolineati in rosso. Se nel documento il cursore si trova su una parola sottolineata in rosso, aprendo il menù di contesto viene visualizzato un elenco di proposte per la correzione. Cliccando su una proposta di correzione, la parola non corretta viene sostituita con la proposta selezionata. Se durante l'elaborazione del documento si ripresenta lo stesso errore, viene corretto automaticamente.

Se si desidera importare la coppia di parole nella tabella di sostituzione della correzione automatica selezionare il comando *Sostituzione* nel menù di contesto della correzione automatica. Eseguire la selezione nel sottomenù. La parola viene sostituita e contemporaneamente la coppia di parole viene importata nella tabella di sostituzione.

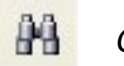

*Cerca on/off*

Con questo dialogo si cercano testi e/o formattazioni sostituendoli

- *Menù Modifica* <sup>⇒</sup> *Cerca e sostituisci...*
- oppure *CTRL+F*
	- *Cerca:* Digitare in questa casella il testo che si sta cercando. Si può aprire l'elenco e scegliere uno degli ultimi testi digitati. Nell'area sotto a *Cerca* vengono visualizzati gli attributi e i formati scelti.

• *Sostituisci con:* Digitare in questa casella il testo che deve sostituire il testo trovato. Si può aprire l'elenco e scegliere uno degli ultimi testi digitati. Nell'area sotto a *Sostituisci con* vengono visualizzati gli attributi e i formati scelti.

```
腼
```
#### *Sorgenti dati*

Questa voce di menù permette di attivare e disattivare la *Vista Sorgenti dati*.

Con un documento di testo o un foglio elettronico aperto:

- *Menù Vista* ⇒ *Sorgenti dati*
- oppure *F4*

Un collegamento ad un database esiste se nel documento si accede ai dati del database, nei documenti di testo o nei fogli elettronici con funzioni di formulario tramite i *campi di controllo* collegati a un database.

Nella *barra degli oggetti della vista dati* vengono visualizzati i simboli per ordinare e filtrare i dati e ulteriori simboli a seconda del contesto.

I pulsanti sul margine inferiore della vista dati servono a navigare attraverso i record di dati visualizzati.

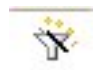

#### *Filtro automatico*

Tramite il filtro automatico si può selezionare determinati valori da un elenco dati o un database che devono essere visualizzati sul

foglio di lavoro.

A questo scopo, tramite il comando *Filtro automatico*, per ogni colonna dell'area selezionata vengono impostate delle caselle di riepilogo ad una riga, dalle quali è possibile selezionare quali celle si vogliono filtrare.

#### • *Menù Dati* <sup>⇒</sup> *Filtro* <sup>⇒</sup> *Filtro automatico*

Selezionare la voce *Dati* per avviare il dialogo *Filtro standard* nel quale si definiscono ulteriori criteri per il filtro. Selezionare la voce *Top 10* per visualizzare solo i dieci valori più alti ed escludere tutti gli altri.

## AĮ.

#### *Ordina in modo crescente - Ordina in modo decrescente*

Con questi simboli si può scegliere tra ordinamento crescente e ordinamento decrescente.

Si seleziona la sequenza e la direzione di ordinamento, la riga o la colonna della tabella da ordinare. Ricordarsi di selezionare anche i rispettivi titoli di righe o colonne.

• *Menù Dati* ⇒ *Ordina* <sup>⇒</sup> *scheda Criteri*

- *Ordina per*: Se si seleziona una voce nella casella di riepilogo, è possibile stabilire la proprietà in base alla quale i dati devono essere ordinati con la massima priorità.
- *Crescente*: Se è selezionata questa opzione, l'ordinamento avviene in modo crescente, quindi da A a Z e da 0 a 9.
- *Decrescente***:** Se è selezionata questa opzione, l'ordinamento avviene in modo decrescente, quindi da Z ad A e da 9 a 0.

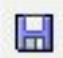

#### *Salva documento*

Con questo comando viene salvato il documento corrente.

- *Menù File* <sup>⇒</sup> *Salva*
- oppure *CTRL+S*

ď6

#### *Taglia*

Il relativo oggetto o la relativa area vengono eliminati dal documento corrente, copiati negli appunti e da qui possono essere copiati tutte le volte che si desidera in un altro documento.

- *Menù Modifica* <sup>⇒</sup> *Taglia*
- oppure *CTRL+X*

#### *Copia*

Per copiare basta selezionare il testo da copiare e attivare il comando:

• *CTRL+V*

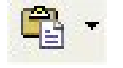

#### *Incolla*

Il contenuto viene inserito nella posizione del cursore. Se è stato scelto un testo o un oggetto, il contenuto scelto viene sovrascritto dal testo o dall'oggetto inseriti. Se durante l'inserimento di celle è stata selezionata un'area più grande di una riga e/o di una colonna, ma più piccola del contenuto, un messaggio chiede se si desidera continuare l'operazione di inserimento. In caso di conferma l'inserimento sarà maggiore dell'area selezionata.

- *Menù Modifica* <sup>⇒</sup> *Inserisci*
- oppure *CTRL +V*

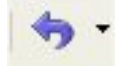

#### *Annulla*

Con questo comando si può annullare l'ultima operazione. In alternativa è possibile scegliere l'operazione che si desidera revocare nella casella di riepilogo che si attiva con un clic lungo del mouse sul simbolo. Confermare la scelta con *Invio*.

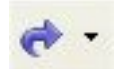

#### *Ripristina*

Con questa opzione è possibile ripristinare le operazioni revocate in precedenza con *Annulla*. Se si desidera ripristinare un'operazione precedente all'ultima, si seleziona nell'elenco della casella di riepilogo che si visualizza con un clic lungo sul simbolo *Ripristina*. Dopo aver selezionato l'operazione da ripristinare, confermare la scelta con *Invio*.

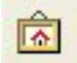

#### *Gallery*

Si apre la *Gallery* da cui è possibile gestire le immagini e i suoni di *OpenOffice.org*. Nella *Gallery* sono già disponibili molte immagini e suoni. Inoltre, è possibile inserire altre immagini, suoni e argomenti.

• *Menù Strumenti* <sup>⇒</sup>*Gallery*

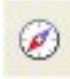

#### *Navigatore on/off*

Un clic su questo simbolo consente di attivare e disattivare il *Navigatore*.

- *Menù Modifica* ⇒ *Navigatore*
- oppure *F5*

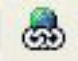

#### *Hyperlink*

Si apre un dialogo per la creazione e la modifica di Hyperlink. Con i simboli si sceglie il tipo di collegamento ipertestuale che si desidera inserire: *Internet, Documento, Nuovo Documento, Mail & News*.

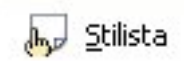

 *Mostra/nascondi Stilista*

Si utilizza lo Stilista per assegnare e gestire modelli di ogni tipo. Ogni applicazione di *OpenOffice.org* dispone

di un proprio *Stilista*.

- *Menù Formato* <sup>⇒</sup> *Stilista*
- *oppure F11*

### *ALTRE FUNZIONLITA' DA MENU'*

*menù Inserisci --> Inserisci immagine* Si apre la finestra di dialogo *Inserisci Immagine.*

### *menù Inserisci --> Inserisci celle*

Permette l'inserimento, nella posizione desiderata di nuove celle.

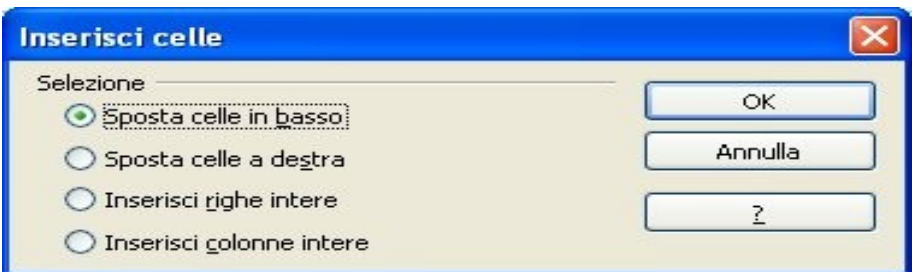

#### menù Inserisci --> Inserisci oggetti

Questo simbolo consente di aprire la barra Inserisci oggetto che contiene le funzioni per inserire oggetti.

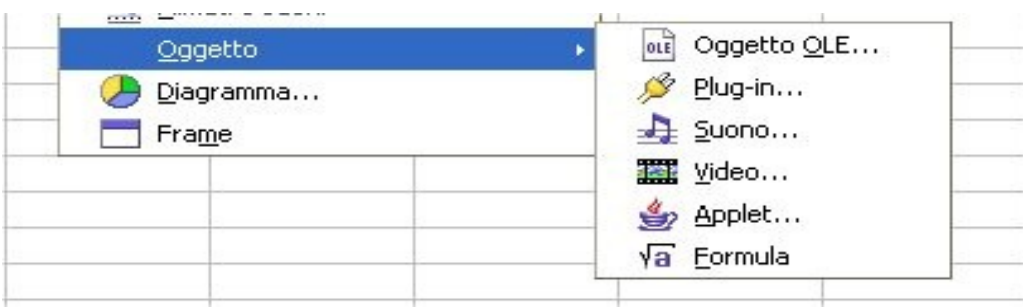

### *menù Visualizza --> Barra dei Simboli --> Disegno*

Consente di aprire una barra, nella parte inferiore della finestra, con diverse funzioni di disegno.

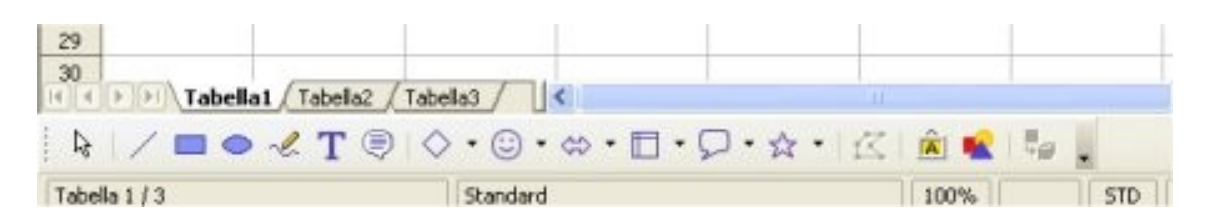

Se l'immagine è selezionata, il nastro di formattazione, posto sotto la barra degli strumenti, cambierà lasciando posto ad una nuova barra degli strumenti specifica per le operazioni sull'immagine stessa.

#### *Menù formato --> Formattazione automatica*

Con questo comando è possibile assegnare una formattazione automatica alle aree tabella precedentemente selezionate e definire formattazioni automatiche personalizzate.

#### *Inserisci gruppo*

Si può mostrare o nascondere le aree raggruppate con un semplice clic.

- *Menù Dati* <sup>⇒</sup> *Struttura* <sup>⇒</sup> *Gruppo...*
- oppure *F12*

Dopo il raggruppamento vengono visualizzate barre con dei simboli, se si vuole rimuovere un raggruppamento azionare il comando *Sciogli gruppo.*

- *Attiva per:* indicare se raggruppare per righe o per colonne
- *Righe:* riunisce le righe selezionate in un gruppo
- *Colonne:* riunisce le colonne selezionate in un gruppo

#### *Sciogli gruppo*

Con questo comando si può rimuovere il livello più basso del gruppo esistente che si è inserito con *Gruppo*.

- *Menù Dati* <sup>⇒</sup> *Struttura* <sup>⇒</sup> *Sciogli gruppo...*
- oppure *CTRL+F12*
	- *Disattiva per:* Si sceglie il gruppo da rimuovere
	- *Righe*: Rimuove le proprietà di gruppo per le righe delle tabelle
	- *Colonne:* Rimuove le proprietà di gruppo per le colonne delle tabelle

### **2.1.3 Barra degli oggetti**

La *Barra degli oggetti* per tabelle offe le funzioni più comuni per la formattazione "fissa" dei caratteri, nei fogli elettronici, senza cioè l'uso di modelli.

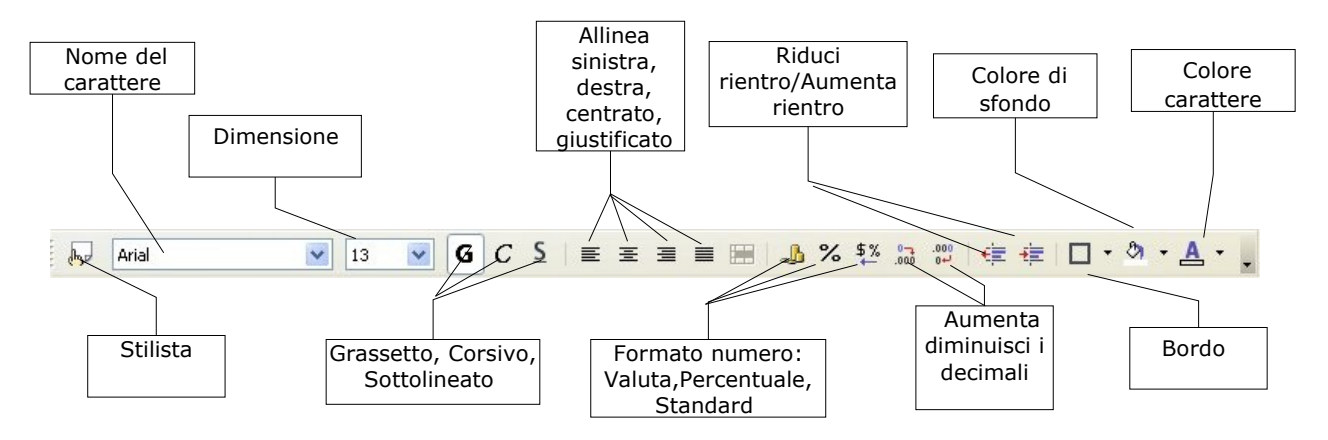

*Nome del carattere*: selezionare il nome del carattere dall'elenco o digitarlo direttamente

*Dimensione***:** scegliere tra varie dimensioni caratteri o digitarne una

*Grassetto / Corsivo***:** consente di formattare il testo selezionato o la parola sulla quale si trova il cursore

*Sottolineato***:** consente di sottolineare il testo selezionato o la parola sulla quale si trova il cursore

*Colore carattere***:** con un clic lungo, il simbolo consente di aprire la barra mobile dove si seleziona un colore testo. Con un clic breve si applica al testo selezionato il colore attuale o si attiva il simbolo colore riempimento

*Allineamento***:** consente di allineare il contenuto della cella selezionata a sinistra, destra, centrato, giustificato

*Formato numero-aggiungi decimale/elimina cifra decimale***:** si aggiunge nella vista della/e cella/e selezionata/e, in caso di formato numerico, una cifra decimale. Con questo simbolo, in caso di formato numerico, si rimuove l'ultima cifra decimale nella vista della/e cella/e selezionata/e. Il numero viene arrotondato con un numero inferiore di posizioni.

*Riduci rientro/Aumenta rientro*: si aumenta il rientro del contenuto nelle celle selezionate, e si può ridurre il rientro del contenuto nelle celle.

*Formato numero Valuta - Percentuale - Standard*: rappresenta il contenuto della cella nel formato valuta, percentuale, standard.

*Colore di sfondo*: apre una barra mobile, nella quale si sceglie un colore di sfondo tra quelli predefiniti.

*Allinea in alto - Allinea centrando verticalmente - Allinea in basso*: il contenuto della cella viene allineato al margine inferiore della cella stessa, viene allineato al margine superiore della cella stessa, consente di allineare il contenuto della cella al centro verticale della cella stessa.

### **2.1.4 Barra di calcolo**

La *Barra di calcolo* serve all'introduzione delle funzioni.

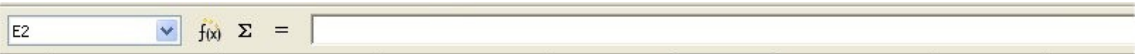

Nell'area tabella vengono visualizzate le coordinate della cella nella quale è posizionato il cursore cella oppure, se è stata selezionata un'area, il riferimento cella di quell'area. Se si è selezionata un'area alla quale si è assegnato un nome, il nome area viene visualizzato in questo punto.

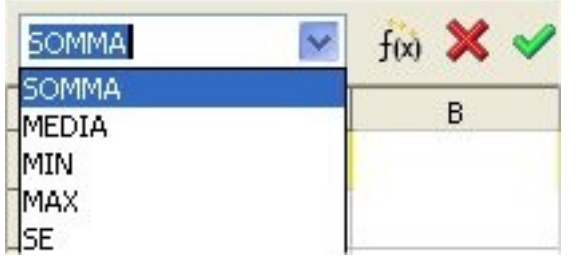

#### *Campo area tabella*

Quando viene digitata una formula, in questa casella di riepilogo apribile è possibile trovare un elenco delle ultime dieci funzioni usate. Per trasferire una funzione nella riga di digitazione della barra di calcolo fare clic sopra di essa. Il

programma memorizza sia le digitazioni effettuate tramite il *Pilota automatico di funzione*, sia le digitazioni dirette, per le quali vengono considerate solo le funzioni che non si trovano tra parentesi, ad esempio come parametro di altre funzioni.

Si può immettere un riferimento direttamente. Se è un riferimento a una cella singola (ad esempio **F1**), il cursore cella viene posizionato direttamente in questa cella e la vista viene impostata in modo che da poterla vedere. Se si immette un riferimento area (ad esempio **A1:C4**), questo viene selezionato e visualizzato.

### $f(x)$

#### *Pilota automatico di funzione (creazione guidata)*

Si possono creare formule in modo interattivo con l'aiuto del *Pilota automatico di funzione.* Prima di richiamare il *Pilota automatico*,

scegliere nella tabella corrente una cella o un'area di celle quale punto di inserimento della formula.

- *Menù Inserisci* ⇒ *Funzione...*
- *Tasto CTRL+F2*

#### *Funzione Somma*

Posizionare il cursore di cella nella cella nella quale si vuole inserire la formula *Somma*. Fare clic sul simbolo. *OpenOffice.org* riconosce le celle a patto che contengano già alcuni dati. Le aree di dati collegate vengono sommate verso l'alto (colonna) o verso sinistra (riga), a meno che non siano già presenti diverse funzioni *Somma*. In questo caso possono essere raggruppate in totali. Fare clic sul simbolo *Accetta* per accettare la formula somma nel modo in cui è visualizzata nella riga di digitazione. Il simbolo *Somma* è visibile solo se la riga di digitazione non è attiva.

#### *Funzione*

Utilizzare questo simbolo quando si vuole immettere una formula. Posizionare il cursore nella cella che deve contenere la formula. Fare clic sul simbolo nella *Barra di calcolo*. Immettere la formula nella *Barra di calcolo* o selezionare la cella o le celle che si vuole inserire nella formula come riferimento cella. Si può sempre scegliere tra la digitazione tramite tastiera e la selezione di celle con il mouse, in base alle esigenze della formula.

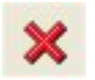

#### *Rifiuta contenuto cella*

Con questo comando vengono rifiutate le modifiche al contenuto cella, e il contenuto originario viene di nuovo visualizzato nella campo

di calcolo.

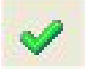

#### *Accetta*

Selezionare questo simbolo per concludere la modifica della cella di tabella. Si accetta il contenuto corrente del campo di calcolo nell'area di lavoro, che viene quindi assegnato alla cella di tabella a cui si sta lavorando.

Σ

 *Riga di digitazione*

#### =SOMMA(22:G9)

In questa parte della *Barra di calcolo* si ha la possibilità di costruire una formula. È possibile digitare direttamente numeri o testi che verranno poi trasferiti nella cella oppure si può formare la formula con l'aiuto del *Pilota Automatico.*

La riga nella quale viene visualizzata la cella puntata ed il suo contenuto: in figura il riferimento di cella E6 (ovvero la somma dei dati della colonna E.

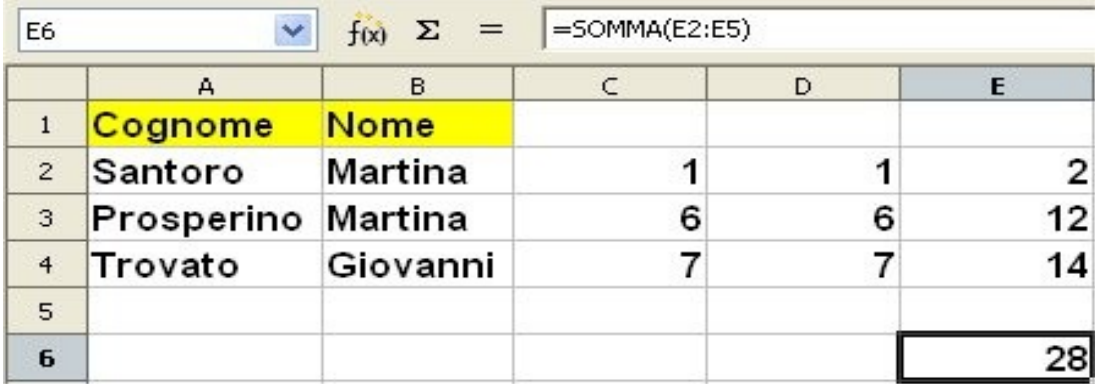

### **2.1.5 La Barra di Stato**

È posizionata in basso allo schermo e visualizza l'attuale stato del foglio elettronico in uso

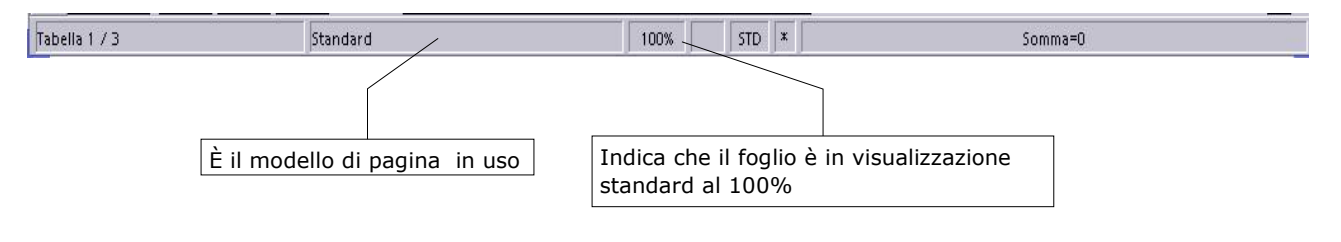

- *EST***:** estende la selezione
- *STD***:** modo selezione ci si può spostare nel foglio in modo standard
- *AGG***:** aggiunge alla selezione fatta prima, il tasto sinistro del mouse per cambiare
- *Somma=0***:** visualizza al volo la somma dei numeri contenuti nella selezione, se si preme col tasto destro è possibile vedere altre funzioni, *Valore medio, Massimo, Minimo, Numero, Senza***.** È possibile selezionare i pulsanti del menù o delle barre, portandosi sopra il cursore mediante lo spostamento e la pressione in quella zona del Tasto sinistro del mouse.

NOTA: *Calc dispone di un'esauriente fonte di informazioni di aiuto.* 

## **2.2 La cartella di lavoro**

La cartella di lavoro non è altro che un insieme di fogli, chiamati *Tabelle,* che possono contenere oltre al foglio di calcolo, grafici, macro, etc., generalmente tra loro correlati.

La rappresentazione grafica è quella dello schedario, ossia quando apriamo un file compare solo il primo foglio. In basso, tuttavia, sono presenti le linguette che recano sopra il nome della tabella a cui si riferiscono. Cliccando una volta sulla linguetta desiderata si otterrà la visualizzazione della tabella relativa.

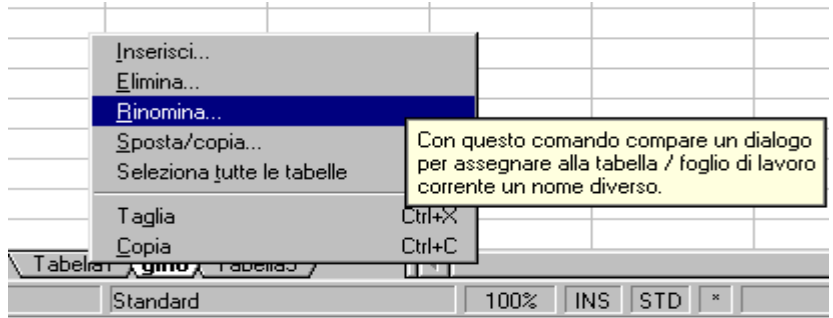

Il nome alla cartella di lavoro verrà assegnato nel momento del primo salvataggio. Il nome del foglio di lavoro si cambierà cliccando col tasto destro del mouse sulle linguette da schedario poste nello schermo in basso e selezionando la voce *Rinomina*.

L'utilizzo della cartella di lavoro è quindi abbastanza chiaro: tenere unite più tabelle che vengono consultate sempre insieme ma che per una migliore visualizzazione non si vogliono inserire in un'unica tabella. Per esempio nella cartella di lavoro CONTABILE (nome DOS di massimo 8 lettere e con estensione data dal programma) ci saranno i fogli Banca 1, Banca 2, Crediti, Debiti a breve, etc.. (nomi interi quindi senza problemi di lunghezza).

### **2.2.1 Il foglio di lavoro**

Il foglio di lavoro di *Calc* è composto da oltre quattro milioni di celle, ma in finestra ne viene visualizzata soltanto una porzione.

Tutte le righe e le colonne sono visibili facendo scorrere il foglio di lavoro tramite le apposite barre di scorrimento (poste a destra e sotto la tabella). Nelle celle è possibile immettere testo, numeri e formule.

## **2.3 Il formato e l'aspetto del foglio di lavoro**

Quando si crea un nuovo foglio di lavoro il formato preimpostato è quello *Standard*:

- il testo è allineato a sinistra
- i numeri sono allineati a destra

Per modificare il formato preimpostato:

- selezionare l'area di cui si desidera modificare il formato
- attivare *Menù Formato* ⇒ *Cella...*
- scegliere la scheda di interesse
- apportare le modifiche e premere *OK*

#### • *Menù Formato* ⇒ *Cella* ⇒ *scheda Numeri*

• E' necessario formattare la cella per determinare il modo di visualizzazione, arricchisce la veste grafica e facilita la lettura dei numeri. Si seleziona la zona interessata: in *Categoria* si seleziona *Numero*, in *Formato* si seleziona *Numero negativo in rosso con 2 decimali* , *Posizioni decimali 0*, *Zeri iniziali 0*, si spuntano le caselle *Valori negativi in rosso* e *Separatori di migliaia* .

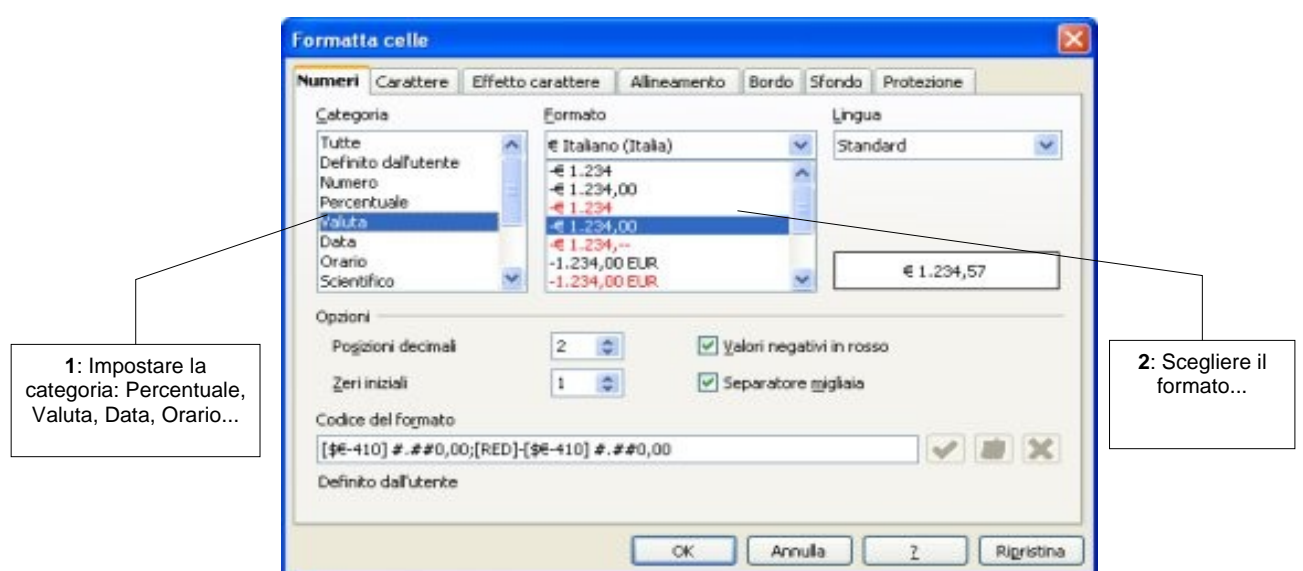

• In *Categoria* si seleziona *Valuta* , in *Formato* si seleziona *numero negativo in rosso con 2 decimali* , *Posizioni decimali 0*, *Zeri iniziali 1*, spuntiamo le caselle *Valori negativi in rosso* e *Separatore migliaia* . Confermare col tasto sinistro del mouse su *OK*.

• Per formattare numeri in percentuale (non serve se prima formattiamo e poi scriviamo). In *Categoria* su *Percentuale*, in *Formato -13% in rosso* che porta in automatico *Posizioni decimali 0*, *Zeri iniziali 0* e *Valori negativi in rosso*.

La scheda *Numeri* è dedicata alla rappresentazione delle celle a contenuto numerico. Infatti è possibile visualizzare lo stesso contenuto numerico in diverse maniere, per esempio:

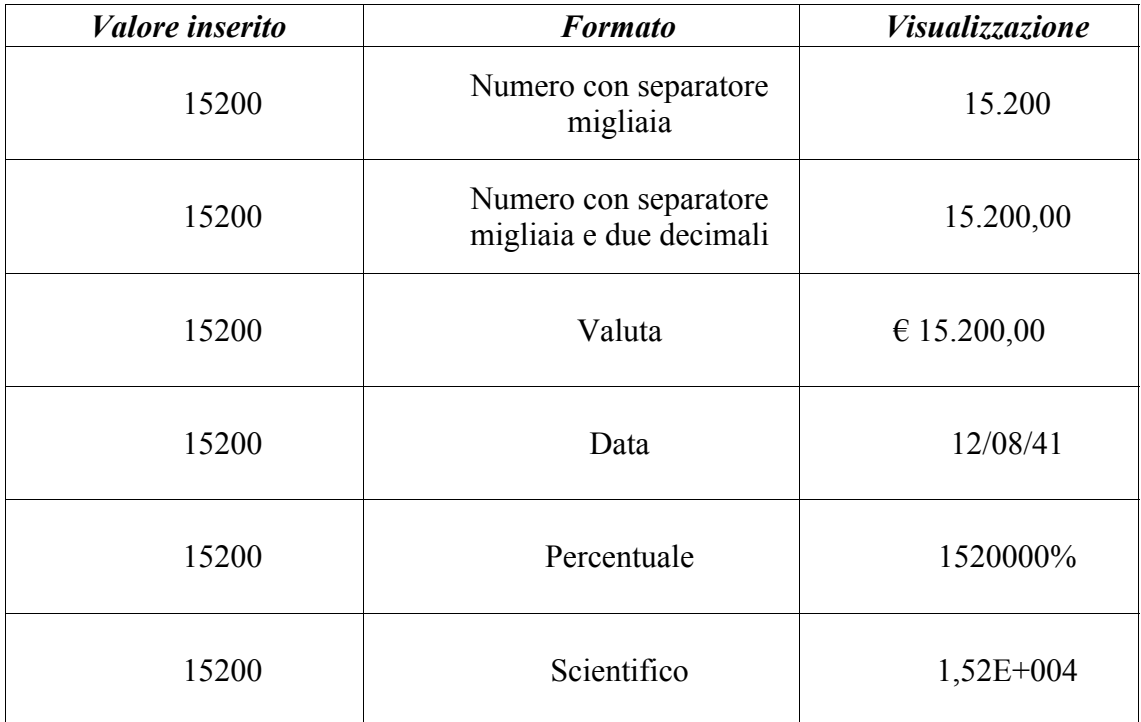

- *Menù Formato* <sup>⇒</sup> *Cella* <sup>⇒</sup> *scheda Carattere*
	- *Tipo di carattere***:** indica il nome del carattere
	- *Stile***:** per scegliere lo stile
	- *Dimensione***:** per scegliere il corpo del carattere
	- *Lingua***:** la lingua locale (Italiano)
- *Menù Formato* <sup>⇒</sup> *Cella* <sup>⇒</sup> *scheda Effetto carattere*

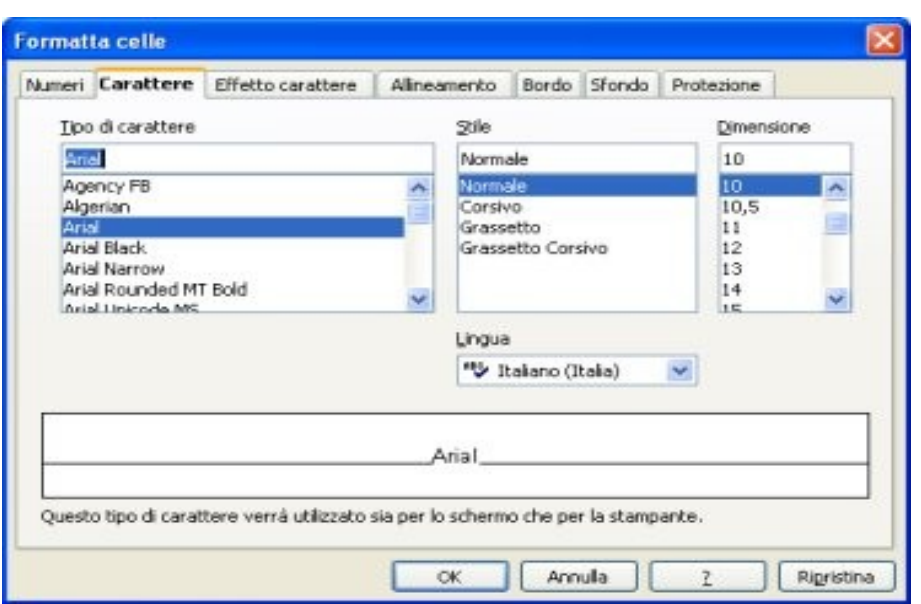

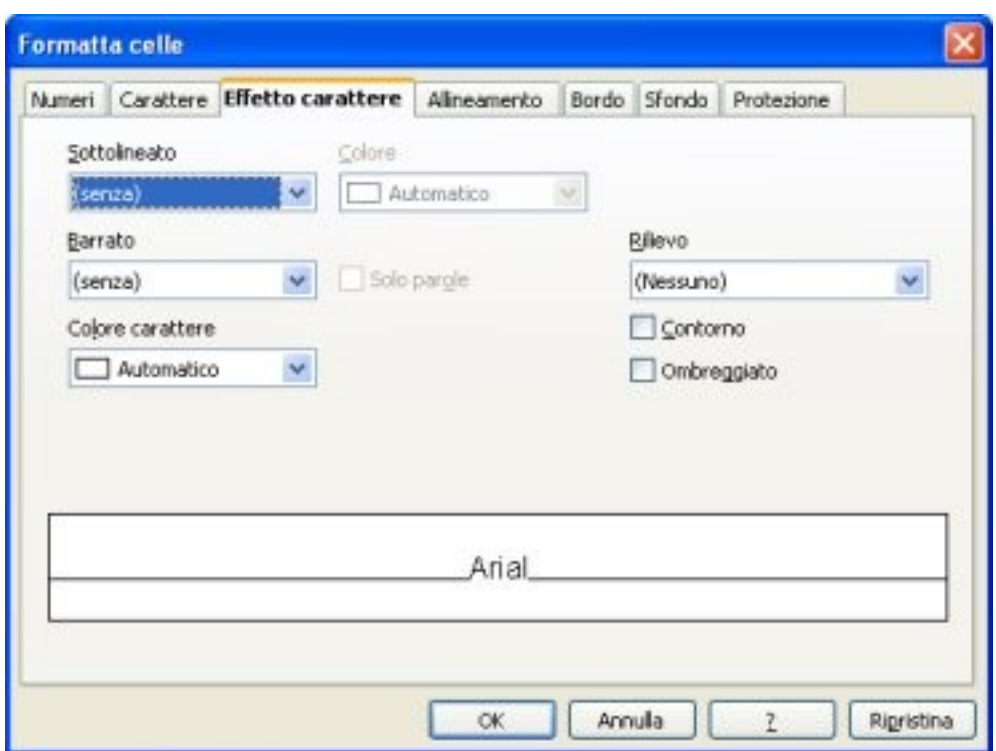

- *Sottolineato* : si sceglie la sottolineatura del testo Es. Punto tratto
- *Colore*: si sceglie il colore del tratteggio Es. Punto tratto verde
- *Barrato* : il testo può essere barrato, semplice, doppio
- *Solo parole*: spuntare se non si vuole lo spazio barrato tra un carattere e l'altro
- *Colore carattere* Es. Rosso
- *Rilievo* : sulla freccetta *Incavato - In rilievo* opzioni spuntare *Contorno, Ombreggiato*
- Premere *OK*
- *Menù Formato* ⇒ *Cella* ⇒ *scheda Allineamento*

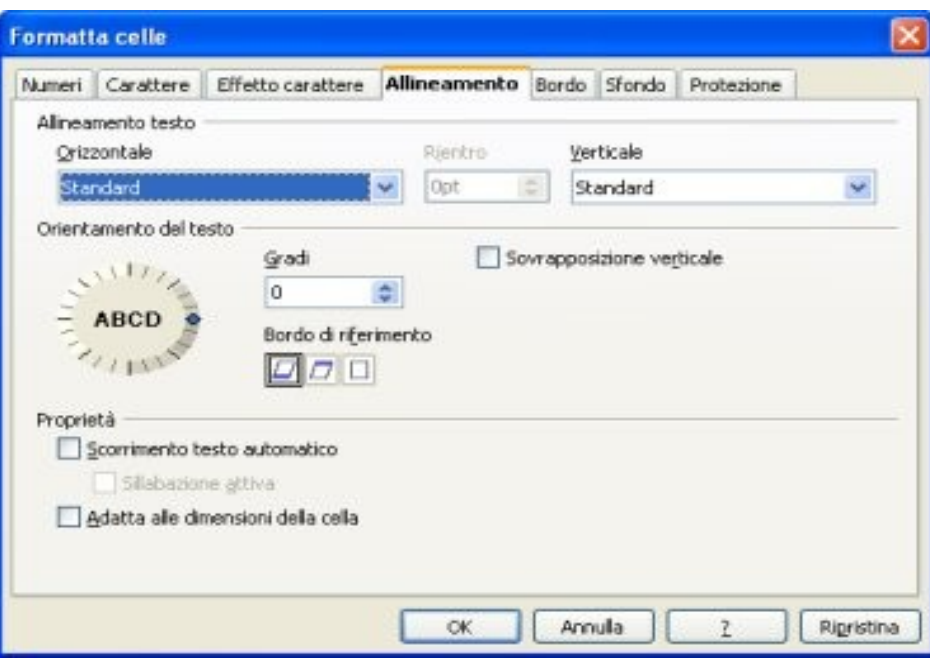

Regola la posizione del testo relativamente alla cella

- *Orizzontale* : sulla freccetta *Standard*, *Destra*, *Sinistra* , *Giustificato*
- *Rientro*: quando si vuole spostare verso destra
- *Verticale*: sulla freccetta *Standard*, *Alto* , *Centro*, *Basso*
- *Orientamento del testo* : in verticale, direzionale/gradi
- *Bordo di riferimento* : abilitare quali tra i tre presenti
- **Proprietà:** per intervenire sulle modalità di scorrimento e sull'adattamento alle dimensioni della cella
- *Menù Formato* <sup>⇒</sup> *Cella* <sup>⇒</sup> *Bordo*

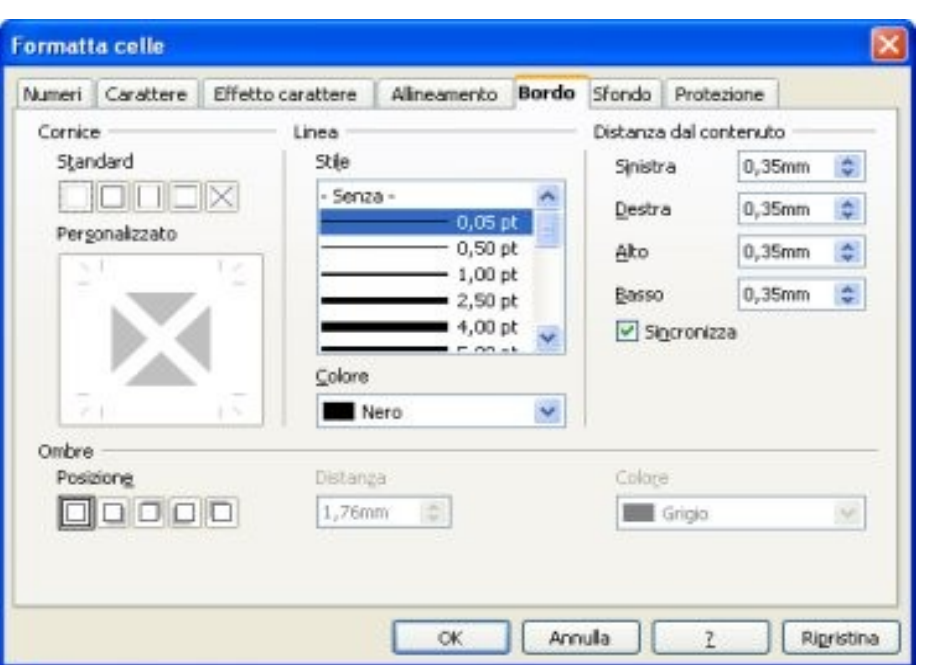

• *Cornice: Standard*

cliccare sulla prima cella per togliere la cornice, sulla seconda per metterla, sulla terza per avere anche i fili orizzontali, sulla quarta per cornice e fili orizzontali e verticali, sulla quinta interni grossi

- *Cornice: Personalizzato* si personalizza la cornice cliccando direttamente su uno dei lati
- *Linea: Stile* definisce la linea di contorno, su Senza per toglierla, sul tipo e spessore per il contorno
- *Linea: Colore* si sceglie il colore della cornice
- *Ombre*: posizione su dove si vuole l'ombra
- *Distanza:* lo spessore dell'ombra
- *Colore:* il colore dell'ombra

#### • *Menù Formato* <sup>⇒</sup> *Cella* <sup>⇒</sup> *scheda Sfondo*

Colore da dare alla cella o al gruppo di celle selezionate, Trasparente per togliere il colore, Colore bianco se si vuole bianco e non trasparente.

• *Menù Formato* <sup>⇒</sup> *Cella* <sup>⇒</sup> *scheda Protezione*

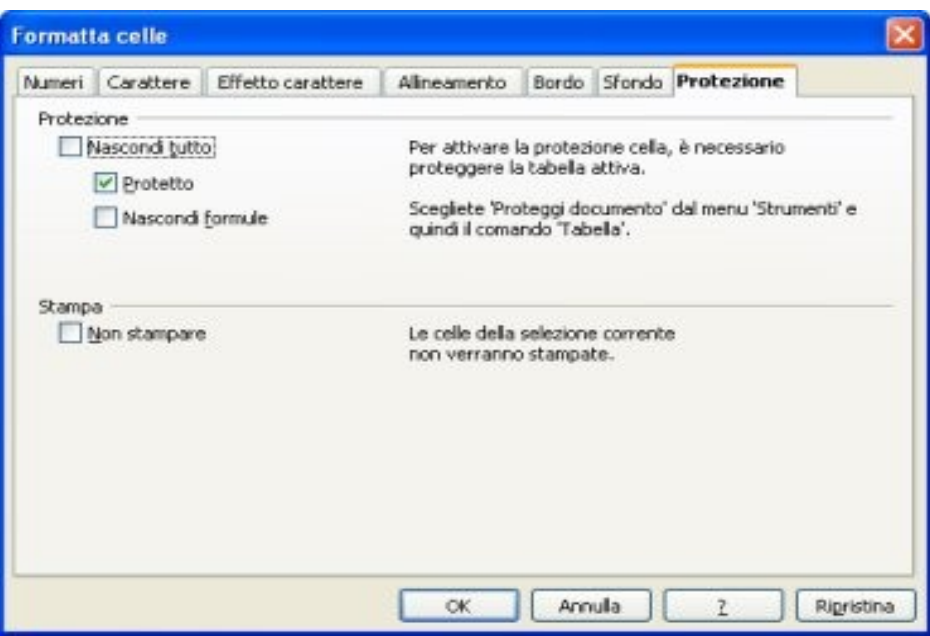

Prima di effettuare qualsiasi protezione è necessario proteggere la tabella o il documento

- *Menù Strumenti* <sup>⇒</sup> *Proteggi documento* ⇒ *Tabella/Documento*
- *Protezione* <sup>⇒</sup> *Protetto* : spuntare la casella in questo modo impedisce nella zona selezionata qualsiasi modifica
- *Nascondi Formule/Nascondi tutto* idem come sopra
- *Stampa* : per non stampare spuntare *Non stampare*

Entrando in *Menù Strumenti* <sup>⇒</sup> *Proteggi documento* <sup>⇒</sup> *Tabella/Documento* il programma chiede una password di protezione ed una conferma, premere *OK*.

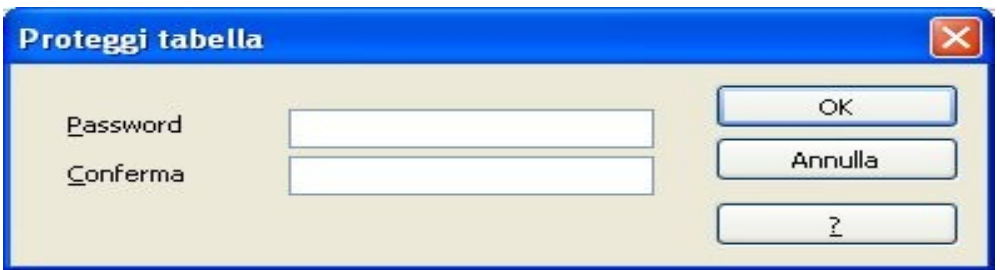

Per disattivare una protezione:

• *Menù Strumenti* ⇒ *Proteggi documento Tabella/Documento* inseriamo la password e premiamo su OK. Se la password non corrisponde appare l'avviso *Password errata* .

## **2.3.1 Formati numerici personalizzati**

E' possibile definire formati numerici personalizzati:

- selezionare Menù Formato ⇒ *Cella... scheda Numeri*
- in *Categoria* selezionare *Definito dall'utente*
- inserire il codice di formato nel campo apposito
- modificare il commento mediante il pulsante apposito
- confermare l'inserimento

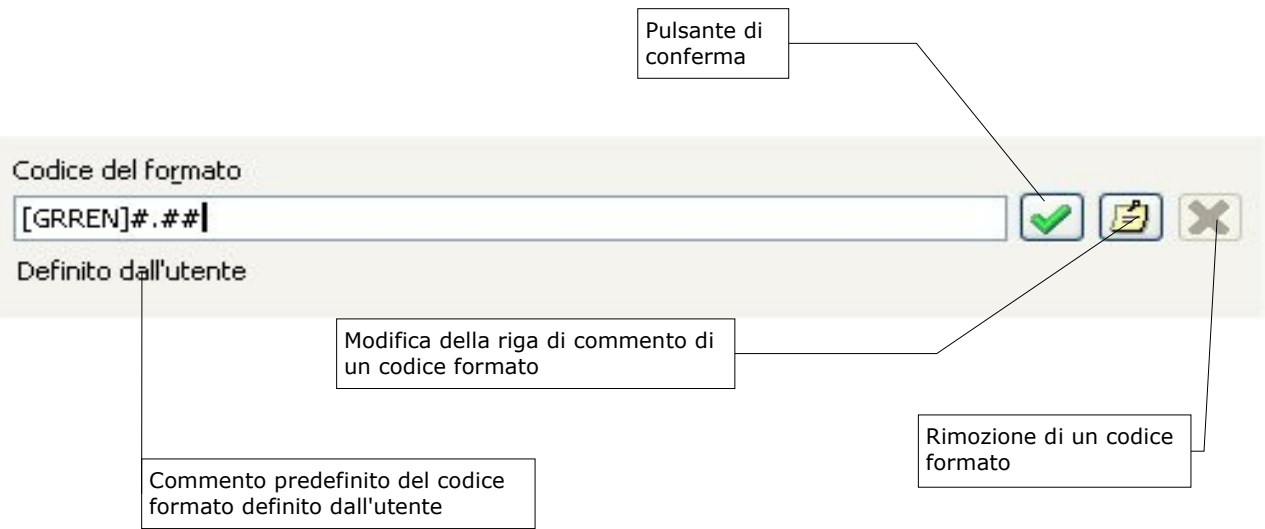

Nell'esempio si sta inserendo un nuovo formato di colore VERDE con due cifre decimali.

NOTA: *Per la sintassi di definizione dei codici formato riferirsi alla guida ? e nella sezione indice ricercare number format code/codice formato numeri*.

NOTA: *Per la rimozione di un codice formato, dopo averlo selezionato, utilizzare il pulsante apposito.*

# **3 Operazioni sulle celle**

Per muoversi da una cella all'altra spostarsi con le frecce della tastiera del computer o cliccare la cella desiderata con il mouse.

Per selezionare:

- *un gruppo di celle* trascinare il mouse sopra di esse
- *una riga intera* cliccare sulla zona grigia ove compare il numero di riga
- *una colonna intera* cliccare sulla zona grigia ove compare la lettera corrispondente alla colonna

## **3.1 Inserimento di testo e numeri**

## **3.1.1 Per inserire un valore in una cella**

Posizionarsi sulla cella:

- immettere il valore
- premere *INVIO* oppure spostarsi verso un'altra cella

Se si commette un errore in fase di digitazione prima di aver premuto *INVIO*, si può correggere direttamente nella riga di immissione spostandosi mediante i tasti cursore, utilizzando *BACKSPACE* o *CANC*, etc.

Per correggere un errore dopo avere confermato con *INVIO* è necessario selezionare la cella ed effettuare le correzioni nella riga in alto che mostra la cella attiva. Al termine dare nuova conferma con *INVIO*.

## **3.1.2 Per cancellare l'intero contenuto di una cella**

Posizionarsi sulla cella:

- scrivere direttamente il nuovo contenuto
- confermare nuovamente con *INVIO*

NOTA: *Testo e numeri sono riconosciuti automaticamente da Calc. Nel caso in cui si desideri inserire come stringa testo una stringa numerica è necessario che sia preceduta da un apice (').*

Per copiare il contenuto delle celle in altre celle si utilizza il metodo

*Modifica* ⇒ *Taglia/Copia/Incolla* .

## **3.2 Larghezza e altezza**

Le dimensioni di ogni cella si possono regolare per trascinamento dei bordi ed inoltre possono anche essere modificate per più celle contemporaneamente, a patto di selezionarle e trascinare il bordo dalla zona grigia sovrastante o a lato.

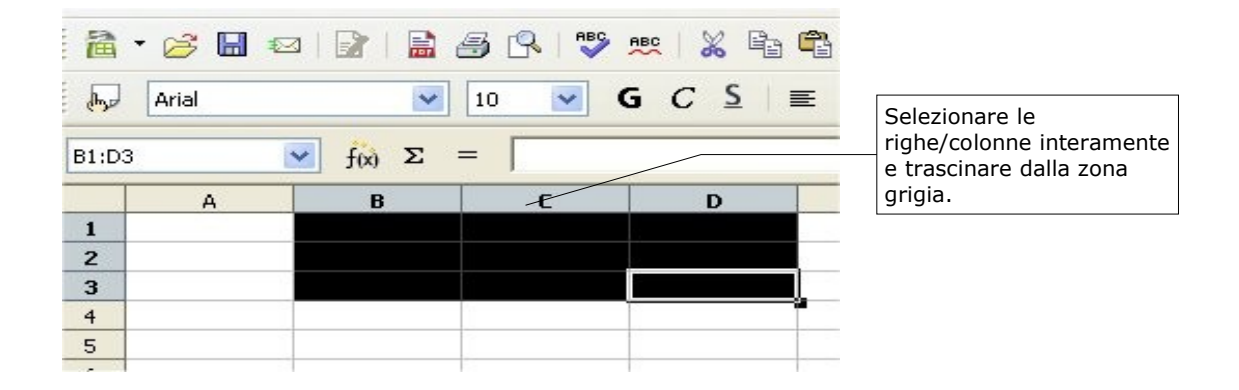

Altezza riga

Si può alternativamente selezionare *Menù Formato* ⇒ *Riga*

*Altezza* per regolare le dimensioni della cella

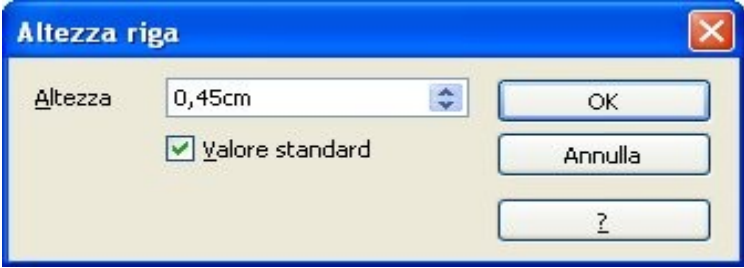

- *Altezza Ottimale* per regolare automaticamente le dimensioni della cella
- *Valore standard* selezionandolo le dimensioni della cella ritornano quelle di default.

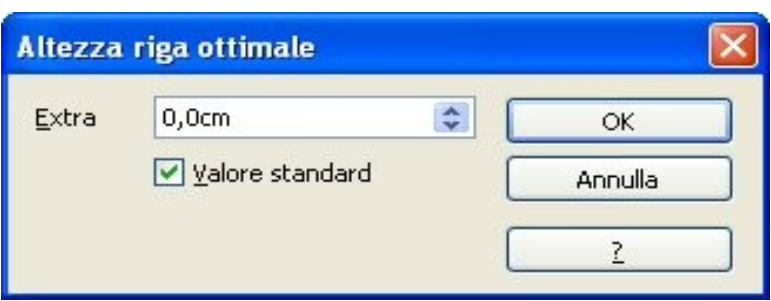

• *Nascondi/Mostra* selezionando in un punto del foglio di lavoro una riga e si preme su *Menù Formato* ⇒ *Riga* ⇒ *Nascondi* la riga verrà nascosta, viceversa nel momento in cui si desidera renderla visibile *Menù Formato* ⇒ *Riga* ⇒ *Mostra* la riga ricomparirà.

### **3.2.1 Larghezza colonna**

Possiamo selezionare *Menù Formato* ⇒ *Colonna*

*Larghezza* per regolare le dimensioni della cella

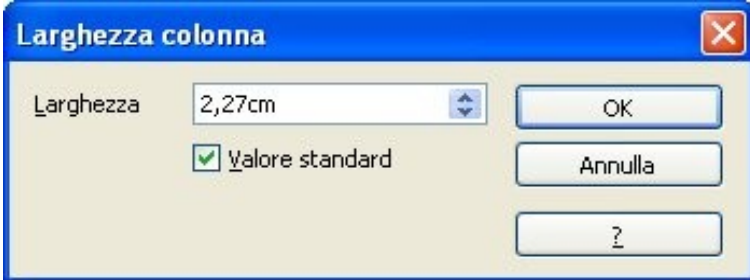

• *Larghezza Ottimale* per regolare automaticamente le dimensioni della cella

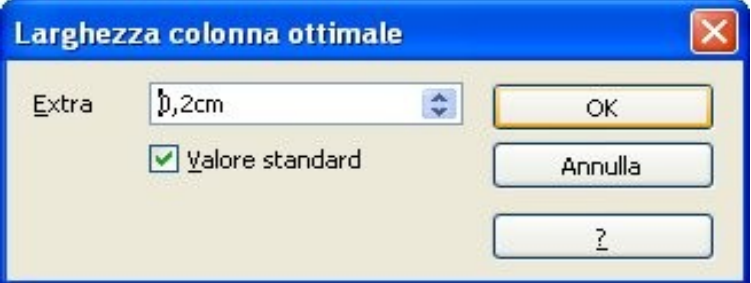

#### • *Nascondi/Mostra*

selezionando in un punto del foglio di lavoro una colonna e si preme *Menù Formato* ⇒ *Colonna* ⇒ *Nascondi* la colonna verrà nascosta, viceversa nel momento in cui si desidera renderla visibile facciamo *Menù Formato* ⇒ *Colonna* ⇒ *Mostra* la colonna ricomparirà.

## **3.3 Alcune integrazioni sui formati delle celle**

Per ripristinare il formato Standard di una porzione di celle:

- selezionare le celle interessate
- selezionare *Menù Formato* ⇒ *Formattazione Standard* ovvero CTRL + SHIFT + Barra spaziatrice

Per unire celle:

- selezionare le celle interessate
- selezionare *Menù Formato* ⇒ *Unisci celle*

Per ripristinare la divisione delle celle di partenza:

- selezionare le cella interessata
- selezionare *Menù Formato* ⇒ *Unisci celle* ⇒ Rimuovere segno di spunta...

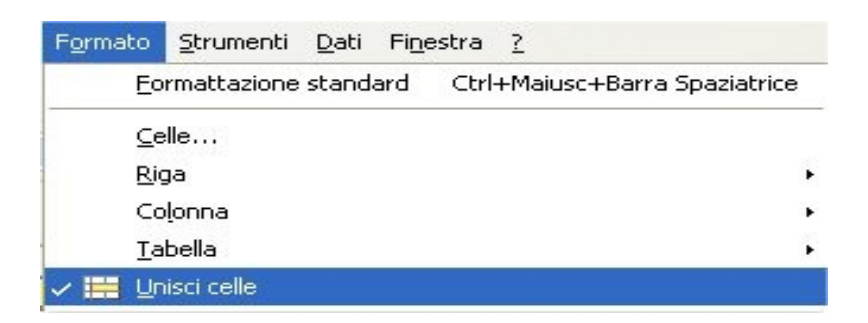

Oppure cliccare in modalità On/off sul pulsante presente nella barra degli strumenti

Per nascondere righe/colonne:

- selezionare le righe/colonne interessate
- selezionare *Menù Formato* ⇒ *Riga/Colonna* ⇒ *Nascondi*

Per mostrare righe/colonne precedentemente nascoste:

• selezionare il range di righe/colonne contenenti le righe/colonne nascoste

• selezionare *Menù Formato* ⇒ *Riga/Colonna* ⇒ *Mostra*

## **3.4 Inserimento e cancellazione di celle, righe, colonne**

## **3.4.1 Inserire celle, righe, colonne**

Per inserire celle/righe/colonne:

- posizionarsi nel punto ove si desidera inserire una cella/riga/colonna
- selezionare *Menù Inserisci* ⇒ *Celle...*

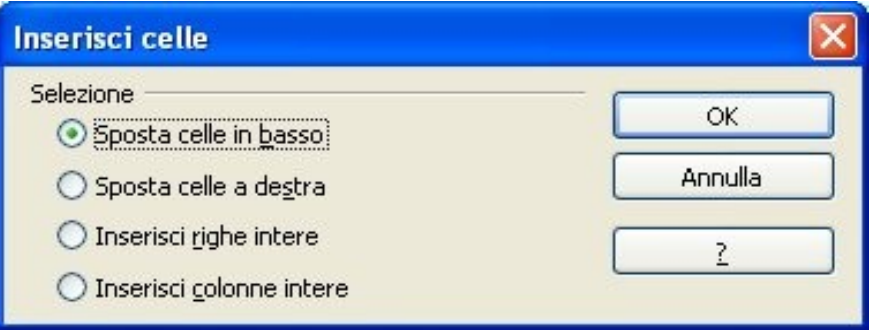

Selezionare l'opzione desiderata:

- *Sposta celle in basso* : questa opzione permette di spostare verso il basso i contenuti delle celle presenti nell'area contrassegnata ogni volta che vengono inserite nuove celle.
- *Sposta celle a destra*: con questa opzione, introducendo nuove celle, i contenuti delle celle di un'area marcata verranno spostati verso destra.
- *Inserisci righe intere*: con questa opzione vengono introdotte intere righe nel punto determinato dalla selezione corrente nella tabella. Il numero delle righe che verranno inserite corrisponde a quello delle righe selezionate. Nell'inserimento delle nuove righe, i contenuti delle righe originarie vengono spostati verso il basso.
- *Inserisci colonne intere*: con questa opzione vengono introdotte intere colonne nel punto determinato dalla selezione corrente nella tabella. Il numero delle colonne che verranno inserite corrisponde a quello delle colonne selezionate. Nell'inserimento delle nuove colonne, i contenuti delle colonne originarie vengono spostati verso destra.

e premere OK.

## **3.4.2 Eliminare celle, righe, colonne**

Per eliminare celle/righe/colonne:

- posizionarsi nel punto ove si desidera eliminare una cella/riga/colonna
- selezionare *Modifica* ⇒ *Elimina celle...*

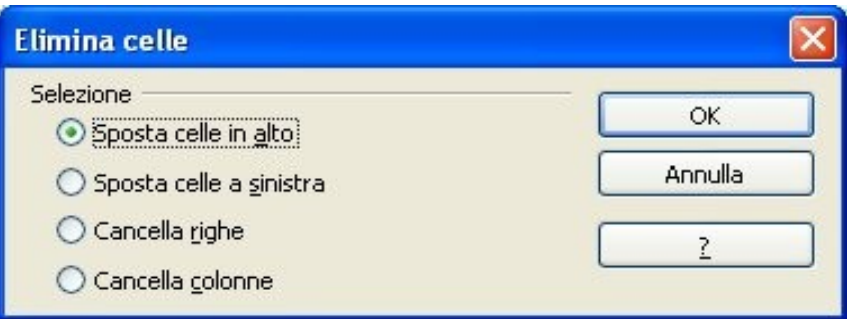

Selezionare l'opzione desiderata:

- *Sposta le celle in alto:* la cella viene cancellata e le celle sottostanti si spostano verso l'alto
- *Sposta le celle a sinistra:* la cella viene cancellata e le rimanenti della riga si spostano da destra verso la cella eliminata
- *Cancella righe:* viene cancellata l'intera riga che contiene la cella
- *Cancella colonne:* viene cancellata l'intera colonna che contiene la cella

e premere OK.

NOTA: Al pulsante Inserisci rimane il valore attribuito, se si vuole cambiare valore ripetere l'operazione da capo.

NOTA: Quanto specificato sopra vale anche per gruppi di celle, a patto di selezionarli preventivamente.

NOTA: Per righe e colonne esistono anche i corrispondenti menù in *Inserisci* e *Modifica*.

#### *Interruzione di riga e colonna*

Si può selezionare il tipo di interruzione da inserire nella tabella. L'interruzione di pagina inserisce una linea di demarcazione orizzontale al di sopra della cella attuale e una verticale al lato sinistro.

• *Menù Inserisci - >Interruzione manuale*

## **3.4.3 [Interruzione di riga e colonna](vnd.sun.star.help://scalc/66821?Language=it&System=UNIX)**

Un'interruzione di *riga* manuale si riconosce per la presenza di una riga *orizzontale* blu scuro nella tabella:

• *Menù Inserisci* <sup>⇒</sup> *Interruzione di pagina manuale* <sup>⇒</sup> *Interruzione di riga/Interruzione di colonna*

Un' interruzione di *colonna* manuale la si riconosce per la presenza di una riga *verticale* blu scuro nella tabella:

#### • *Menù Inserisci* <sup>⇒</sup> *Interruzione manuale* <sup>⇒</sup> *Interruzione di colonna*

E' possibile eliminare un'interruzione di riga manuale direttamente al di sopra della cella corrente: posizionare il cursore delle celle in una cella direttamente al di sotto dell'interruzione indicata tramite una linea orizzontale e richiamate il comando. L'interruzione di linea manuale verrà cancellata.

#### *Menù Modifica* <sup>⇒</sup> *Rimuovi interruzione manuale* <sup>⇒</sup> *Interruzione riga/colonna*

### **3.5 Inserimento di note**

Con questa funzione si può inserire una NOTA nella posizione in cui si trova il cursore. Le note sono annotazioni che diventano visibili solo se lo si desidera.

• *Menù Inserisci* <sup>⇒</sup> NOTA

Quando viene inserita una NOTA in una tabella non viene visualizzato un dialogo ma una legenda, nella quale si può digitare il testo. Cliccare in un punto all'esterno della legenda per nasconderla.

In una tabella la NOTA viene segnalata da un quadratino rosso nell'angolo superiore della cella in cui è stata inserita. Per leggere la NOTA, è sufficiente posizionare il puntatore del mouse sulla cella che presenta il quadratino rosso per visualizzarla nuovamente.

Se si desidera modificare la NOTA, fare clic sulla cella, che contiene la NOTA, e avviare nuovamente il comando *Menù Inserisci* <sup>⇒</sup> NOTA. Adesso è possibile modificare il testo. Se si cancella l'intero testo, vengono cancellate anche la NOTA e la sua casella.

NOTA*: Esportando il documento in una pagina HTML le note vengono visualizzate come commenti.*

Per inserire note su una cella:

- posizionarsi sulla cella desiderata
- selezionare *Menù Inserisci* ⇒ NOTA
- inserire il testo desiderato

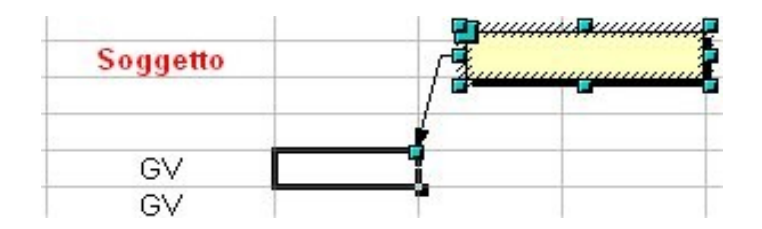

Ogni volta che ci si posiziona con il mouse sul tale cella comparirà la NOTA inserita come in figura:

Per mantenerla visualizzata:

- cliccare col pulsante destro del mouse sulla cella con la NOTA desiderata
- selezionare *Mostra* NOTA

Per eliminare una NOTA:

- selezionare la NOTA da eliminare
- Premere il tasto CANC

## **3.6 Copia di celle mediante trascinamento**

Tale procedimento è sicuramente il più veloce per la replicazione del contenuto delle celle:

- selezionare la cella di cui si desidera copiare il contenuto
- cliccare col mouse ove indicato in figura
- tenendo premuto, trascinare ove desiderato
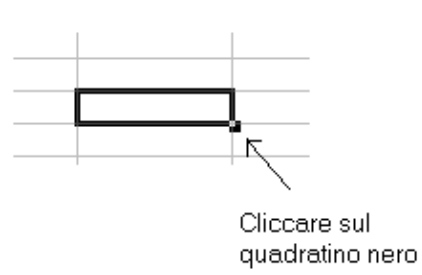

NOTA: *La copia avviene alternativamente per righe o per colonne selezionate.*

NOTA: *Tale replicazione vale per qualsiasi tipo di contenuto sia testo che formule.*

NOTA: *Se si copiano numeri o mesi vengono copiati in ordine crescente o decrescente a seconda che si copino a destra o a sinistra della cella di origine.*

NOTA: *Se si desidera invece copiare solo il contenuto senza che Calc autoincrementi i valori, si ripeta la stessa procedura tenendo premuto il tasto CTRL durante il trascinamento.*

# **4 Calcoli e formule**

*Esempio:* per avere nella cella C2 il prodotto di A2 e B2

- posizionarsi in C3
- digitare  $=a2*b2$  oppure  $=A2*B2$
- premere *INVIO*

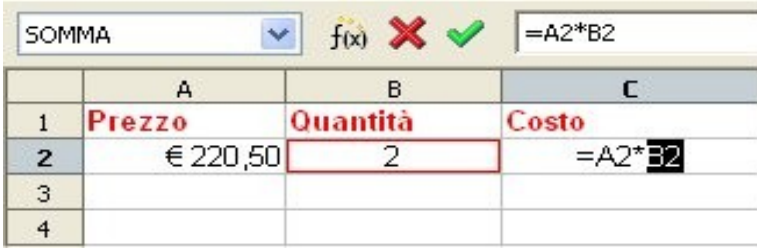

Alternativamente, per evitare di digitare i singoli riferimenti delle celle:

- selezionare la cella C2
- digitare *=*
- cliccare la cella A2
- digitare l'operatore **\***
- cliccare la cella B2
- premere *INVIO*

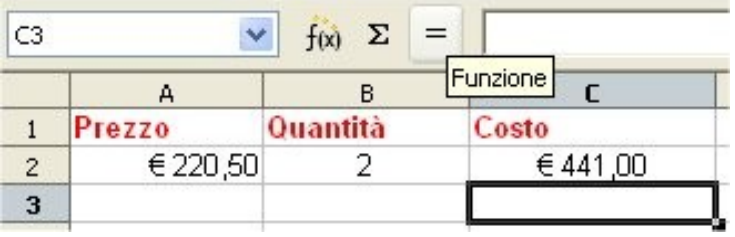

NOTA: *Il simbolo = è ciò che permette di capire a Calc che si sta immettendo una formula invece di comune testo o numeri.* Pertanto è necessario inserire il simbolo **=** come primo carattere ogni volta che il contenuto della cella deve essere interpretato come formula matematica.

NOTA: *Se nella cella compaiono un insieme di caratteri "#" è semplicemente necessario allargarla per riuscire a visualizzarne il vero contenuto.*

NOTA: *Una volta inserita la formula, nella cella comparirà solo il risultato dell'operazione. Se al contrario è necessario visualizzare la formula (per esempio per modificarla) evidenziare la cella, premere il tasto funzione F2 e leggere nella riga che ne mostra il contenuto in alto vicino alla barra dei pulsanti (vedi figura sottostante).*

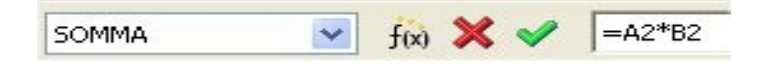

### **4.1 Operatori matematici**

Gli operatori di calcolo accettati da *Calc* sono:

- somma:  $+$
- moltiplicazione: \*
- sottrazione: -
- divisione: /
- parentesi per definire la priorità delle operazioni da eseguire: ( )
- elevamento a potenza:  $\wedge$
- percentuale: %

NOTA: *Ogni volta che viene modificato un valore nel foglio di lavoro, Calc aggiorna automaticamente tutte le formule che utilizzano il valore modificato.*

### **4.2 Copia di formule**

E' possibile anche copiare le stesse formule da una cella all'altra. Con riferimento all'esempio di figura, se volessimo ripetere lo stesso calcolo per le celle  $D4 \implies D9$ :

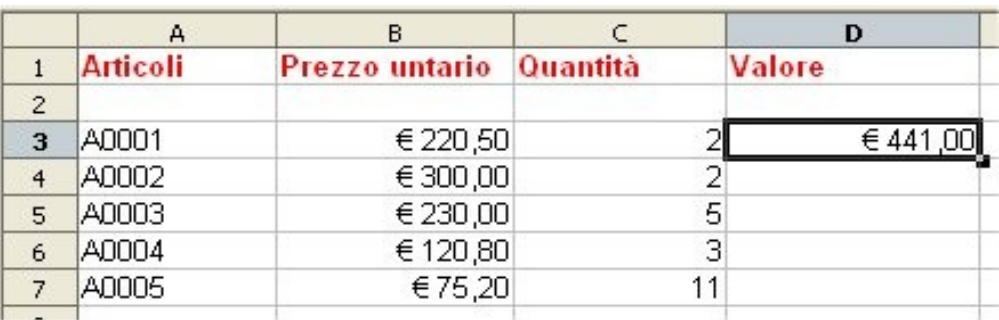

- selezionare la cella D3
- selezionare *Modifica* ⇒ *Copia*
- selezionare l'area che va dalla cella D4 alla cella D9con il mouse
- selezionare *Modifica* ⇒ *Incolla*

Ovviamente quando copiamo una formula, *Calc* cambia automaticamente anche i riferimenti in base alla distanza tra la cella origine e la cella destinazione. Per esempio la cella D3 conteneva la formula B3\*C3, quando è stata copiata una cella più in basso, ossia in D4, tutti i riferimenti sono stati aggiornati alla riga successiva diventando B4\*C4. Quindi copiando in D9, distante 6 righe dall'origine la formula diventa B9\*C9.

NOTA: *Per eliminare questa procedura è sufficiente inserire dei simboli \$ davanti al parametro da lasciare fisso, per esempio \$A1 se non vogliamo cambiare la colonna, A\$1 per non cambiare la riga, \$A\$1 per lasciare fissi entrambi. Per maggiori informazioni sui riferimenti si veda l'apposita sezione più avanti nel manuale.* 

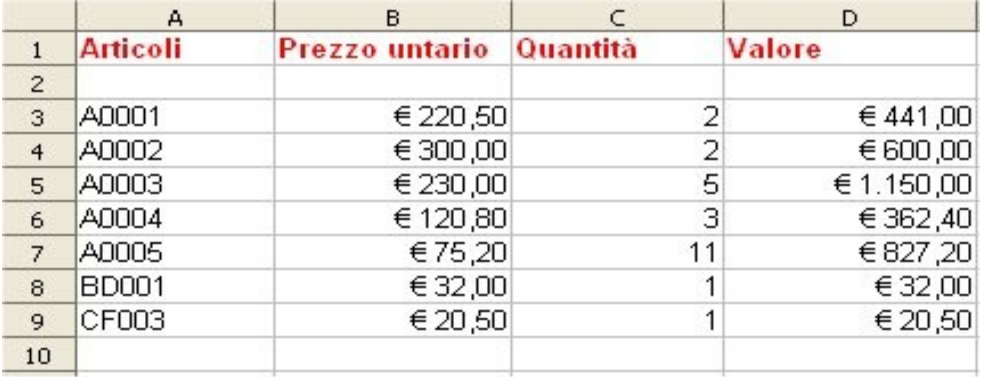

Quindi se la formula in D3 fosse stata \$B\$3\*C3 copiando in D9 il B3 sarebbe rimasto tale e sarebbe cambiato solo C3, con risultato B3\*C9.

NOTA: *E' possibile anche inserire automaticamente il segno di \$ davanti a identificatori riga o colonna mediante SHIFT+F4.*

*Per ottenere l'effetto desiderato si selezioni la cella sulla cui formula matematica si vuole aggiungere il segno di \$ e poi si prema SHIFT+F4. Alla prima pressione verrà inserito il \$ davanti a riga e colonna, poi, alle successive pressioni, il segno di \$ potrà essere posizionato ove si desidera. La sequenza che si otterrà ad ogni pressione sarà \$A\$1, \$A1, A\$1, A1...* 

### **4.3 Somma di più celle**

Con riferimento alla figura precedente, se volessimo fare comparire il totale della colonna D in D11 dovremmo inserire manualmente la formula: =D3+D4+D5+D6+D7+D8+D9

A tale scopo, è invece più conveniente:

- cliccare il pulsante di somma  $\Sigma$
- ridimensionare la cornice appena comparsa in maniera tale che ricopra esattamente l'area D3:D9
- premere *INVIO*

### **4.4 Modifica di formule mediante trascinamento**

Per modificare una formula mediante trascinamento delle celle appartenenti alla formula:

- selezionare la cella contenente la formula matematica con un doppio click: *Calc* ci mostra le celle implicate in tale formula evidenziandole con un riquadro colorato
- cambiare selezione di cella/e trascinando il riquadro colorato con la manina di trascinamento o ampliando l'area di selezione delle celle cliccando sul quadratino nell'angolo destro
- premere *INVIO*

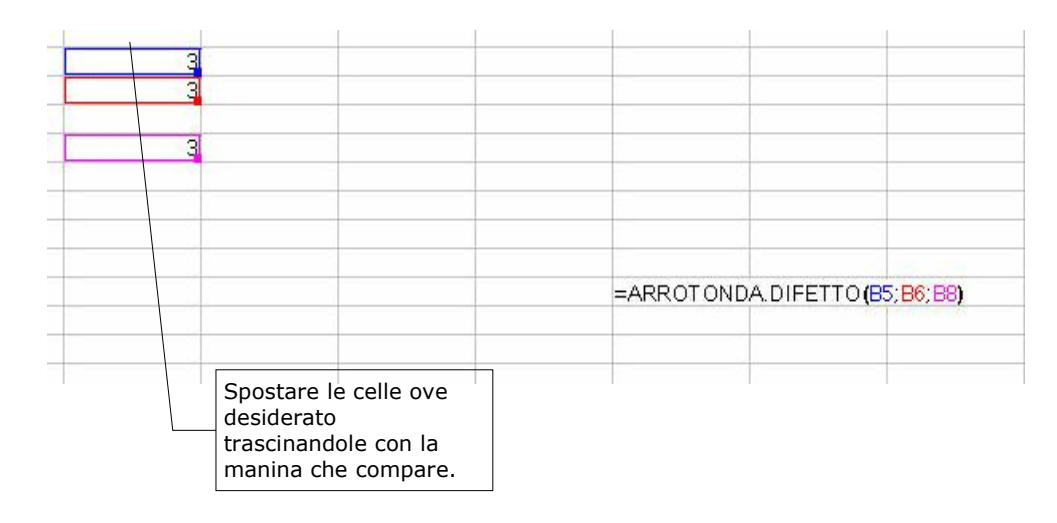

### **4.5 Incolla speciale**

Mediante *Incolla speciale* si può anche decidere quali elementi della cella effettivamente verranno copiati ed eventuali operazioni da eseguire:

• selezionare e posizionarsi sulla cella/celle desiderate

- copiarla\le mediate *Modifica*  $\Rightarrow$  *Copia*
- selezionare l'area in cui avverrà la copia (è sufficiente anche solo selezionare la cella d'inizio)
- selezionare *Modifica* ⇒ *Incolla speciale*
- comparirà la finestra di dialogo di figura

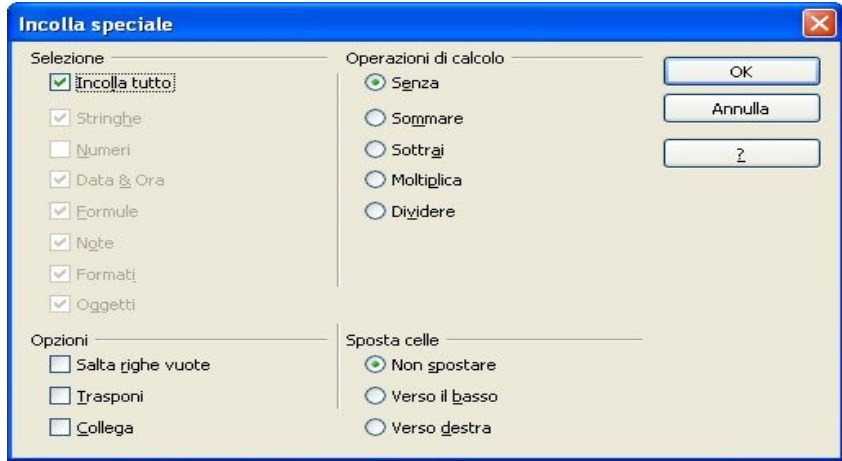

- scegliere le opzioni desiderate
- premere *OK*

Le Operazioni di calcolo vengono eseguite considerando i dati inseriti nella cella di destinazione, se quest'ultima è vuota viene considerato automaticamente lo '0' come valore per l'operazione.

# **5 Stampa**

Per stampare il documento correntemente aperto:

- selezionare *File* ⇒ *Stampa*
- impostare le corrette opzioni nella finestra di dialogo (vedi sotto)

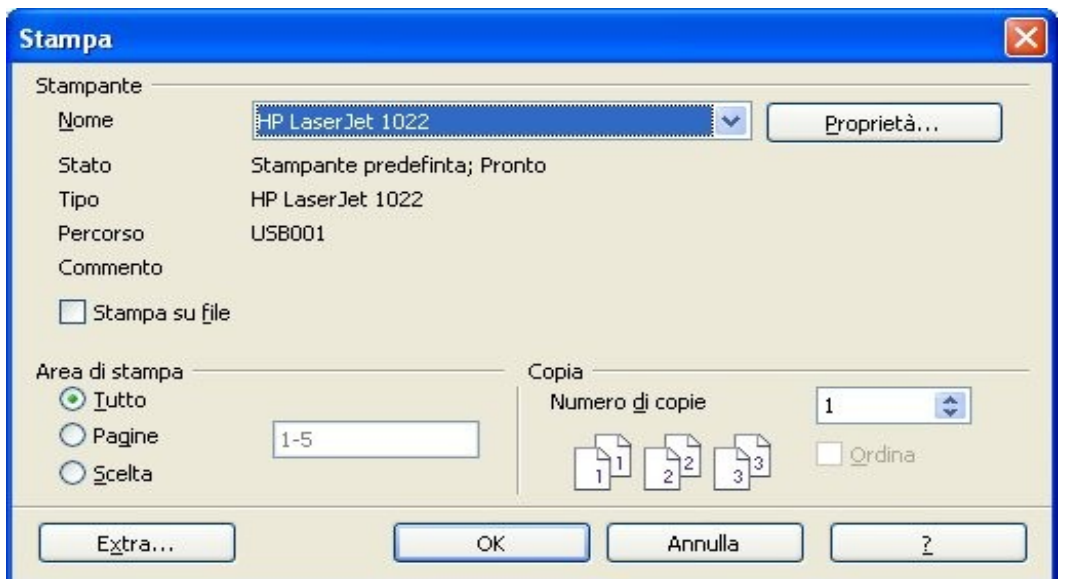

#### • premere *OK*

Alternativamente, premendo il pulsante *Stampa* si può mandare in stampa l'intero documento corrente.

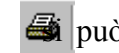

Per attivare l'anteprima di stampa:

• *File* ⇒ *Vista Pagina:*

si ottiene un' immagine fedele di quello che apparirà su carta.

Stampa

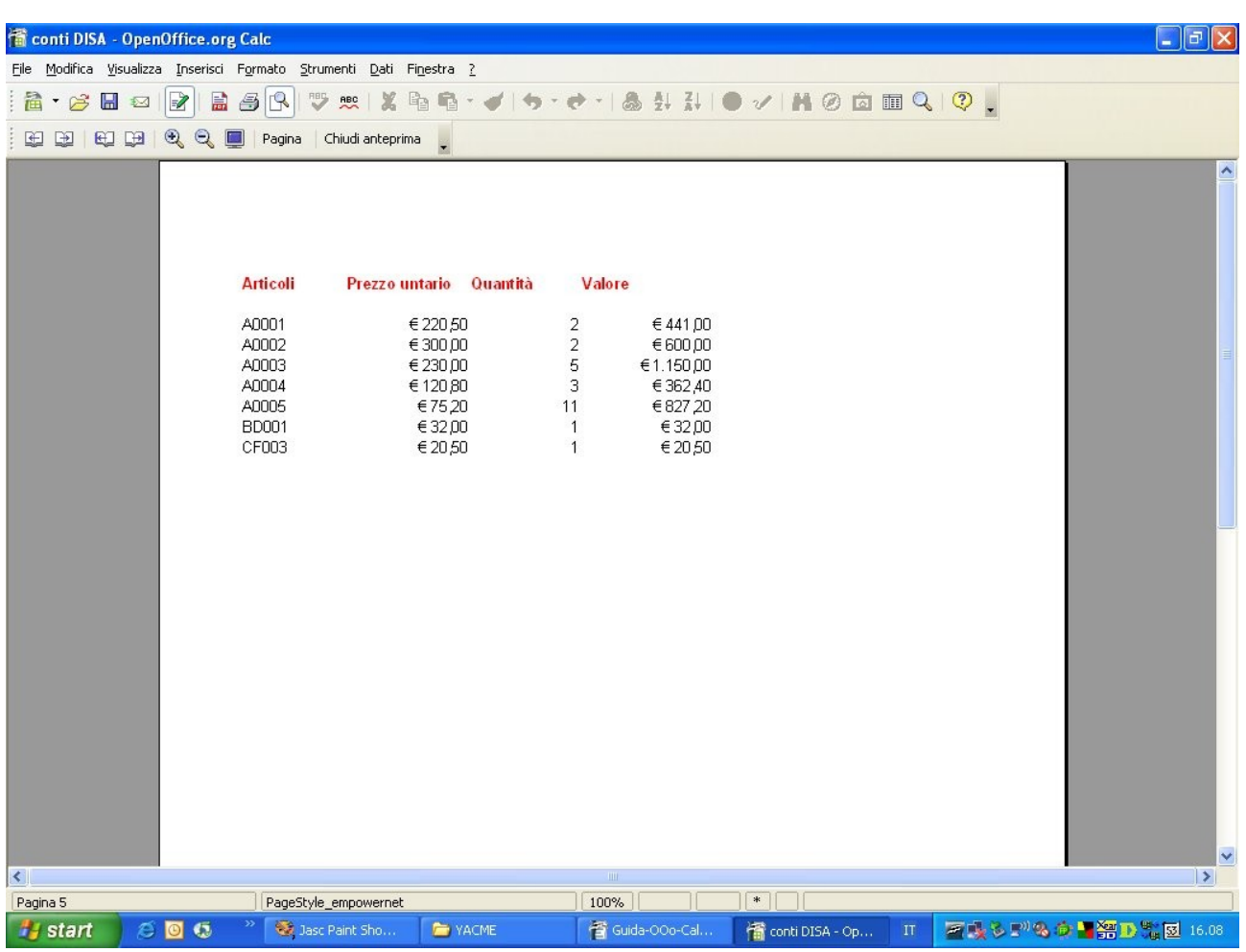

Per navigare sul foglio di lavoro si può cliccare sugli appositi pulsanti nella barra di stampa.

# **5.1 Modifica delle impostazioni di stampa**

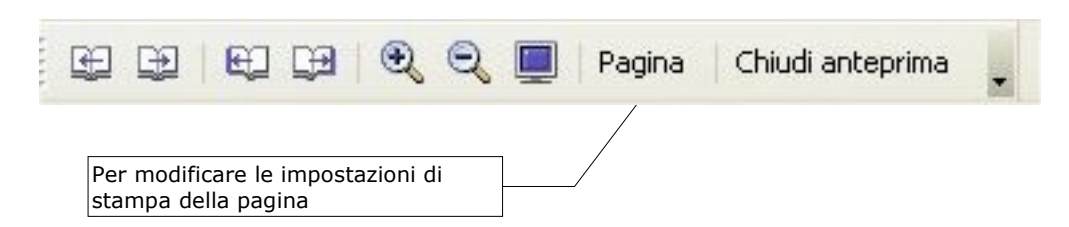

Per stampare il documento con una diversa impostazione della pagina si può selezionare il pulsante nella barra illustrata sopra oppure:

• *Formato* ⇒ *Pagina*

NOTA: *Le schede Pagina, Bordo, Sfondo sono identiche per modalità di funzionamento a quanto già visto per Writer.*

- *Scheda Tabella .* Consente di:
	- scegliere quale sarà la sequenza di stampa delle pagine in cui la tabella è stata decomposta
	- gli oggetti da inviare in stampa
	- la scala della tabella

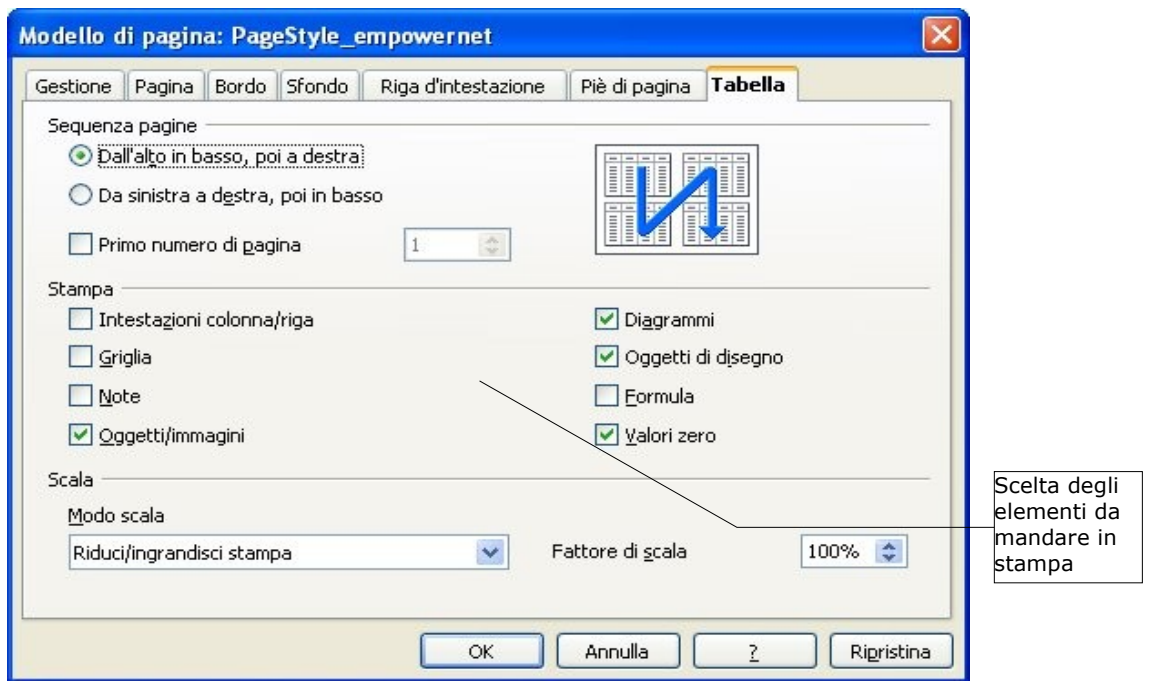

• *Scheda Riga d'intestazione .* Permette di attivare/disattivare l'intestazione della pagina che andrà in stampa. Inoltre, tramite il pulsante Modifica, è anche possibile configurare il contenuto di tale intestazione.

*Scheda Piè di pagina*. Permette di attivare/disattivare il Piè di pagina che andrà in stampa. Inoltre, tramite il pulsante Modifica, è anche possibile configurarne il contenuto in maniera del tutto simile a quanto discusso precedentemente per l'intestazione.

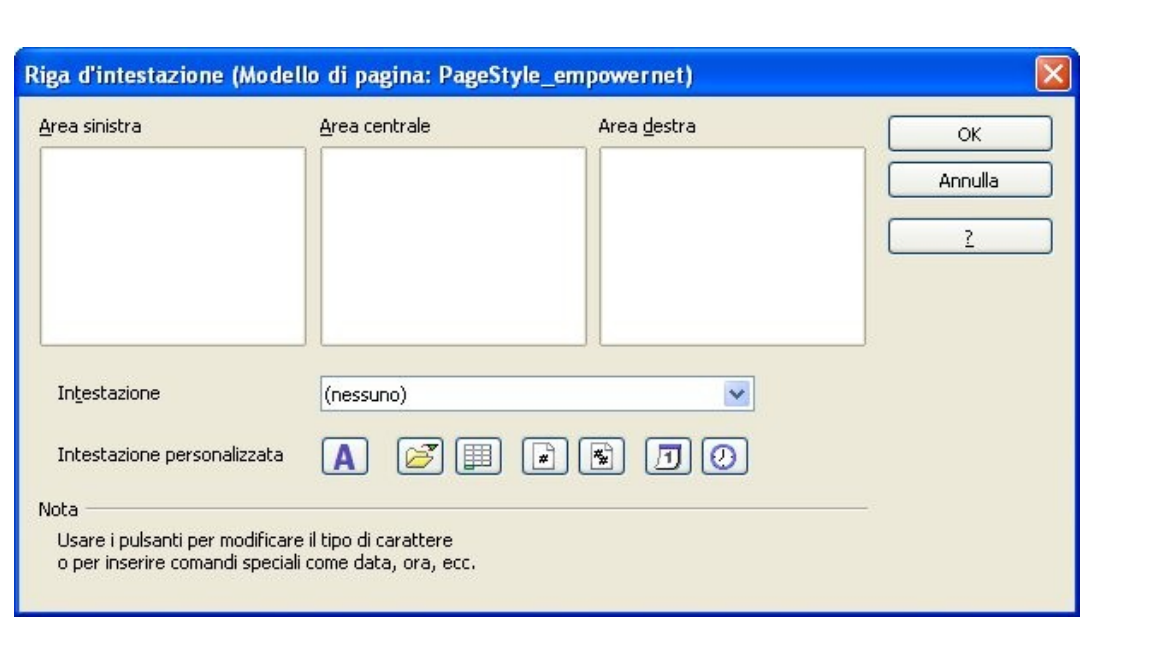

## **5.2 Definizione di aree di stampa**

Può essere necessario stampare solo una parte di tabella o creare una suddivisione personalizzata per la stampa di una tabella, ciò è possibile mediante la definizione di aree di stampa.

- selezionare l'area desiderata trascinando il mouse
- selezionare *Formato* ⇒ *Area di stampa* ⇒ *Definisci*

Per aggiungere aree a quelle già selezionate:

- selezionare l'area desiderata trascinando il mouse
- selezionare *Formato* ⇒ *Area di stampa* ⇒ *Aggiungi*

NOTA: *Il comando Definisci annulla ogni precedente selezione.*

Per rimuovere le aree di stampa:

• selezionare *Formato* ⇒ *Area di stampa* ⇒ *Rimuovi*

NOTA: Aree di stampa differenti andranno in stampa in fogli differenti.

NOTA*: Nella sezione Vista pagina sarà visualizzata solo l'area che effettivamente andrà in stampa.*

Una vista aggiuntiva per verificare l'impaginazione del documento è:

• *Visualizza* ⇒ *Anteprima impaginazione*

Per disattivare tale vista selezionare nuovamente:

• *Visualizza* ⇒ *Anteprima impaginazione*

NOTA*: Nell'Anteprima di impaginazione sono mostrate le aree di stampa selezionate con i relativi contorni. inoltre è anche possibile aggiungerne, rimuoverne e modificare il documento. Trascinandone i bordi con il mouse è possibile modificare le aree di stampa direttamente nella vista Anteprima impaginazione.*

# **6 Operazioni avanzate sulle celle**

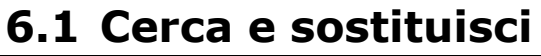

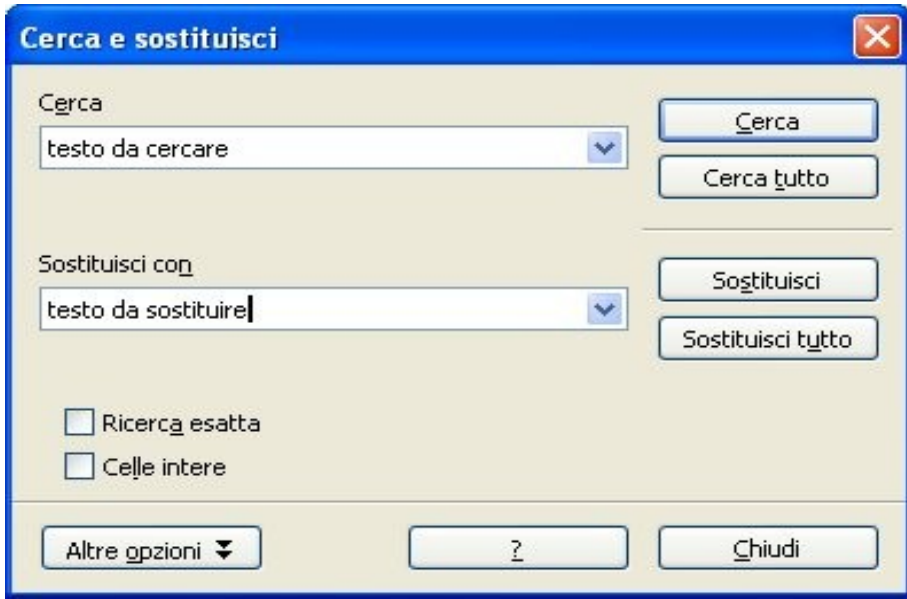

Per ricercare particolari valori all'interno delle tabelle ed eventualmente operare una sostituzione, si può utilizzare:

- *Modifica* ⇒ *Cerca & sostituisci...*
- *Cerca* effettua la ricerca del testo inserito nel riquadro Cerca, si ferma alla prima occorrenza
- *Cerca Tutto* effettua la ricerca di tutte le occorrenze del testo inserito nel riquadro Cerca
- *Sostituisci* effettua la ricerca del testo inserito nel riquadro Cerca, si ferma alla prima occorrenza e lo sostituisce col testo del riquadro Sostituisci con
- *Sostituisci Tutto* effettua la ricerca di tutte le occorrenze del testo inserito nel riquadro Cerca e le sostituisce con il testo del riquadro Sostituisci con

NOTA*: La parte inferiore della finestra di dialogo appare premendo Altre opzioni*

La Ricerca per simili offre una flessibilità maggiore nella ricerca del testo.

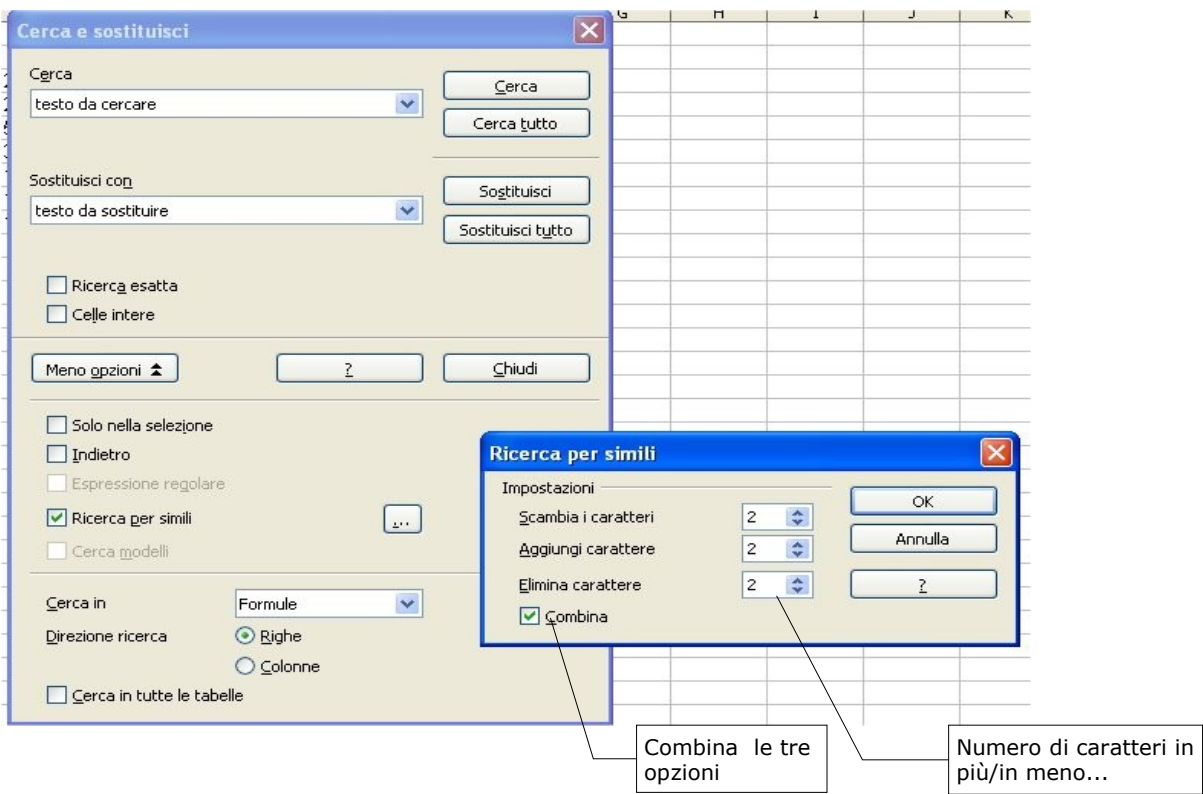

### **6.2 Definizione di aree all'interno di un foglio di calcolo**

E' possibile associare un nome ad una zona del foglio in maniera tale da poterla referenziare facilmente ogni volta che si presenti la necessità.

Tale area così definita comparirà anche nell'elenco delle tabelle disponibili, qualora si usi il foglio elettronico che la contiene come sorgente dati.

Per definire un'area:

- selezionare la porzione di celle desiderata
- selezionare *Dati* ⇒ *Definisci area*
- assegnare un nome
- premere *OK*

E' possibile selezionare automaticamente l'area così definita mediante *Dati* ⇒ *Seleziona area.*

## **6.3 Definizione di elenchi personalizzati**

Per definire elenchi di ordinamento personalizzati:

- selezionare *Strumenti* ⇒ *Opzioni* ⇒ *OpenOffice.org Calc* ⇒ *Ordina elenchi*
- premere *Nuovo*

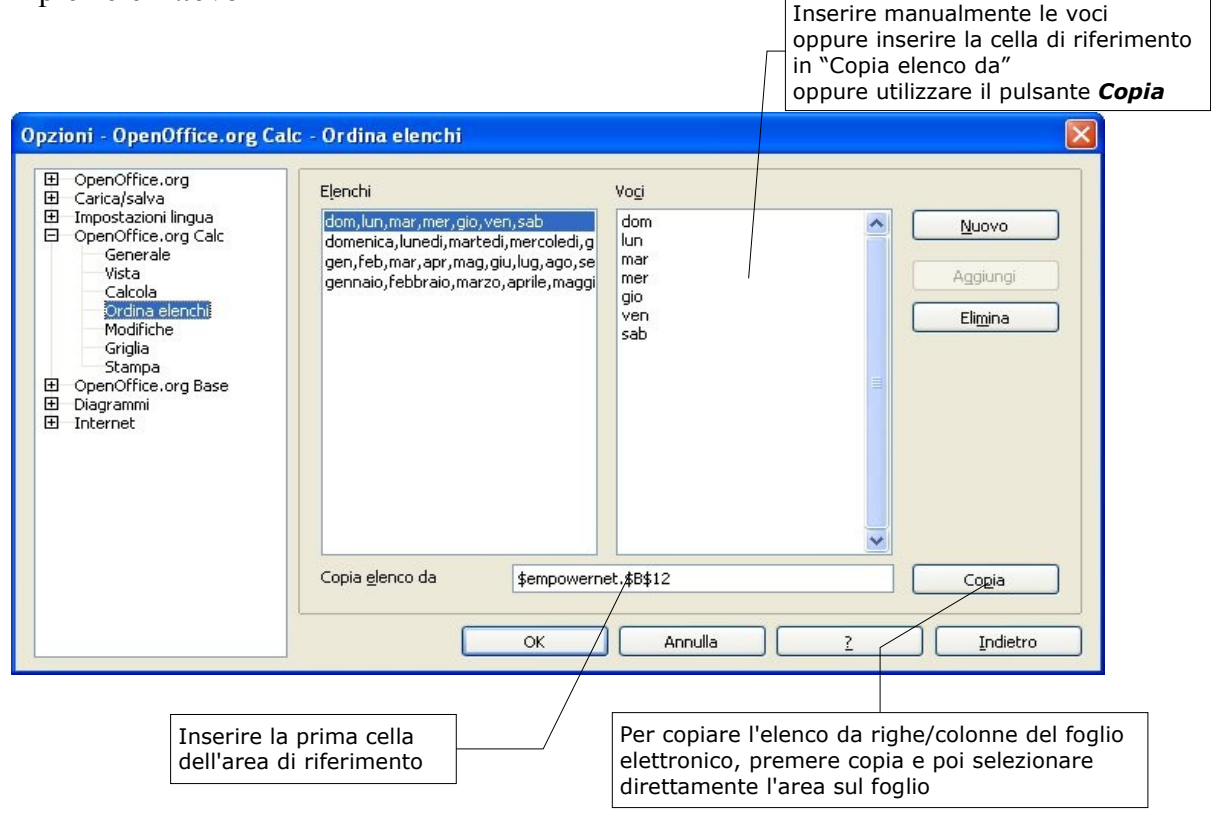

NOTA: Quanto descritto in appendice A.3 e A.4 può essere utilizzato nella scheda *Opzioni* di *Dati* ⇒ *Ordina*.

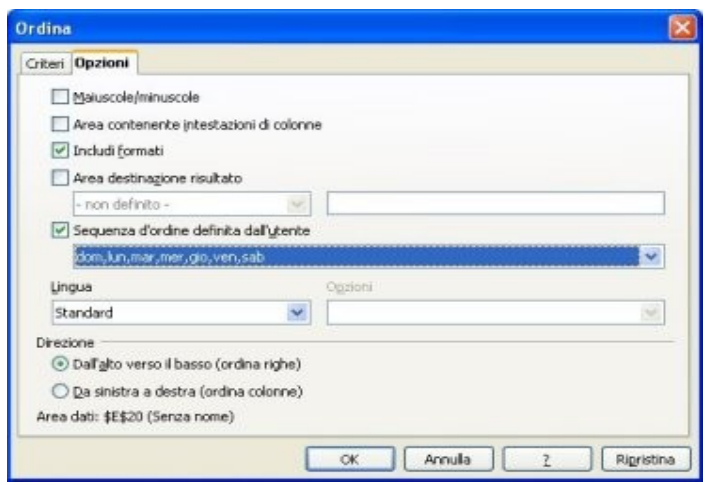

### **6.4 Ordinamenti**

Per applicare un ordinamento crescente/decrescente:

- selezionare l'area da ordinare
- selezionare *Dati* ⇒ *Ordina...*

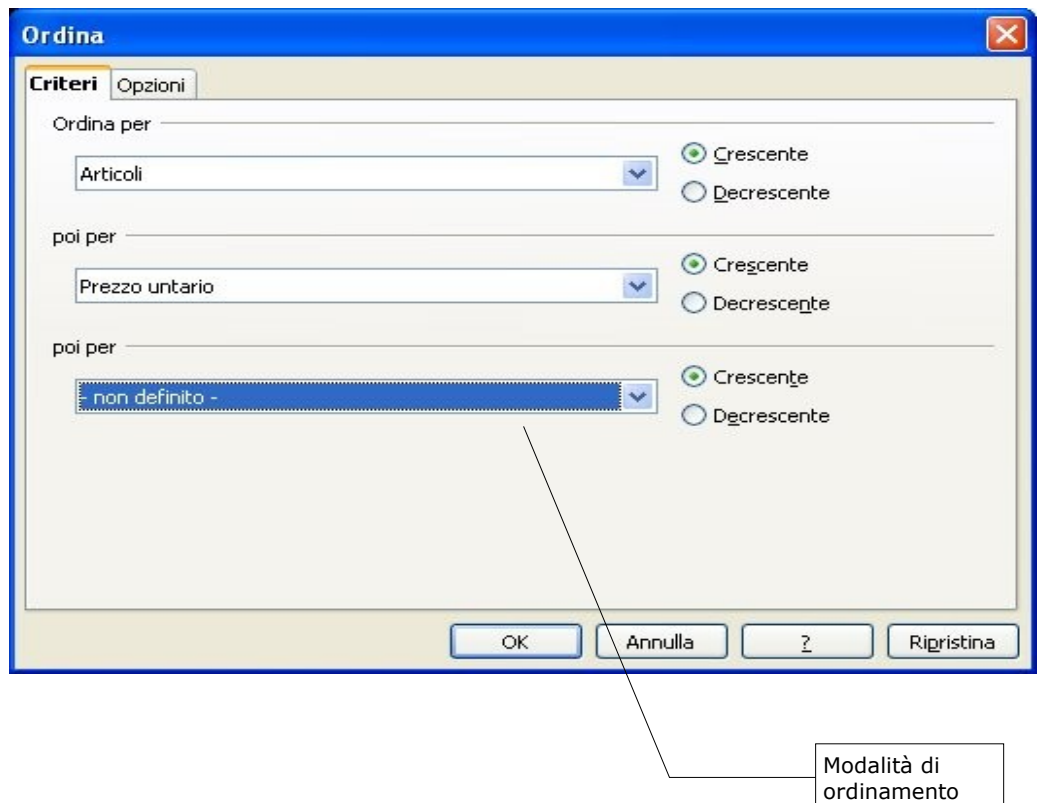

- scegliere il criterio di ordinamento come indicato sotto
	- scheda *Criteri*: scegliere la colonna rispetto alla quale ordinare e la modalità
	- scheda *Opzioni* : scegliere le opzioni come rappresentato in figura

cliccare su *OK*

NOTA: Solo la selezione viene ordinata, la posizione delle rimanenti colonne rimane invariata.

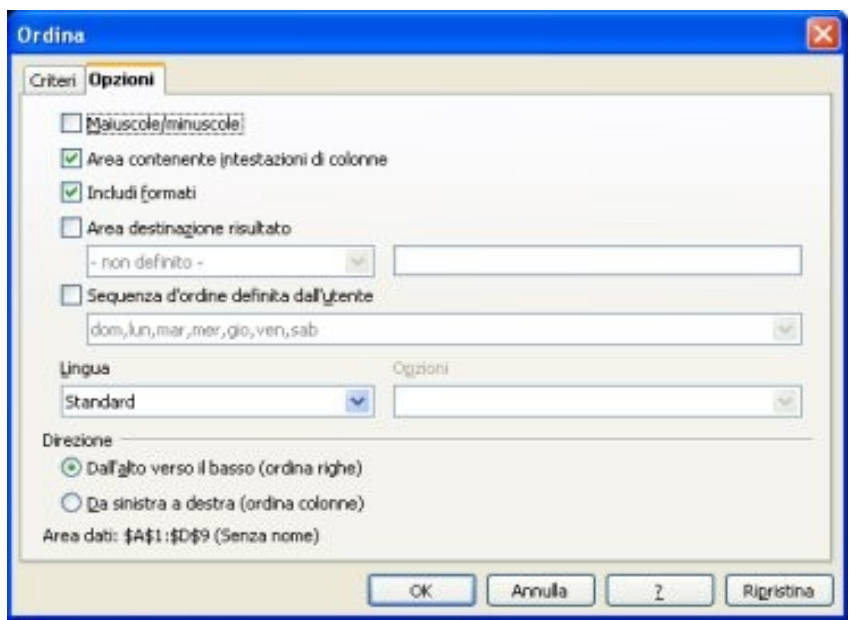

L'ordinamento si può ottenere anche premendo il corrispondente bottone nella barra strumenti alla sinistra dello schermo, come in figura:

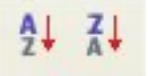

### **6.5 Filtri**

I filtri sono strumenti che consentono di selezionare righe di dati attraverso l'impostazione di alcune condizioni sul contenuto della tabella stessa. Esistono tre tipologie di filtri: *Automatico* , *Standard* e *Speciale*.

### **6.5.1 Filtri Automatici**

Un filtro automatico consente di selezionare righe di testo in modo semplificato in quanto le condizioni vengono configurate automaticamente da *Calc*.

Per utilizzare il *Filtro Automatico* :

- selezionare l'area da filtrare
- cliccare sull'apposito pulsante della barra degli strumenti (vedi Sopra) oppure attraverso *Menù Dati* <sup>⇒</sup> *Filtro automatico*

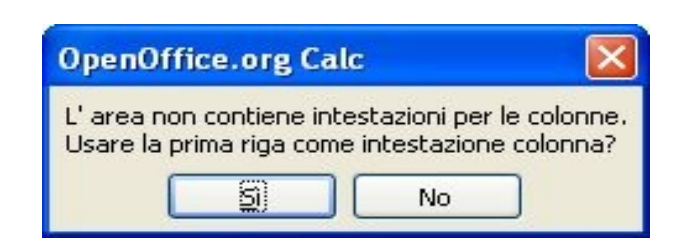

Se l'area selezionata non contiene intestazioni di colonna è possibile indicare a *Calc* che utilizzi la prima riga come tale

Selezionare la modalità di filtraggio desiderata dal menù a tendina comparso sulle colonne coinvolte nell'ordinamento:

- *Tutto* **:** annulla gli effetti del filtro
- *Standard***:** avvia l'esecuzione del *Filtro Standard* (vedi sotto)
- *Top 10***:** seleziona le dieci righe corrispondenti ai dieci valori più alti della colonna
- *<valore>* filtraggio per un valore definito

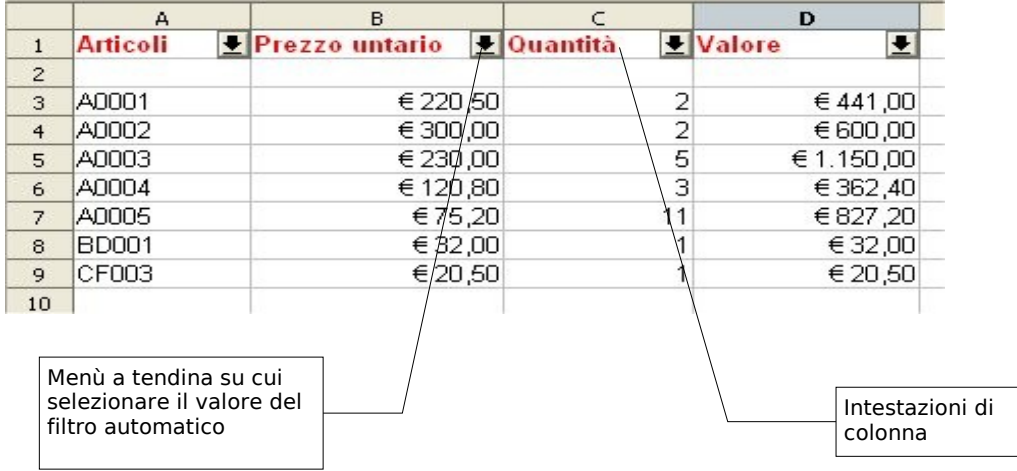

Per eliminare il Filtro Automatico:

• selezionare *Dati* ⇒ *Filtro Automatico*

### **6.5.2 Filtro Standard**

Il filtro standard consente di realizzare condizioni complesse e su campi differenti.

Scegliendo *Menù Dati* ⇒ *Filtro Standard* è possibile impostare fino a tre condizioni contemporanee. Il menù di dialogo che appare è il seguente:

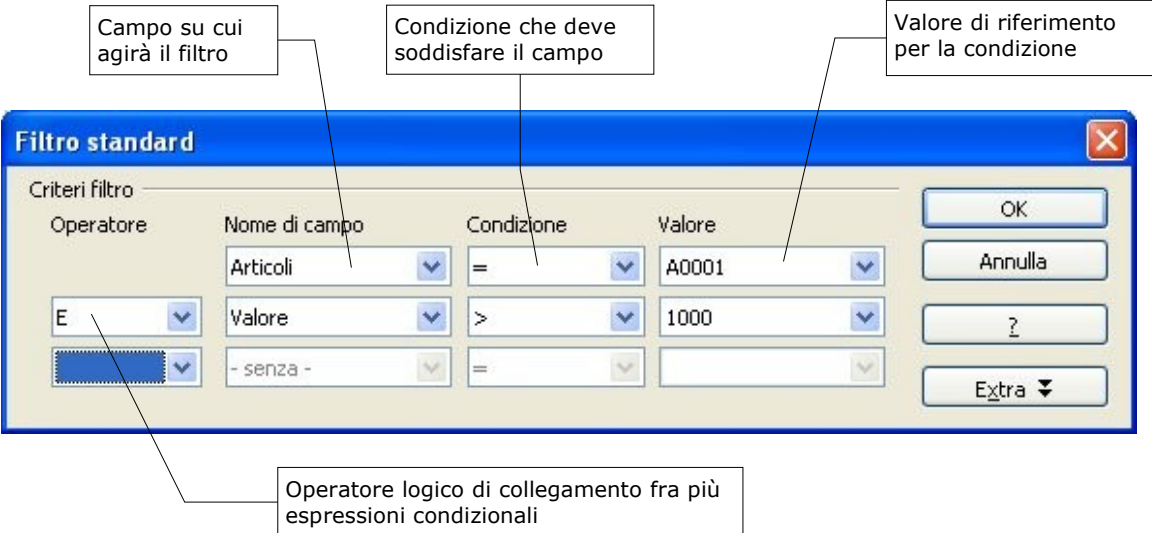

NOTA: *Le condizioni concatenate mediante operatore "E" devono essere verificate entrambe affinché un record non sia eliminato dal filtro, invece con l'Operatore "O" deve esserne verificata almeno una.*

*Per annullare l'effetto degli altri filtri:*

• selezionare *Dati* ⇒ *Filtro* ⇒ *Rimuovi filtro*

### **6.5.3 Filtro speciale**

Un *Filtro speciale* consente di superare il limite delle tre condizioni e quindi è possibile impostare le condizioni più generali possibile.

Per utilizzare il *Filtro speciale*:

- copiare le intestazioni di colonna dell'area che sarà filtrata in un punto vuoto del foglio
- inserire il criterio per il filtraggio nelle righe sottostanti come mostra l'esempio:
	- le condizioni allineate sulla stessa riga saranno legate da un "E" logico
	- le condizioni su righe differenti saranno legate da un "O" logico
- creata la matrice di filtraggio, selezionare l'area da filtrare

• selezionare *Dati* ⇒ *Filtro* ⇒ *Filtro speciale*

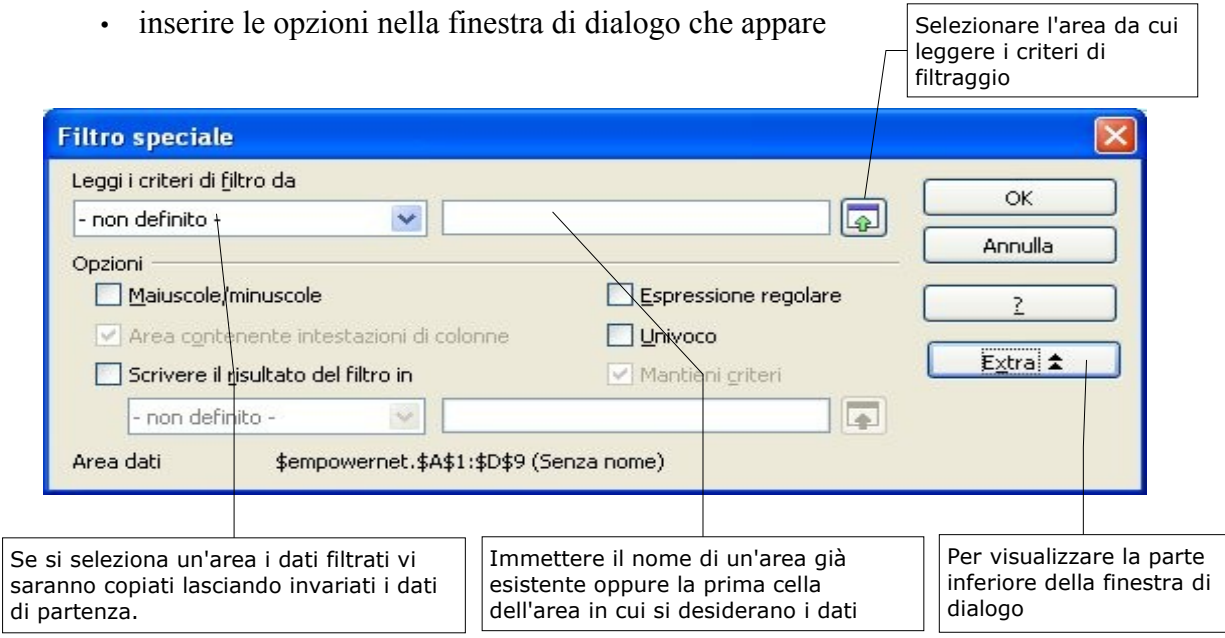

• cliccare *OK*

NOTA: Tutte le righe temporaneamente nascoste possono essere nuovamente visualizzate con *Formato*  $\Rightarrow$  *Righe*  $\Rightarrow$  *Mostra*.

Esempio:

Supponendo di avere la seguente tabella

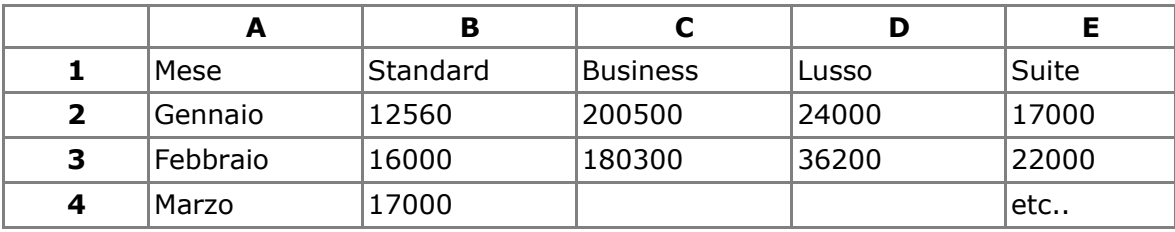

si copi la prima riga di intestazioni per esempio alla riga 20 e si inseriscano le condizioni come mostrato sotto.

NOTA: *le condizioni alle righe 21 e 22 saranno legate da un 'O' logico*.

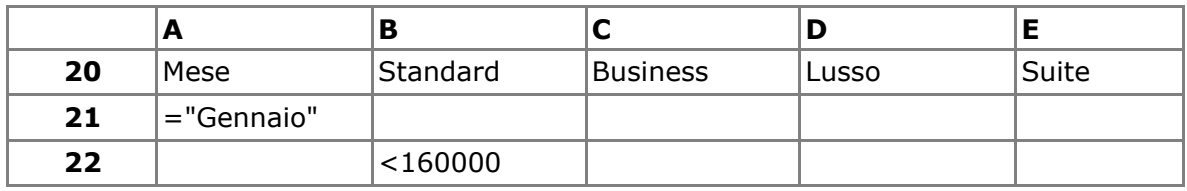

Qui sopra si specifica che solo le righe o hanno *Gennaio* nel campo Mese o hanno un valore minore di 160000 in Standard saranno estratte dal filtro.

Attivare *Dati* ⇒ *Filtro* ⇒ *Filtro* speciale e si selezioni l'area A20:E22

cliccare *OK*

### **6.6 Inserimento di funzioni**

Il compito delle funzioni è di restituire un risultato facendo una serie di operazioni su di una o più celle. Essa costituisce quindi l'operazione più comune all'interno del foglio di calcolo.

Per inserire una formula in una cella:

- si selezioni la cella desiderata
- si scelga il dialogo *Inserisci* ⇒ *Funzione*
- si scelga sotto *Categoria* la classe di funzioni da utilizzare
- si scelga sotto *Funzione* la funzione desiderata
- un click semplice sulla funzione mostra come opera e i parametri necessari
- un doppio click seleziona la funzione in modo da permettersi l'inserimento dei parametri manualmente oppure la pressione del tasto *Avanti* permette anche l'inserimento dei parametri scegliendo direttamente le celle con il mouse dalla griglia (vedi sotto).

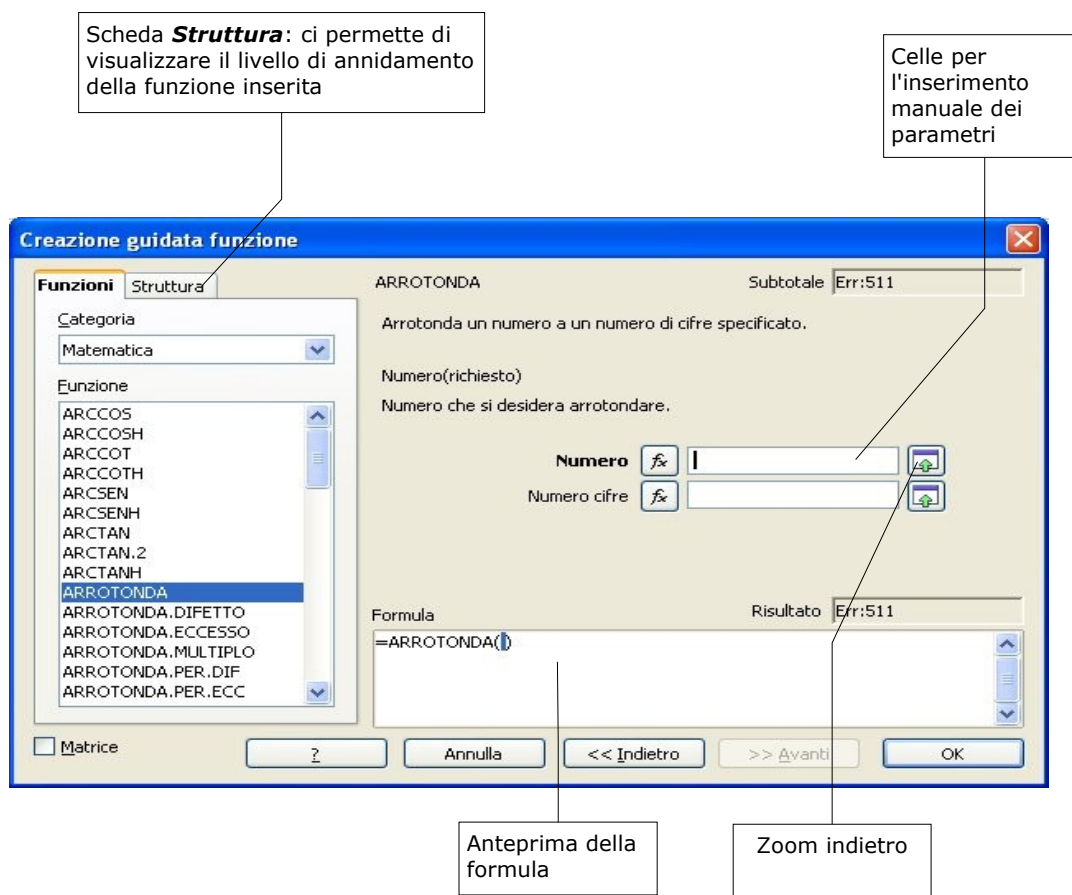

- se si utilizza il tasto *Zoom indietro*, si seleziona la cella desiderata e poi si preme il pulsante *Zoom avanti* , nella maschera apparsa, per la conferma
- ripetere il procedimento per tutti i parametri
- per annidare funzioni utilizzare il tasto Fx, reiterando più volte l'intera procedura fino ad ottenere il livello di annidamento di funzioni desiderato (vedi esempio pagina successiva)
- premere *OK*

Per modificare le celle di riferimento della funzione:

- doppio click sulla casella del risultato nel foglio di lavoro
- spostare le cornici che evidenziano tali celle ove desiderato

Per inserire una funzione può essere alternativamente utilizzato il *Pilota automatico di funzione*.

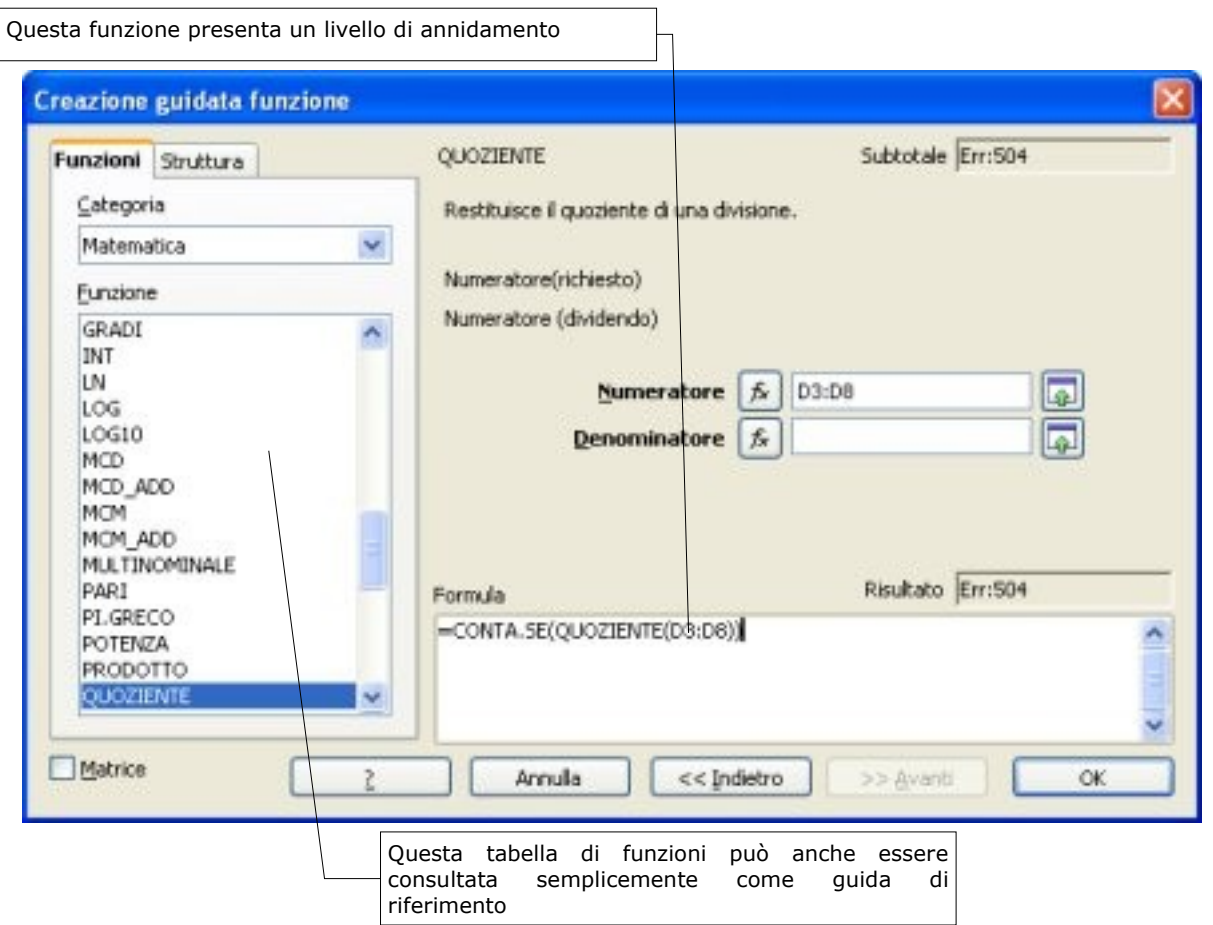

E' altresì possibile attivare un browser delle funzioni utilizzate più di recente, disponibili tramite:

• *Inserisci* ⇒ *Lista funzioni*

La modalità di inserimento è del tutto simile a quanto descritto in precedenza:

- selezionare la categoria
- selezionare la funzione
- selezionare le celle di riferimento per i parametri della funzione
- premere *INVIO*

## **6.7 Alcune integrazioni sulle funzioni**

Come già visto, la funzione *SOMMA()* agisce su righe e colonne.

Essa, tuttavia, può agire anche su matrici di celle, o in generale su riferimenti a blocchi di celle, restituendo il valore della somma di tutte le celle appartenenti alla matrice selezionata.

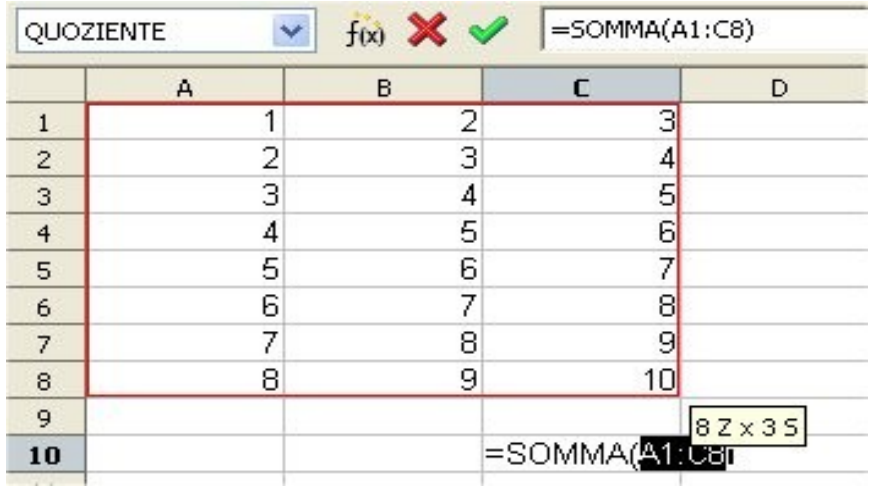

La funzione *SE (test;Se\_vero;Se\_falso)* della categoria *Logica* permette di assegnare il contenuto ad una cella dipendentemente da una condizione di test:

- *SE (test;Se\_vero;Se\_falso)*
- *Test*: condizione di test
- *Se\_vero*: contenuto della cella nel caso test vero
- *Se\_falso*: contenuto della cella nel caso test falso

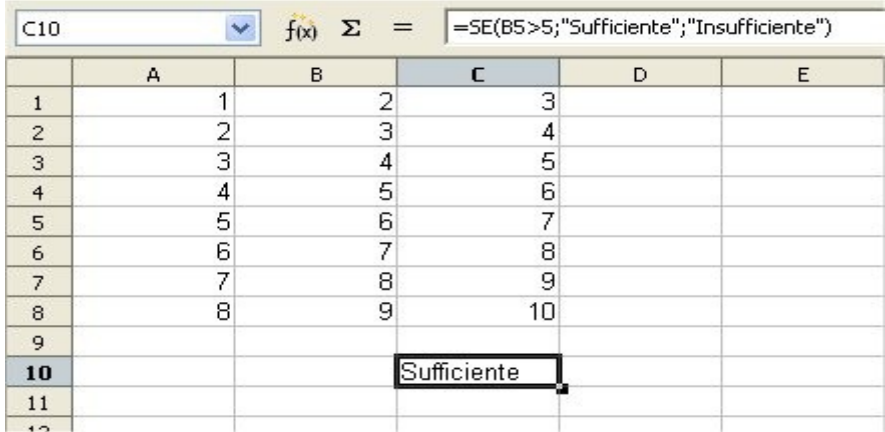

Nell'esempio il test è effettuato sul valore della cella B5.

Supponendo di volere discriminare il valore della cella A1 affinché nella cella C5 appaia:

- Insufficiente se A1compreso tra 0 e 10
- Sufficiente se A1 compreso tra 11 e 20
- Buono se A1 compreso tra 21 e 30

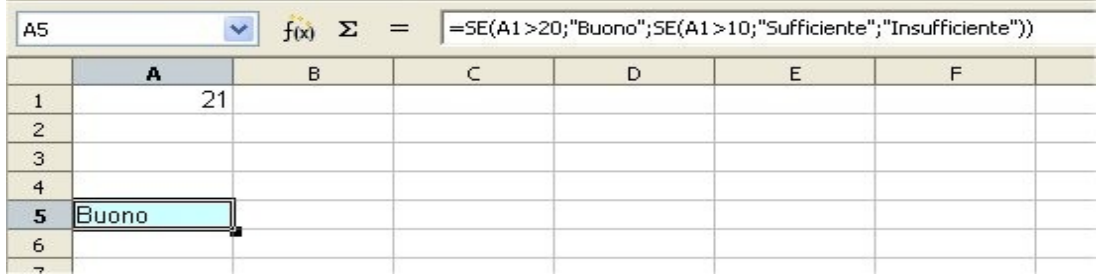

Annidando più funzioni *SE()* si ottiene esattamente il comportamento voluto.

Il procedimento appena esposto, se reiterato, offre la possibilità di discriminare valori per un qualsivoglia numero di range:

*SE(test #1;"#1 vero";SE(test #2;"#2 vero";SE(test #3;"#3 vero"; SE(...) )))*

# **7 Visualizzazione facilitata**

Le funzioni di visualizzazione facilitata risultano particolarmente utili quando si deve operare su tabelle particolarmente estese.

## **7.1 Funzione Dividi**

Per attivare questa funzione:

• selezionare dal menù a tendina *Finestra* ⇒ *Dividi*

Si ottiene una suddivisione della tabella in quattro aree definite a partire dalla cella selezionata al momento dell'attivazione dell'opzione.

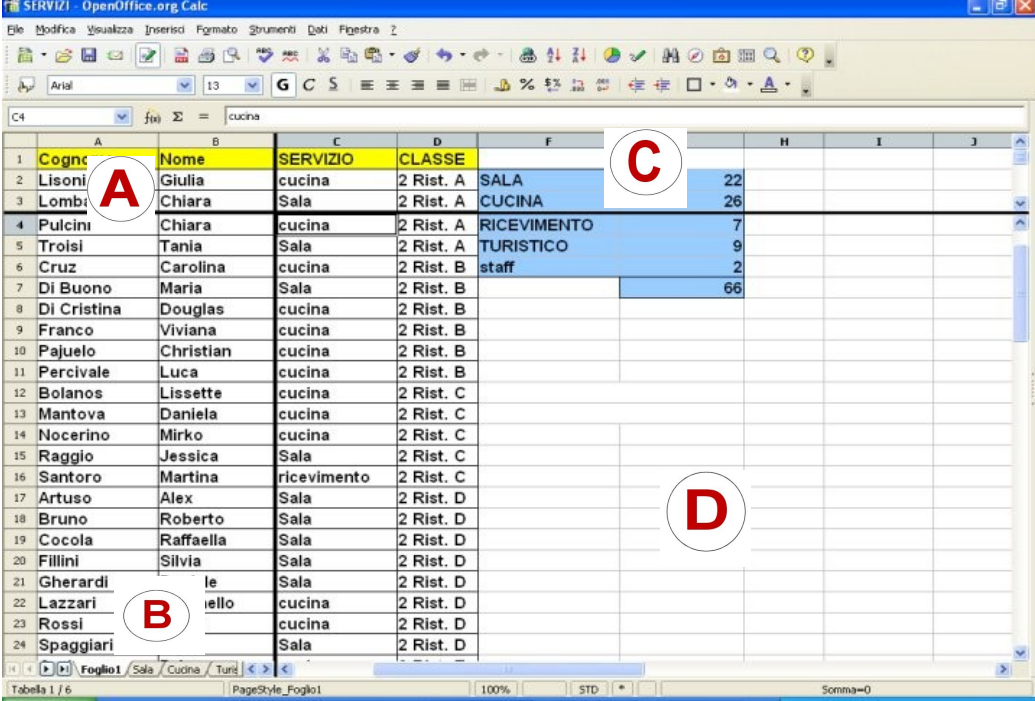

Questo significa che è possibile avere sotto controllo più zone della tabella senza perdere di vista il contesto in cui si trova immersa la zona in questione.

## **7.2 Fissa**

Per attivare questa funzione:

• selezionare dal menù a tendina *Finestra* ⇒ *Fissa*

Lo strumento *Fissa* permette di "navigare" all'interno di tabelle che hanno la prime colonne e/o le prime righe da considerare come intestazione della tabella.

La navigazione è facilitata perché si possono appunto fissare un certo numero di righe e/o colonne che rimangono costantemente visualizzate indipendentemente dal fatto che la cella selezionata sia troppo a destra e/o troppo in basso rispetto le dimensioni relative della tabella per visualizzare le prime righe e/o le prime colonne.

In questo caso le aree, su cui agiscono gli strumenti di scorrimento, sono due mentre rimangono sempre 4 le zone in cui viene divisa logicamente la tabella.

Per disattivare entrambe le funzioni di visualizzazione:

• selezionare *Finestra* ⇒ *Dividi/Fissa*

# **8 Inserimento di grafici**

Realizzata la tabella che di cui si vuole realizzare il grafico, è sufficiente cliccare sullo strumento *Inserisci Diagramma* come evidenziato dalla seguente figura:

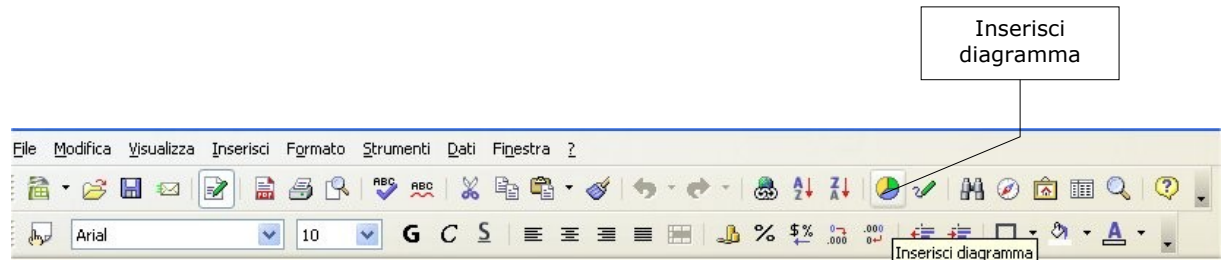

In seguito alla scelta del predetto strumento, cambia la forma del puntatore del mouse, dalla familiare freccia diventa un piccolo grafico stilizzato

il quale sottolinea la necessità di definire una *area grafico*.

Essa viene creata trascinando il puntatore nell'area interessata.

Dopo questa operazione inizia la creazione del grafico attraverso un percorso facilitato di *OpenOffice.org.*

Tale area sarà la superficie della tabella che verrà effettivamente occupata dal grafico, una volta creato.

In sequenza ecco i dialoghi che vengono presentati:

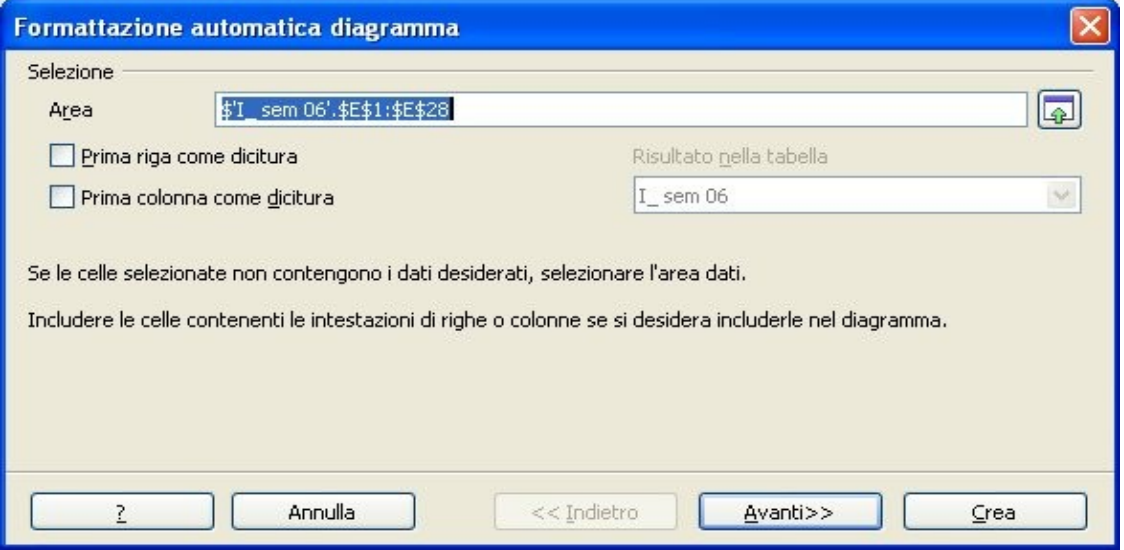

- *Area*: definisce l'area della tabella che si vuole rappresentare graficamente. Cliccando su una zona del documento, a video compare un menù selettore di celle, la zona selezionata con il cursore viene evidenziata da una cornice colorata
- *Prima riga come dicitura* : la prima riga della selezione non è costituita da dati (numerici) da graficare ma viene considerata come il titolo della colonna corrispondente
- *Prima colonna come dicitura*: analogamente a quanto detto sopra, la prima colonna della parte di tabella selezionata, costituisce l'insieme di ∀titoli di riga∀ per gli elementi numerici che seguono

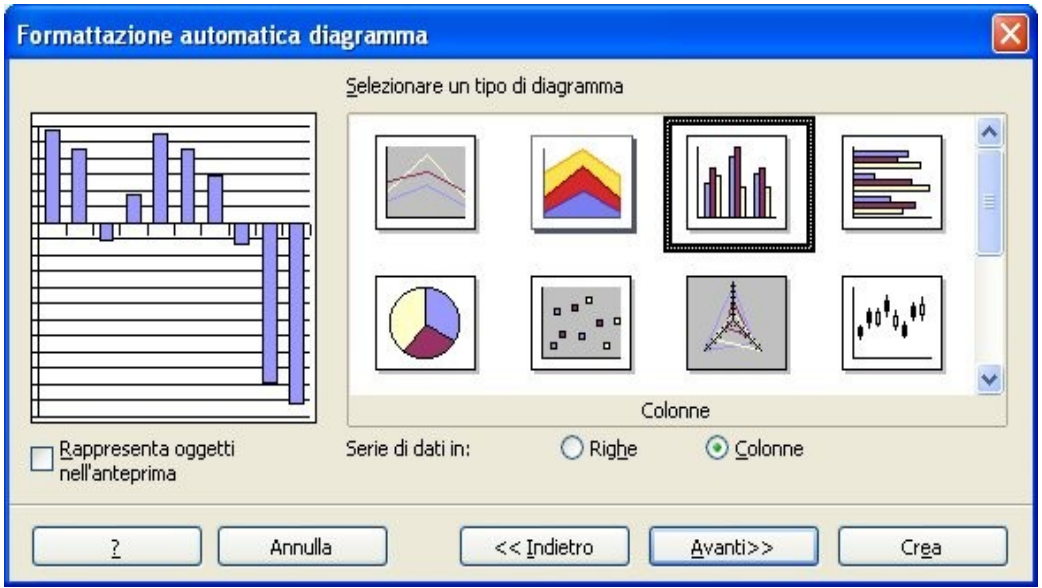

- *Serie di dati in....*
	- *Righe*: la tabella viene scandita per righe e i colori delle barre sono abbinati alle righe
	- *Colonne*: la tabella viene scandita per colonne e i colori delle barre sono abbinati alle colonne
- *Selezionare un tipo di diagramma*: Selezionando un diagramma tra quelli stilizzati, si modifica l'impostazione del grafico.
- Rappresenta oggetti nell'anteprima: Nel riquadro sopra questa check box viene visualizzata una anteprima di quello che sarà il grafico in base alla scelta operata (da notare che in questa figura si è attivata questa modalità e nel riquadro viene rappresentato il grafico stilizzato come verrà inserito nel documento)
- *Scegliere una variante* : Scelto il tipo di diagramma, sono disponibili varie varianti che vengono rappresentate dalle icone stilizzate di questo menù.
- *Linee Griglia*: Sceglie in quali assi aggiungere le linee di griglia delimitatrici degli intervalli di valori

• *Titolo del diagramma* : Titolo riportato in testa al diagramma (opzionale)

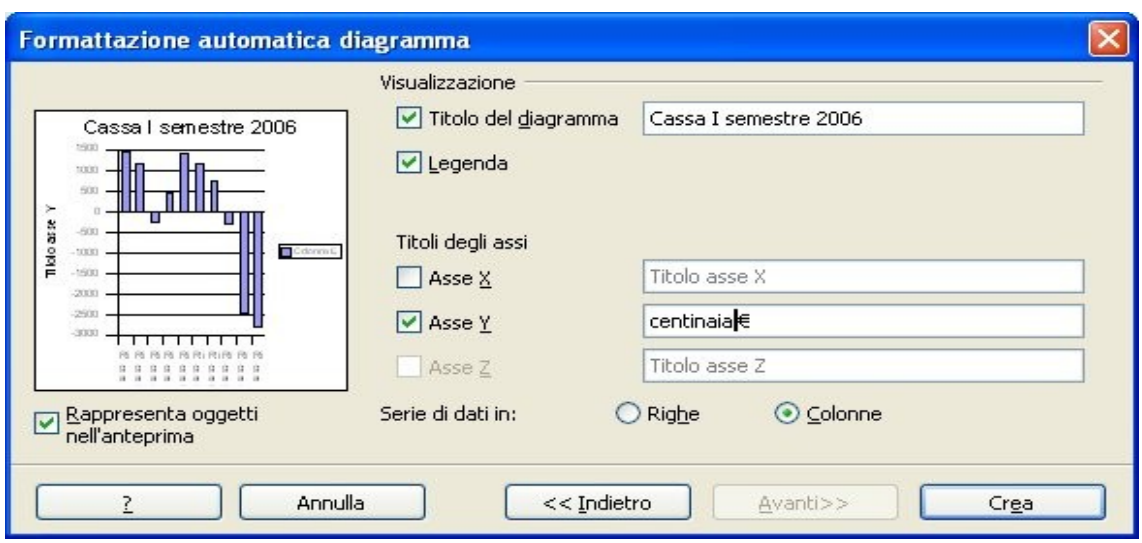

- *Titoli degli assi...*
	- *Asse X*: Nome attribuito all'asse orizzontale
	- *Asse Y*: Nome attribuito all'asse verticale
	- *Asse Z*: Nome attribuito all'asse profondità (se grafico 3D)

Al termine di questa finestra di dialogo si possono rivedere le impostazioni cliccando su *Indietro* oppure si può procedere alla creazione del diagramma cliccando sul pulsante *Crea*.

Il risultato dell'esempio mostrato è visualizzato nella figura seguente:

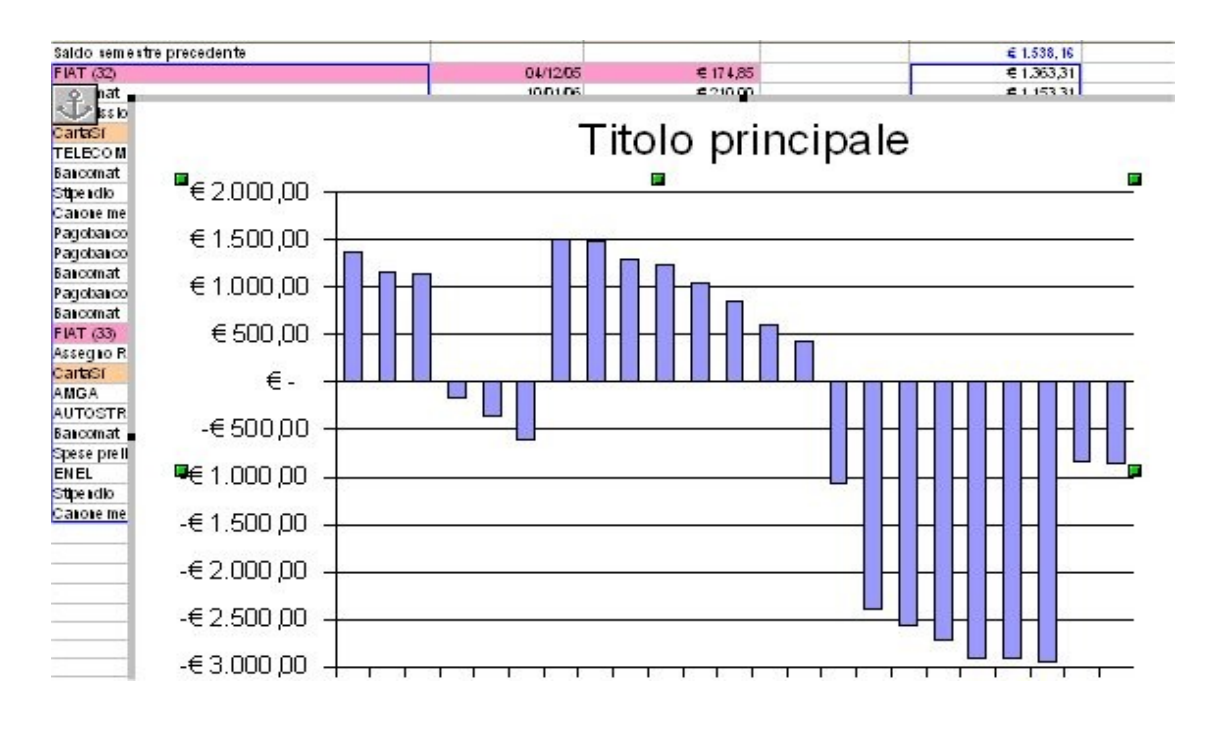

Per modificare la posizione dell'area del diagramma, o le sue dimensioni, si deve selezionare l'area cliccando una volta nell'area del diagramma. L'avvenuta selezione viene evidenziata dalla presenza di nove quadratini colore verde che contornano l'immagine. I quadratini, se trascinati permettono di modificare la forma e la dimensione del diagramma medesimo. Ad area selezionata, posizionando il puntatore all'interno, è possibile spostare l'area in qualunque posizione del documento, copiare, incollare l'oggetto come tutti gli oggetti *OpenOffice.org*.

Per modificare ulteriormente il diagramma, ad esempio per modificare la posizione della legenda (che è un oggetto interno all'area del diagramma), è necessario cliccare due volte di seguito nell'area del diagramma, la prima per selezionare l'area, la seconda per entrare nell'oggetto interno e cioè il diagramma.

E' possibile selezionare ed operare ora sui singoli oggetti componenti il diagramma, modificandone forma, dimensione, colore, sfondo, trasparenza.

E' possibile ad esempio evidenziare una barra del diagramma e colorarla diversamente per evidenziarla oppure aggiungere la visualizzazione del valore corrispondente con effetti di ombreggiatura o outline della didascalia *etc.*

Nel caso in cui ci si trovi ad avere una impostazione troppo diversa da quella voluta è possibile utilizzare i menù guidati prima visti per ripristinare una situazione predefinita del diagramma. Basta selezionare il diagramma e cliccare con il pulsante destro. Selezionando poi la voce *Formattazione Automatica* è possibile reimpostare il diagramma con le voci di menù già spiegate ad inizio capitolo.

# **9 DataPilot**

Il DataPilot permette di riorganizzare fogli elettronici di *Calc* in modo da creare tabelle riassuntive di dati frazionati. Esso inoltre consente di acquisire dati direttamente da *sorgenti dati* e quindi creare fogli di calcolo riassuntivi a partire da dati contenuti in Database esterni.

## **9.1 Utilizzare DataPilot**

Un esempio dell'utilizzo del *DataPilot* è riportato di seguito. Esso suppone di avere i dati riguardanti la vendita di una catena di negozi posti in città differenti, ciascuno aventi tre reparti di vendita diversi. Supponendo inoltre che in alcune città siano presenti più filiali. I dati degli ultimi tre anni possono essere organizzati così:

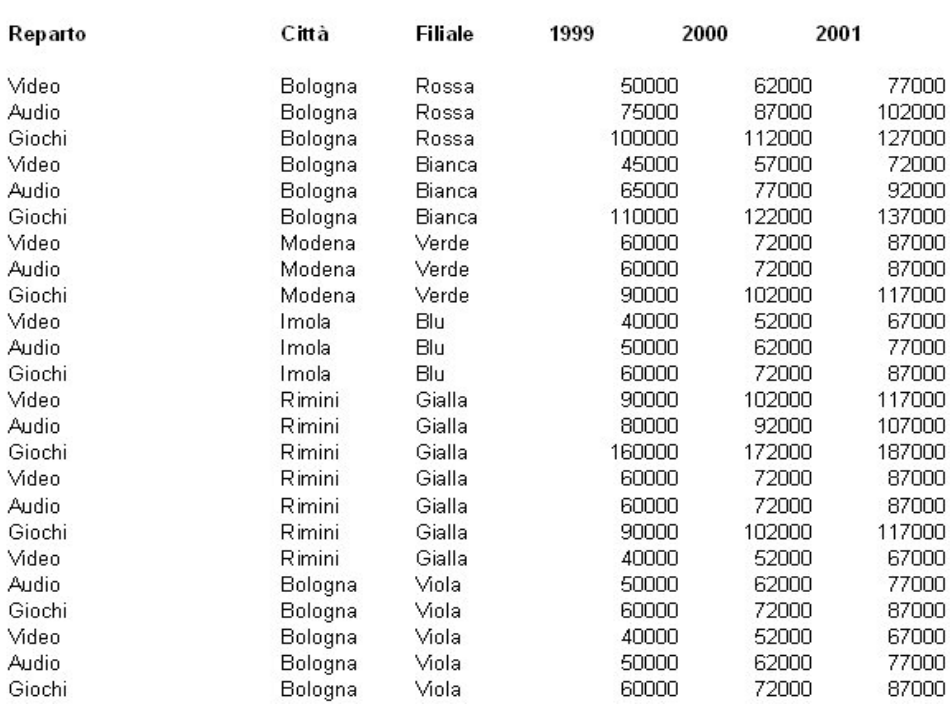

#### Prospetto vendite

Supponendo di voler avere una tabella in cui sia riportato l'aggregato delle vendite per città per l'anno 1999. La tabella sarà:

DataPilot permette di ottenere questa tabella in maniera automatica. Vediamo come:

• Aprire il foglio elettronico desiderato con *Calc.*

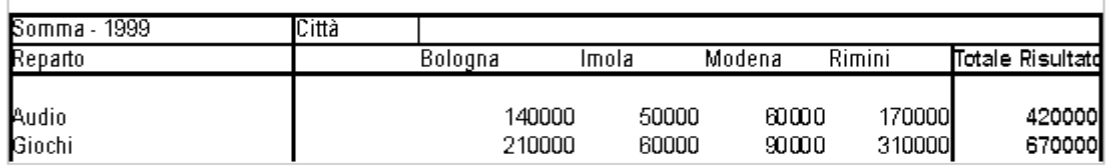

• Selezionare la tabella di partenza comprese le righe e le colonne con le intestazioni (vedi figura).

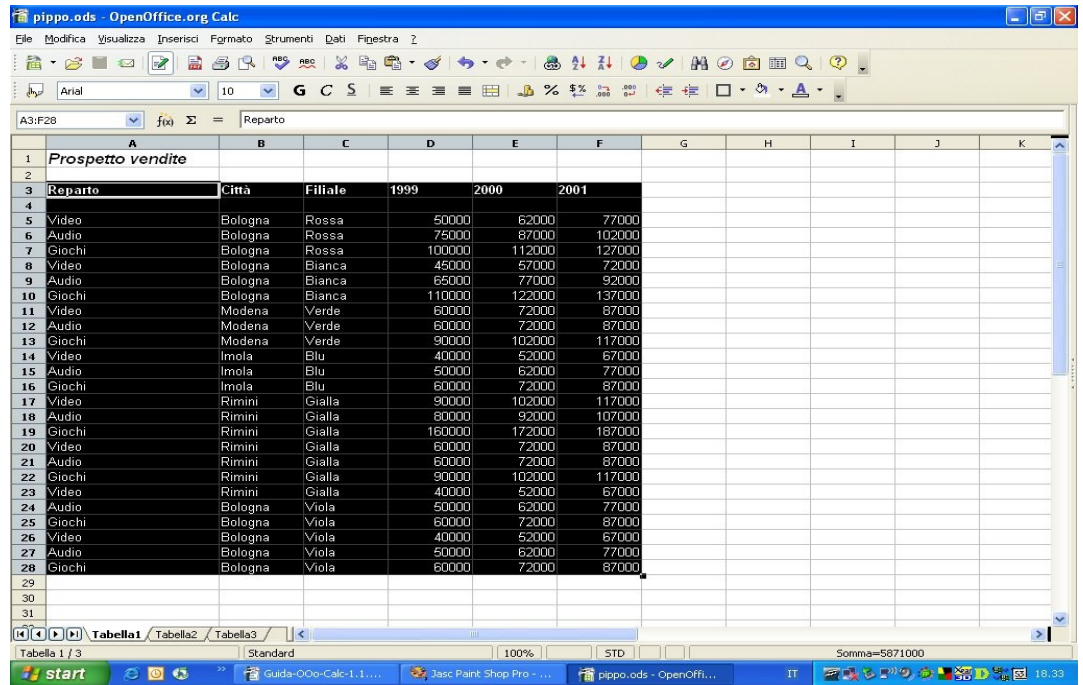

- Selezionare *Dati*  $\Rightarrow$  *DataPilot*  $\Rightarrow$  *Avvia*
- Si apre la finestra *Seleziona Sorgente*
- Scegliere la sorgente desiderata e cliccare su *OK*
- Si apre la finestra *DataPilot*

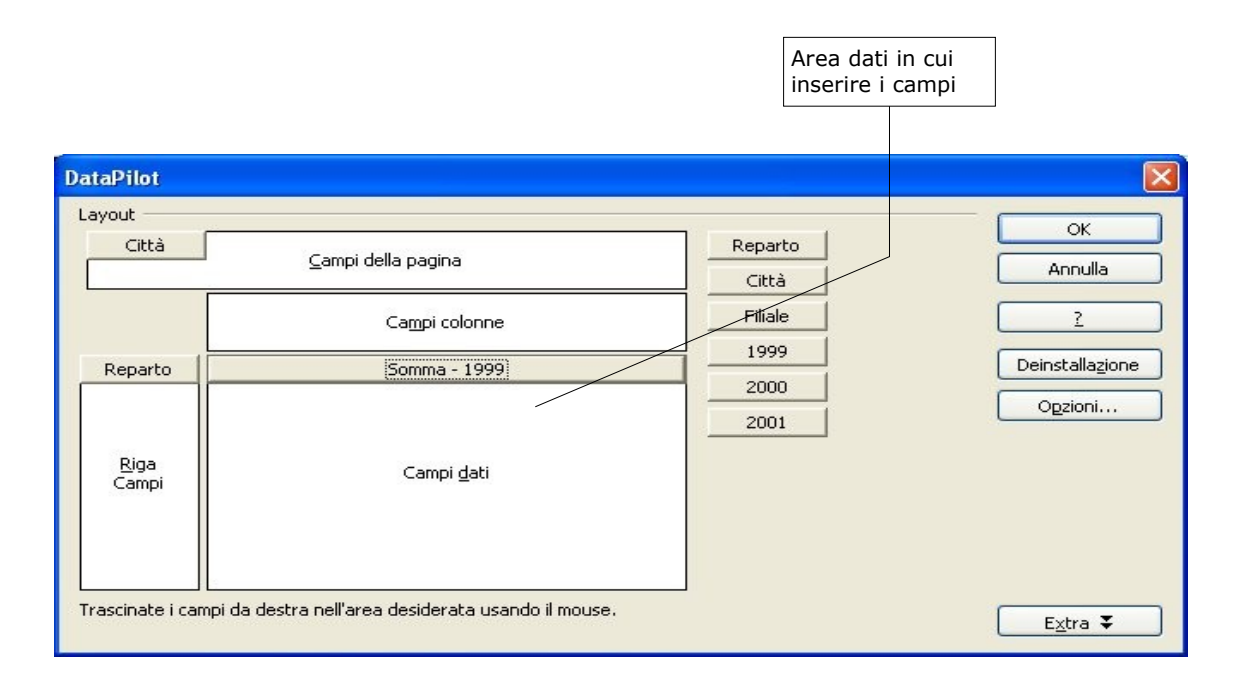

- trascinare nell'area *RIGA* il campo *Reparto*
- trascinare nell'area *COLONNA* il campo *Città*
- trascinare nell'area *DATI* il campo *1999*
- cliccare *OK*

Si possono eseguire anche operazioni diverse da quelle di somma, per esempio si possono calcolare medie, valori massimi o minimi etc.. Ecco come:

- mentre la finestra *DataPilot* è aperta fare doppio click sul pulsante presente nell'area dati (nel nostro esempio *Somma - 1999*)
- si apre la finestra *Campo di dati*
- Selezionare l'operazione desiderata.

NOTA*: La tabella che si ottiene tramite il DataPilot è dinamicamente legata alla tabella originaria. Così, se per esempio alcuni dati vengono aggiornati nella tabella originaria, è possibile vedere il risultato sulla tabella degli aggregati.* 

Ecco come:

- Modificare i valori contenuti nelle celle della tabella originaria
- Selezionare una qualsiasi delle celle della tabella prodotta da *DataPilot*
- Selezionare *Dati* ⇒ *DataPilot* ⇒ *Aggiorna*
- Verificare i cambiamenti

### **9.2 Il filtro di DataPilot**

Non sempre interessa visualizzare tutti i dati contenuti nella tabella prodotta da *DataPilot*. In questo caso è possibile eseguire un'operazione di filtraggio. A questo scopo *DataPilot* pone, sopra la tabella prodotta, un pulsante di filtro (vedi figura):

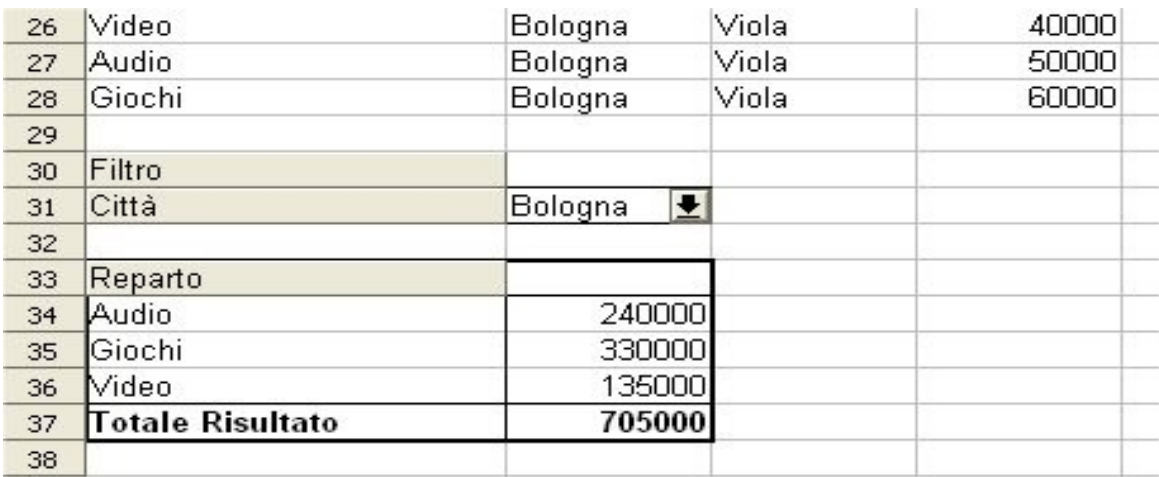

- cliccare sul pulsante *Filtro*
- si apre la finestra *Filtro*

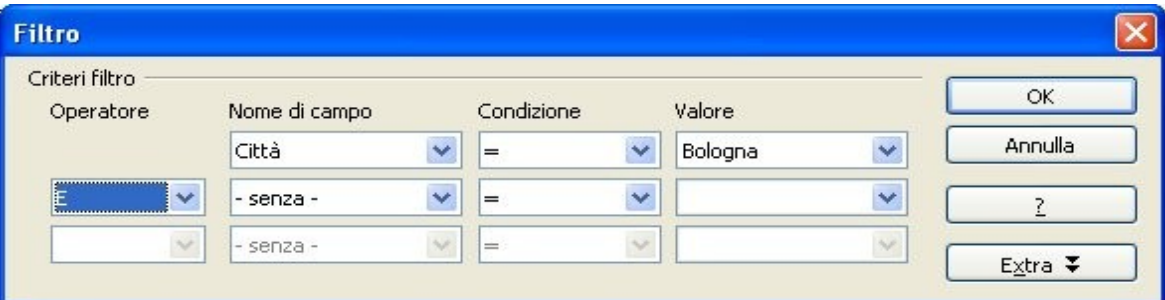

- selezionare i valori dei campi dagli appositi menù a tendina
- premere *OK*.

NOTA: *La tabella viene aggiornata in modo consistente al filtro impostato.*

# **10 Inserimento di un foglio elettronico in un documento di testo**

*OpenOffice.org* dà la possibilità di inserire all'interno di un documento di testo prodotto con *Writer* un foglio elettronico prodotto con *Calc*. E' possibile inserire sia un foglio elettronico intero sia una sola parte ed in seguito apportare modifiche, dall'interno di *Writer*, come se si stesse lavorando in *Calc*. In qualsiasi caso il foglio elettronico inserito diviene un oggetto a se stante senza alcun legame con il foglio elettronico originale.

# **10.1 Inserire parte di un foglio elettronico**

- Aprire il foglio elettronico di *Calc* che si vuole copiare
- Selezionare le celle che si vogliono copiare
- Premere  $CTRL+C$  oppure selezionare *Modifica*  $\Rightarrow$  *Copia*
- Passare al documento di testo in *Writer* (eventualmente aprirlo o crearlo se non lo si è ancora fatto)
- Selezionare *Modifica* ⇒ *Incolla speciale...*
- Scegliere nella finestra di dialogo *Incolla speciale* la voce *CalcX (dove X è un valore casuale)*
- Premere il pulsante *OK*

Il risultato è mostrato nella figura seguente:

### *Prospetto vendite*

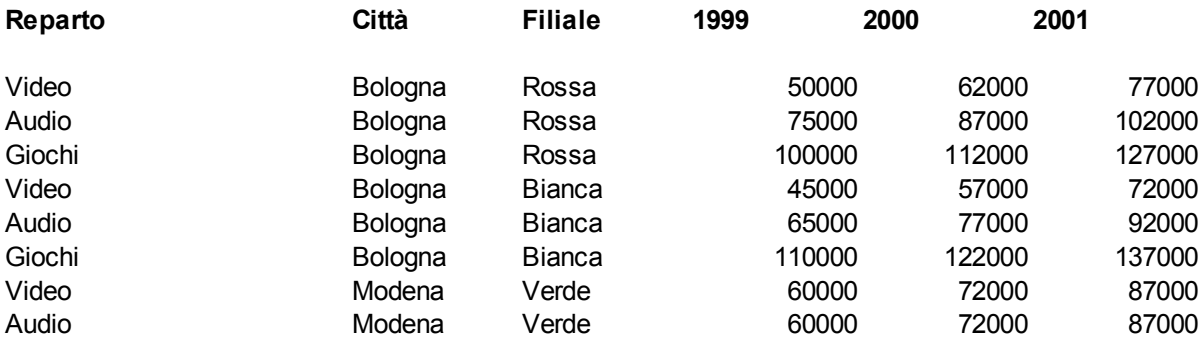

### **10.2 Inserire un intero foglio elettronico**

Aprire il documento di testo in cui si intende inserire il foglio elettronico e posizionare il cursore nella posizione voluta:

- selezionare *Inserisci* ⇒ *Oggetto* ⇒ *Oggetto OLE*
- nella finestra *Inserisci oggetto OLE* selezionare *Crea da file* (vedi figura).
- cliccare sul pulsante *Cerca* e selezionare il foglio elettronico che si vuole inserire (vedi figura)

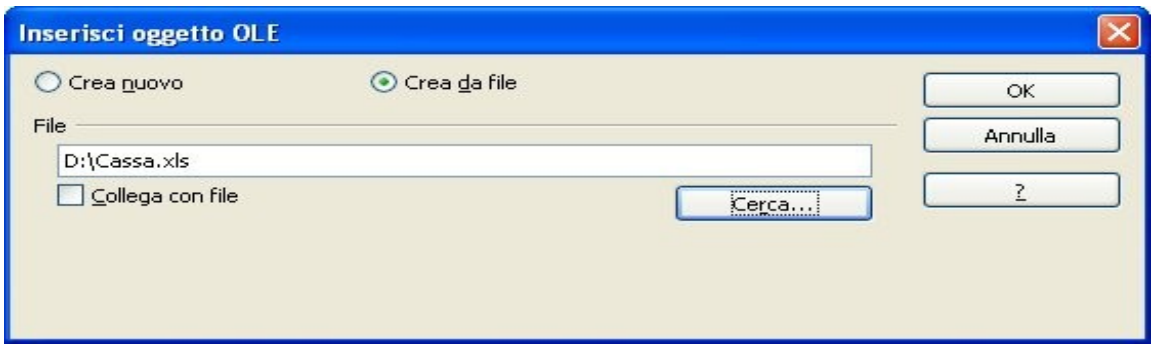

• cliccare *OK*

Se si vuole inserire un foglio elettronico ex-novo si proceda come segue.

Aprire il documento di testo in cui si intende inserire il foglio elettronico e posizionare il cursore nella posizione voluta:

- selezionare *Inserisci* ⇒ *Oggetto* ⇒ *Oggetto OLE*
- nella finestra *Inserisci oggetto OLE* selezionare *Crea nuovo* (vedi figura)
- selezionare *OpenOffice.org 1.0 Foglio elettronici* (vedi figura)
- cliccare *OK*

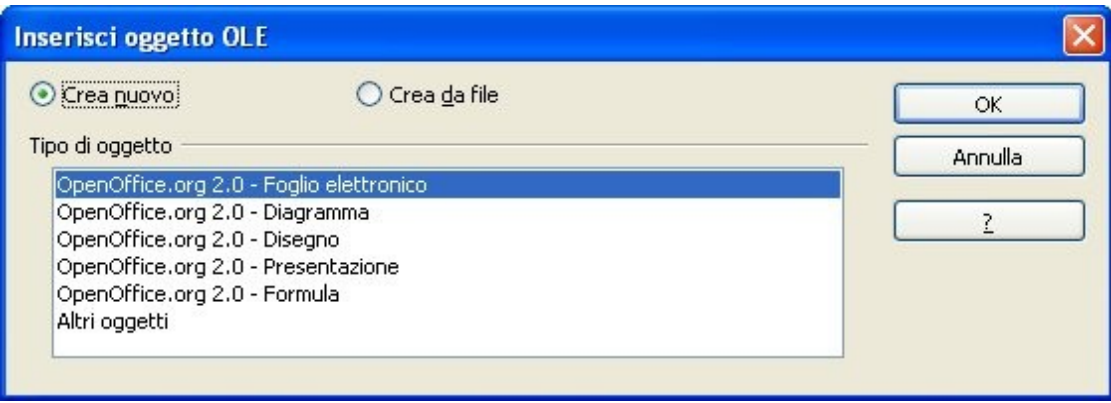
NOTA: E' possibile importare non solo **fogli elettronici**, ma anche **diagrammi**, **disegni** ed altri oggetti prodotti con *OpenOffice.org.*

## **10.3 Modifica di un foglio elettronico**

Per modificare un foglio elettronico inserito in un documento di *Writer* è sufficiente fare doppio click sul riquadro del foglio elettronico inserito. A questo punto è possibile modificare le celle del foglio elettronico esattamente come se ci si trovasse in *Calc*, come è mostrato in figura.

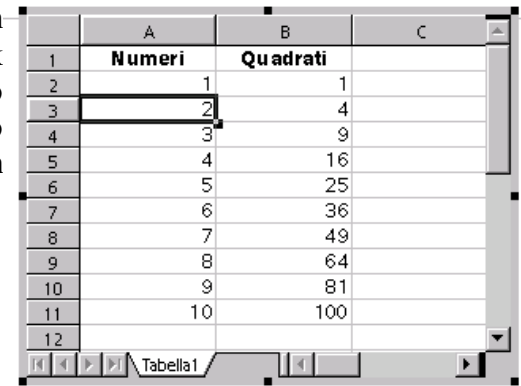

NOTA: *Le eventuali modifiche non si riflettono sul foglio originale; il foglio originale e quello inserito sono quindi due oggetti distinti.*

NOTA: *Il foglio elettronico così inserito può essere utilizzato come un foglio elettronico a* tutti gli effetti: si noti il comparire della barra dei simboli al posto di quella di Writer. Se si *vuole fare comparire al barra di calcolo è sufficiente selezionare Visualizza* ⇒ *Barra dei simboli* ⇒ *Barra di calcolo.*

## **10.4 Convertire un documento di Calc in una tabella di Writer**

Spesso inserire un intero foglio di *Calc* in un documento di testo non produce risultati graficamente pregevoli; questo perché il foglio può essere troppo largo o troppo lungo per poter essere contenuto in una sola pagina.

E' utile allora convertire il foglio elettronico in una tabella di *Writer*, utilizzando la seguente procedura:

- selezionare le celle che si vogliono importare
- premere *CTRL+C*
- passare al documento di testo in *Writer* (eventualmente aprirlo o crearlo se non lo si è ancora fatto)
- posizionare il cursore dove si vuole che appaia la tabella.
- selezionare *Modifica* ⇒ *Incolla speciale...*
- scegliere nella finestra di dialogo *Incolla speciale* la voce *Testo non formattato*
- premere il pulsante *OK*
- selezionare il testo appena incollato nel documento
- selezionare **Tabella Converti Testo in tabella***.*

Nella finestra *Converti testo in tabella* selezionare l'opzione *Tabulazione*, come mostrato nella figura seguente:

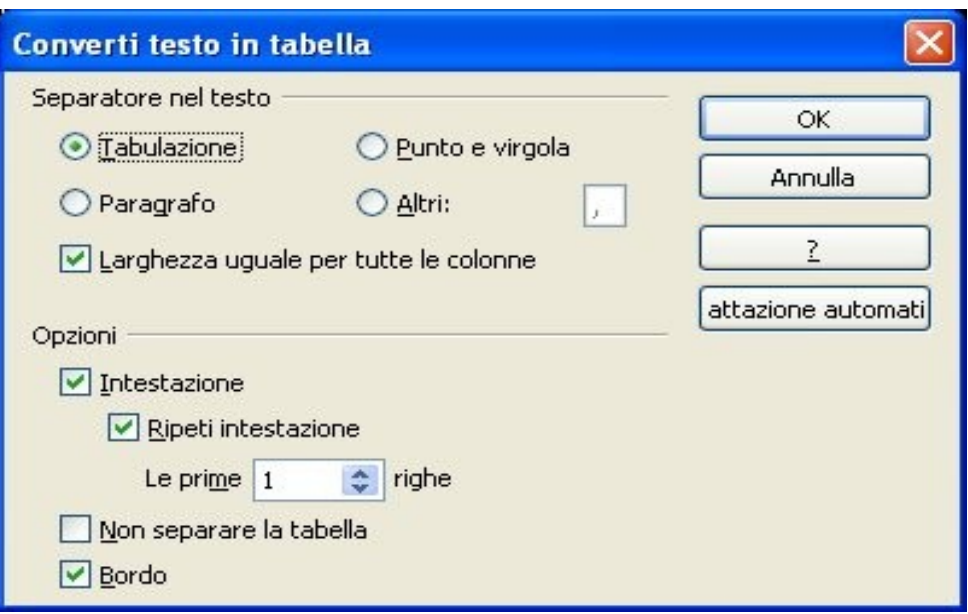

NOTA: *La finestra di dialogo permette diverse opzioni per la formattazione della tabella, compreso il pulsante Formattazione automatica .*

# **11 Riferimenti**

I riferimenti alle celle sono la base per il lavoro con il foglio di calcolo soprattutto quando questo diventa complesso.

Una cella viene riferita con una coordinata composta di una lettera e di un numero: la lettera corrisponde alla colonna mentre il numero corrisponde alla riga. Ad esempio se ci si vuole riferire alla cella posizionata sulla quarta colonna (**D**) e terza riga (**3**) il riferimento sarà **D3**.

Al fine di superare il limite dei 26 caratteri dell'alfabeto, le colonne a partire dalla ventisettesima sono riferite con due lettere. Quindi la 27-esima colonna sarà AA, la 28-esima sarà AB e così via.

## **11.1 Riferimenti relativi ed assoluti**

Esiste una fondamentale differenza tra riferimenti relativi ed assoluti. Un riferimento assoluto rimane fisso anche qualora quella cella venga spostata o copiata all'interno del foglio.

Supponiamo che la cella **B3** sia la somma di **B1** e **B2**. In questo caso si dice che **B3** contiene due riferimenti. Se i riferimenti sono **assoluti** allora spostando la cella B3 il suo contenuto rimane invariato viceversa se i riferimenti sono relativi, spostando la cella anche i riferimenti al suo interno si modificano delle stesso spostamento. Vediamo un esempio:

- 1) **B1** e **B2** sono due riferimenti assoluti (**B3** = **B1** + **B2**). Allora, ad esempio, spostando la cella da **B3** a **C5**, **C5** conterrà ancora la somma di **B1** e **B2** (es. **C5** = **B1** + **B2**)
- 2) **B1** e **B2** sono riferimenti relativi (**B3** = **B1** + **B2**). Allora, ad esempio, spostando la cella da **B3** a **C5**, **C5** conterrà la somma di **C3** e **C4** (es. **C5** = **B1** + **B2**). Infatti **C5** *dista* da **B3** per due righe ed una colonna e quindi anche i riferimenti all'interno della cella, ossia **B1** e **B2**, si spostano allo stesso modo, di due righe ed una colonna, diventando quindi **C3** e **C4**

Per identificare un riferimento **assoluto** rispetto a quello **relativo** occorre mettere davanti alla **coordinata** il carattere **\$**. Quindi per il caso 1) la cella **B3** deve contenere la formula: B3 = **\$B\$1 + \$B\$2**

Si noti come l'applicazione del **\$** debba applicarsi ad entrambe le coordinate per avere un riferimento **completamente** assoluto. E' infatti possibile rendere assoluto solo una delle due coordinate ponendogli davanti il simbolo **\$**.

Es. **\$B1** un riferimento assoluto per la sola colonna mentre **B\$1 è** assoluto per la sola riga.

# **11.2 Riferimenti a blocchi di celle**

Esiste la possibilità di fare riferimento a blocchi di celle, siano esse dei vettori (singole file di celle orizzontali e verticali), matrici (rettangoli di celle) o liste di celle e vettori/matrici sparse sul foglio di calcolo. I simboli utilizzati sono i: e **;**. Vediamo alcuni esempi:

- 1) *Vettore*: **B2**:**B6** riferisce 5 celle consecutive (**B2**, **B3**, **B4**, **B5**,**B6**) verticali così come **B2**:**F2** (**B2**,**C2**,**D2**,**E2**,**F2**) le identifica orizzontalmente
- 2) *Matrice*: **B2**:**F6** identifica tutto il rettangolo di celle definite dagli angoli **B2** e **F6** (25 celle).
- 3) *Lista* ; **B2** ; **C6** ; **D2**:**D5 ; F3:H6** riferisce una lista composta da due celle singole, un vettore ed una matrice.

Riferimenti multipli posso essere molto utili nel caso di funzioni da applicare alle celle come ad esempio somme. Es. **G1 = somma( B2 ; C6 ; D2:D5 ; F3:H6)**

## **11.3 Celle appartenenti allo stesso file**

Supponendo di volere inserire nella cella **D1** appartenente a Tabella1 la somma della cella **A1** appartenente alla stessa tabella e della cella **B1** appartenente a Tabella2:

- posizionarsi nella cella **D1**
- inserire = o premere *Inserisci* ⇒ *Funzione*
- cliccare sulla cella **A1**
- $\cdot$  inserire  $+$
- selezionare **Tabella2**
- selezionare la cella **B1**

Nella cella **D1** ora apparirà: =**A1**+**Tabella2**.**B1**

Per referenziare celle appartenenti allo stesso file ma a tabelle differenti *Calc* antepone il nome della tabella a cui appartiene la cella seguito da un punto.

Pertanto:

- =**A1**+**B1** è la somma delle celle **A1** e **B1** di **Tabella1**
- =**A1**+**Tabella2**.**B1** è la somma della cella **A1** appartenente alla **Tabella1** e della cella **B1** appartenente a **Tabella2**

Vale ancora quanto detto a riguardo dell'aggiornamento dei riferimenti per la copia di formule da una cella all'altra.

Supponendo di copiare il contenuto della cella **D1** nella cella **D1** della **Tabella2**, otterremmo:

• =**A1**+**Tabella3**.**B1**, il riferimento alla tabella è stato aggiornato, cioè nella cella **D1** della Tabella corrente (**Tabella2**) **A1** è la cella **A1** della stessa Tabella, **B1** è la cella **B1** nella Tabella3.

Se non si vuole che accada, si deve anteporre il simbolo \$:

## • =**A1**+\$**Tabella2**.**B1**

In tale modo blocchiamo l'aggiornamento del riferimento alla tabella. NOTA: *Quanto detto vale anche per l'inserimento di funzioni.*

NOTA: *Per inserire riferimenti ad altre tabelle è possibile utilizzare anche Incolla Speciale selezionando l'opzione Collega.*

# **11.4 Celle appartenenti a file differenti**

Per creare riferimenti a celle appartenenti a file differenti nel file corrente:

- aprire il file che contiene le celle alle quali si vuole creare il riferimento
- selezionare le celle (cella singola o l'insieme di celle)
- selezionare *Modifica* ⇒ *Copia*
- posizionarsi nel foglio corrente ove si vuole inserire il riferimento alle celle
- selezionare *Modifica* ⇒ *Incolla speciale*
- nella finestra di dialogo selezionare l'opzione *Collega*

Per modificare le proprietà del collegamento:

- selezionare la cella contenente il collegamento di cui si desidera modificare le proprietà
- selezionare *Modifica* ⇒ *Collegamenti*

## Ulteriori funzioni

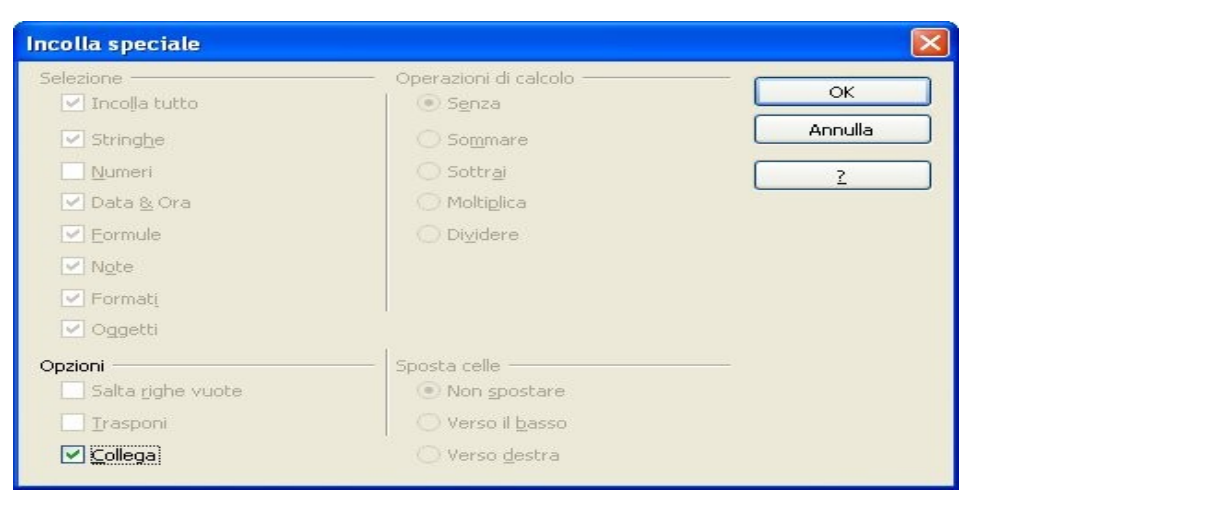

# **12 Ulteriori funzioni**

## **12.1 Protezione di fogli elettronici con una password**

Per proteggere un documento:

- aprire il documento che si desidera proteggere
- selezionare *Strumenti* ⇒ *Proteggi documento:*
	- *Tabella* : per impedire la modifica le celle (vedi Sotto)

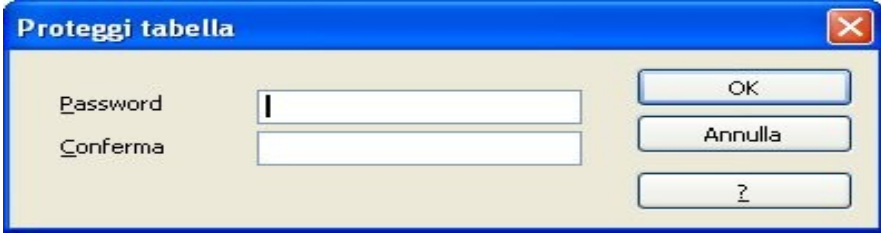

- *Documento*: si proteggere l'intero documento dalle modifiche: è impossibile inserire, cancellare, rinominare o copiare tabelle
- inserire la password (opzionale) e confermare *OK*

Se si seleziona *Strumenti* ⇒ *Proteggi documento* ⇒ *Tabella* solo le celle per cui è abilitata la protezione saranno effettivamente protetta da modifica.

NOTA: *Mediante Formato* ⇒ *Celle... scheda Protezione si alterano le opzioni di protezione delle celle.*

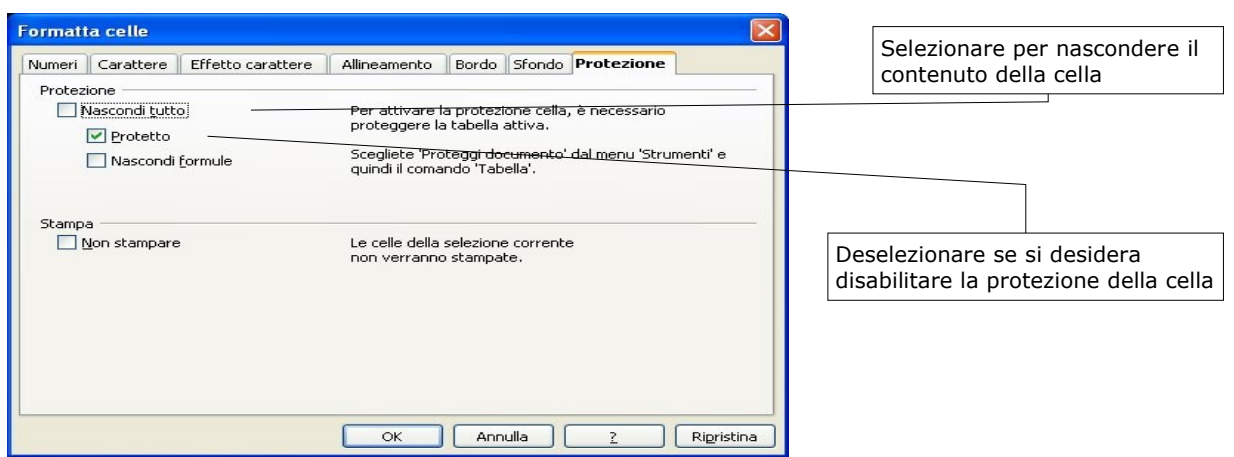

NOTA: *Le opzioni di protezione della cella entrano in azione solo dopo avere attivato la protezione della tabella.*

Per proteggere un documento è possibile anche attivare l'opzione *Salva con password* all'atto del salvataggio dello stesso da *Salva con Nome.*

## **12.2 Importazione/Esportazione di tabelle in file di testo**

Per salvare una tabella in un file di testo (si perderanno tutte le formattazioni):

- selezionare *File* ⇒ *Salva con nome*
- selezionare *Salva come: Testo CSV*
- premere *Salva*
- impostare le opzioni nella finestra di dialogo
- premere *OK*

OpenDocument - Foglio elettronico (.ods)<br>OpenDocument - Modello di foglio elettronico (.ots) OpenOffice.org 1.0 - Foglio elettronico (.sxc) OpenOffice.org 1.0 - Modello di foglio elettronico [.stc] Data Interchange Format (.dif) dBASE (.dbf) Microsoft Excel 97/2000/XP [.xls] Modello di documento Microsoft Excel 97/2000/XP (.xlt) Microsoft Excel 95 (.xls) Modello di documento Microsoft Excel 95 (.xlt) Microsoft Excel 5.0 (.xls) Modello di documento Microsoft Excel 5.0 (.xlt) StarCalc 5.0 (.sdc) Modello di documento StarCalc 5.0 (.vor) StarCalc 4.0 (.sdc) Modello di documento StarCalc 4.0 (.vor) StarCalc 3.0 [.sdc] Modello di documento StarCalc 3.0 (.vor) SYLK [.slk] Testo CSV (.csv) Documento HTML (OpenOffice.org Calc) (.html) Microsoft Excel 2003 XML (.xml) Pocket Excel (.pxl) Microsoft Excel 97/2000/XP (.xls)  $\blacktriangledown$ 

Per importare un file di tipo testo:

- selezionare  $File \implies April$
- selezionare come *Tipo file: Testo CSV*
- selezionare il file
- premere *Apri*
- impostare le opzioni nella finestra di dialogo
- premere *OK*

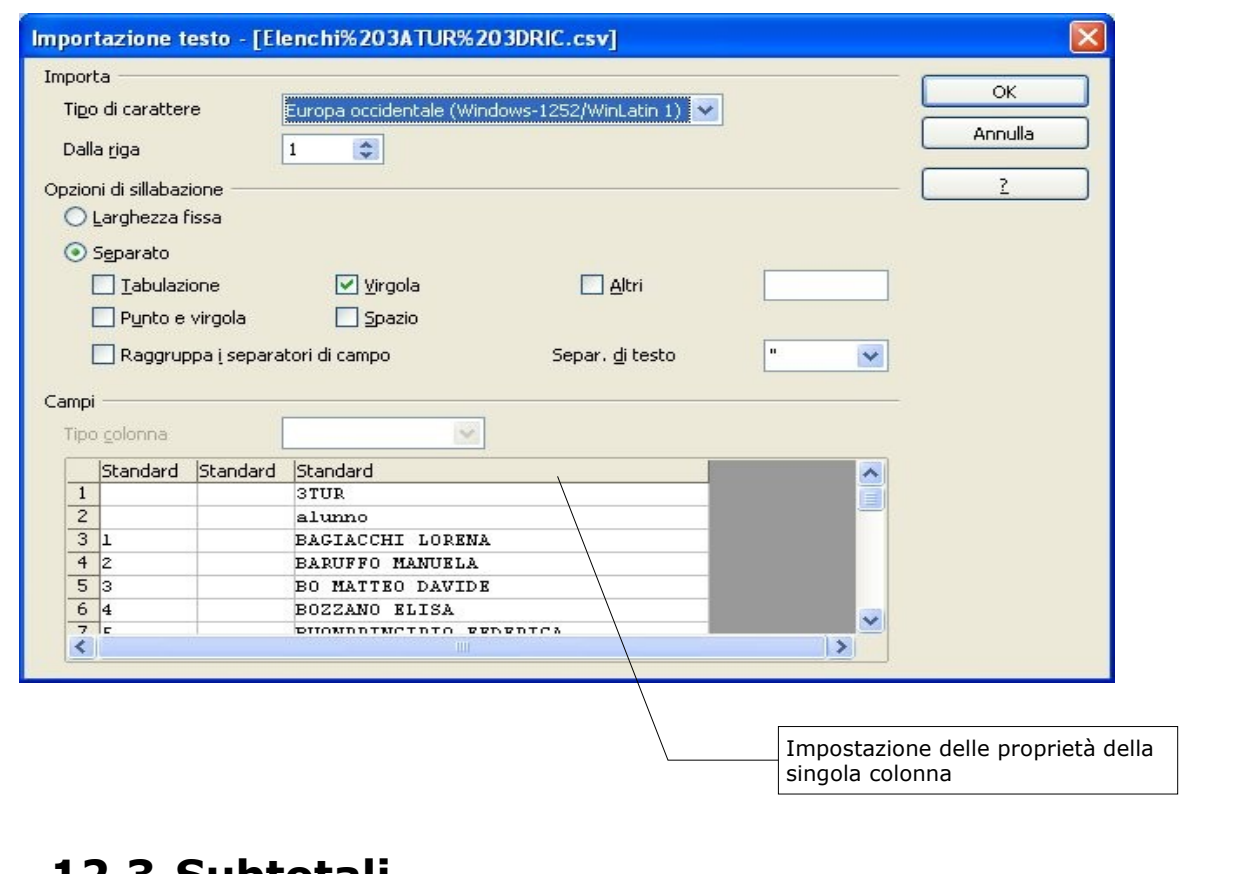

## **12.3 Subtotali**

Per calcolare i subtotali di un'area della tabella:

- selezionare l'area desiderata
- selezionare *Dati* ⇒ *Subtotali*
- impostare le opzioni nelle finestre di dialogo, scheda *Gruppo*

NOTA: *Nella finestra di dialogo è possibile configurare un raggruppamento di dati a più livelli, inserendo le corrette opzioni nelle schede 2.Gruppo e 3.Gruppo.*

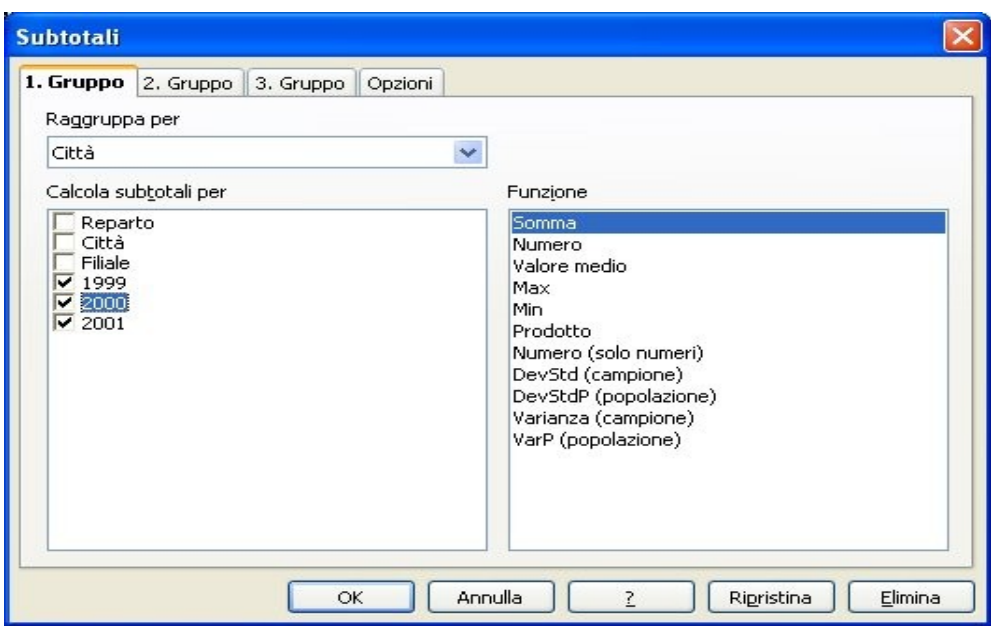

Configurare le opzioni del caso nella scheda *Opzioni*

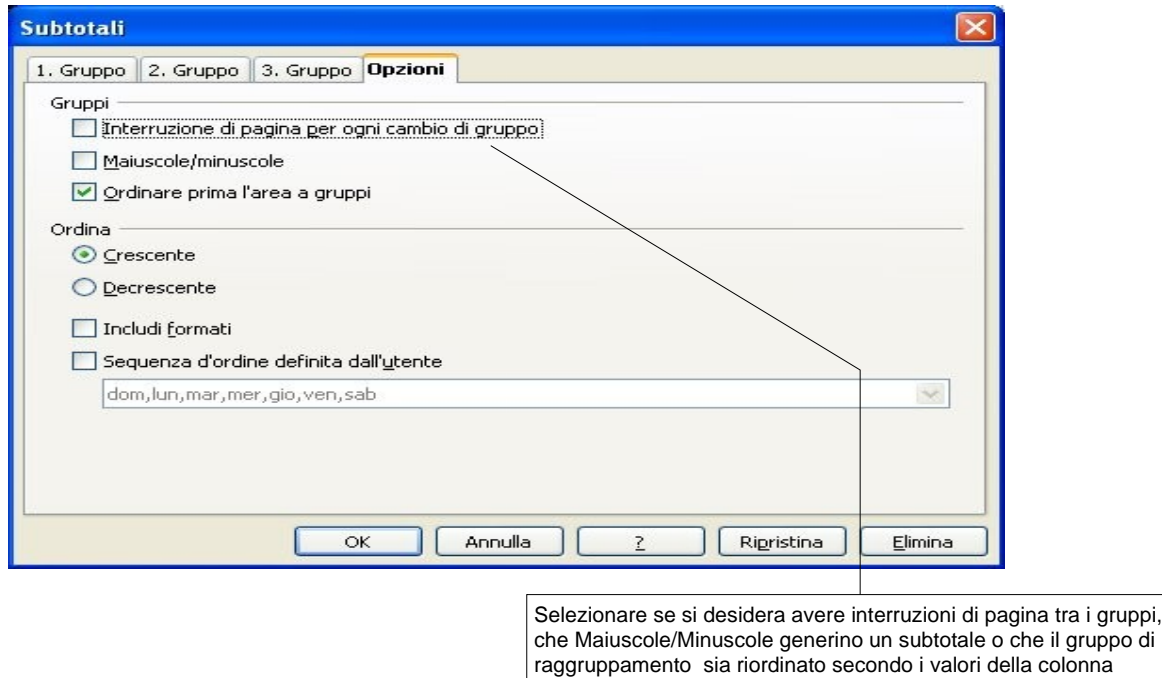

## • premere *OK*

Per visualizzare/nascondere i differenti livelli di subtotali utilizzare i pulsanti mostrati nella figura seguente:

Per eliminare il calcolo del subtotale:

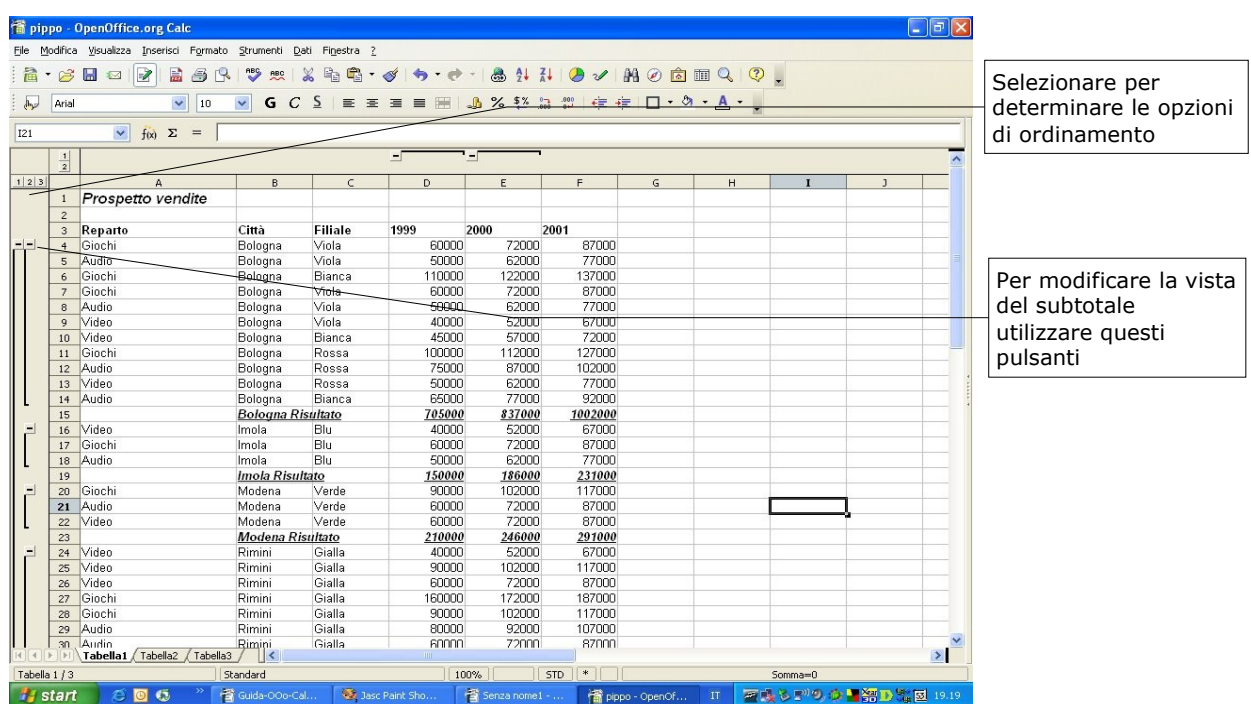

- selezionare una delle celle riguardate dal calcolo
- selezionare *Dati* ⇒ *Subtotali...*
- cliccare *Elimina*

# **13 Public Documentation License, Version 1.0**

#### 1.0 DEFINITIONS.

1.1. "Commercial Use" means distribution or otherwise making the Documentation available to a third party.

1.2. "Contributor" means a person or entity who creates or contributes to the creation of Modifications.

1.3. "Documentation" means the Original Documentation or Modifications or the combination of the Original Documentation and Modifications, in each case including portions thereof.

1.4. "Electronic Distribution Mechanism" means a mechanism generally accepted for the electronic transfer of data.

1.5. "Initial Writer" means the individual or entity identified as the Initial Writer in the notice required by the Appendix.

1.6. "Larger Work" means a work which combines Documentation or portions thereof with documentation or other writings not governed by the terms of this License.

#### 1.7. "License" means this document.

1.8. "Modifications" means any addition to or deletion from the substance or structure of either the Original Documentation or any previous Modifications, such as a translation, abridgment, condensation, or any other form in which the Original Documentation or previous Modifications may be recast, transformed or adapted. A work consisting of editorial revisions, annotations, elaborations, and other modifications which, as a whole represent an original work of authorship, is a Modification. For example, when Documentation is released as a series of documents, a Modification is:

A. Any addition to or deletion from the contents of the Original Documentation or previous Modifications.

B. Any new documentation that contains any part of the Original Documentation or previous Modifications.

1.9. "Original Documentation" means documentation described as Original Documentation in the notice required by the Appendix, and which, at the time of its release under this License is not already Documentation governed by this License.

1.10. "Editable Form" means the preferred form of the Documentation for making Modifications to it. The Documentation can be in an electronic, compressed or archival form, provided the appropriate decompression or de-archiving software is widely available for no charge.

1.11. "You" (or "Your") means an individual or a legal entity exercising rights under, and complying with all of the terms of this License or a future version of this License issued under Section 5.0 ("Versions of the License"). For legal entities, "You" includes any entity which controls, is controlled by, or is under common control with You. For purposes of this definition, "control" means (a) the power, direct or indirect, to cause the direction or management of such entity, whether by contract or otherwise, or (b) ownership of more than fifty percent (50%) of the outstanding shares or beneficial ownership of such entity.

## 2.0 LICENSE GRANTS.

2.1 Initial Writer Grant.

The Initial Writer hereby grants You a world-wide, royalty-free, nonexclusive license to use, reproduce, prepare Modifications of, compile, publicly perform, publicly display, demonstrate, market, disclose and distribute the Documentation in any form, on any media or via any Electronic Distribution Mechanism or other method now known or later discovered, and to sublicense the foregoing rights to third parties

through multiple tiers of sublicensees in accordance with the terms of this License.

The license rights granted in this Section 2.1 ("Initial Writer Grant") are effective on the date Initial Writer first distributes Original Documentation under the terms of this License.

#### 2.2. Contributor Grant.

Each Contributor hereby grants You a world-wide, royalty-free, nonexclusive license to use, reproduce, prepare Modifications of, compile, publicly perform, publicly display, demonstrate, market, disclose and distribute the Documentation in any form, on any media or via any Electronic Distribution Mechanism or other method now known or later discovered, and to sublicense the foregoing rights to third parties through multiple tiers of sublicensees in accordance with the terms of this License.

The license rights granted in this Section 2.2 ("Contributor Grant") are effective on the date Contributor first makes Commercial Use of the Documentation.

#### 3.0 DISTRIBUTION OBLIGATIONS.

#### 3.1. Application of License.

The Modifications which You create or to which You contribute are governed by the terms of this License, including without limitation Section 2.2 ("Contributor Grant"). The Documentation may be distributed only under the terms of this License or a future version of this License released in accordance with Section 5.0 ("Versions of the License"), and You must include a copy of this License with every copy of the Documentation You distribute. You may not offer or impose any terms that alter or restrict the applicable version of this License or the recipients' rights hereunder. However, You may include an additional document offering the additional rights described in Section 3.5 ("Required Notices").

3.2. Availability of Documentation.

Any Modification which You create or to which You contribute must be made available publicly in Editable Form under the terms of this License via a fixed medium or an accepted Electronic Distribution Mechanism.

#### 3.3. Description of Modifications.

All Documentation to which You contribute must identify the changes You made to create that Documentation and the date of any change. You must include a prominent statement that the Modification is derived, directly or indirectly, from Original Documentation provided by the Initial Writer and include the name of the Initial Writer in the Documentation or via an electronic link that describes the origin or ownership of the Documentation. The foregoing change documentation may be created by using an electronic program that automatically tracks changes to the Documentation, and such changes must be available publicly for at least five years following release of the changed Documentation.

#### 3.4. Intellectual Property Matters.

Contributor represents that Contributor believes that Contributor's Modifications are Contributor's original creation(s) and/or Contributor has sufficient rights to grant the rights conveyed by this License.

#### 3.5. Required Notices.

You must duplicate the notice in the Appendix in each file of the Documentation. If it is not possible to put such notice in a particular Documentation file due to its structure, then You must include such

notice in a location (such as a relevant directory) where a reader would This License and the rights granted hereunder will terminate be likely to look for such a notice, for example, via a hyperlink in each file of the Documentation that takes the reader to a page that describes the origin and ownership of the Documentation. If You created one or more Modification(s) You may add your name as a Contributor to the notice described in the Appendix.

You must also duplicate this License in any Documentation file (or with a hyperlink in each file of the Documentation) where You describe recipients' rights or ownership rights.

You may choose to offer, and to charge a fee for, warranty, support, indemnity or liability obligations to one or more recipients of Documentation. However, You may do so only on Your own behalf, and not on behalf of the Initial Writer or any Contributor. You must make it absolutely clear than any such warranty, support, indemnity or liability obligation is offered by You alone, and You hereby agree to indemnify the Initial Writer and every Contributor for any liability incurred by the Initial Writer or such Contributor as a result of warranty, support, indemnity or liability terms You offer.

## 3.6. Larger Works.

You may create a Larger Work by combining Documentation with other documents not governed by the terms of this License and distribute the Larger Work as a single product. In such a case, You must make sure the requirements of this License are fulfilled for the Documentation.

#### 4.0 APPLICATION OF THIS LICENSE.

This License applies to Documentation to which the Initial Writer has attached this License and the notice in the Appendix.

#### 5.0 VERSIONS OF THE LICENSE.

#### 5.1. New Versions.

Initial Writer may publish revised and/or new versions of the License from time to time. Each version will be given a distinguishing version number.

## 5.2. Effect of New Versions.

Once Documentation has been published under a particular version of the License, You may always continue to use it under the terms of that version. You may also choose to use such Documentation under the terms of any subsequent version of the License published by\_\_\_\_\_\_\_\_\_\_\_\_\_\_\_\_\_\_\_\_\_\_ [Insert name of the foundation, company, Initial Writer, or whoever may modify this License]. No one other than \_\_\_\_\_\_\_\_\_\_\_\_\_\_\_\_\_\_\_\_\_\_\_\_[Insert name of the foundation, company,

Initial Writer, or whoever may modify this License] has the right to modify the terms of this License. Filling in the name of the Initial Writer, Original Documentation or Contributor in the notice described in the Appendix shall not be deemed to be Modifications of this Public Documentation License Notice License.

## 6.0 DISCLAIMER OF WARRANTY.

DOCUMENTATION IS PROVIDED UNDER THIS LICENSE ON AN "AS IS'' BASIS, WITHOUT WARRANTY OF ANY KIND, EITHER EXPRESSED OR IMPLIED, INCLUDING, WITHOUT LIMITATION, WARRANTIES THAT THE DOCUMENTATION IS FREE OF DEFECTS, MERCHANTABLE, FIT FOR A PARTICULAR PURPOSE OR NON-INFRINGING. THE ENTIRE RISK AS TO THE QUALITY, ACCURACY, AND PERFORMANCE OF THE DOCUMENTATION IS WITH YOU. SHOULD ANY DOCUMENTATION PROVE DEFECTIVE IN ANY RESPECT, YOU (NOT THE INITIAL WRITER OR ANY OTHER CONTRIBUTOR) ASSUME THE COST OF ANY NECESSARY SERVICING, REPAIR OR CORRECTION. THIS DISCLAIMER OF WARRANTY CONSTITUTES AN ESSENTIAL PART OF THIS LICENSE. NO USE OF ANY DOCUMENTATION IS AUTHORIZED HEREUNDER **Note**: The text of this Appendix may differ slightly from the text of the EXCEPT UNDER THIS DISCLAIMER.

7.0 TERMINATION.

automatically if You fail to comply with terms herein and fail to cure such breach within 30 days of becoming aware of the breach. All sublicenses to the Documentation which are properly granted shall survive any termination of this License. Provisions which, by their nature, must remain in effect beyond the termination of this License shall survive.

## 8.0 LIMITATION OF LIABILITY.

UNDER NO CIRCUMSTANCES AND UNDER NO LEGAL THEORY, WHETHER IN TORT (INCLUDING NEGLIGENCE), CONTRACT, OR OTHERWISE, SHALL THE INITIAL WRITER, ANY OTHER CONTRIBUTOR, OR ANY DISTRIBUTOR OF DOCUMENTATION, OR ANY SUPPLIER OF ANY OF SUCH PARTIES, BE LIABLE TO ANY PERSON FOR ANY DIRECT, INDIRECT, SPECIAL, INCIDENTAL, OR CONSEQUENTIAL DAMAGES OF ANY CHARACTER INCLUDING, WITHOUT LIMITATION, DAMAGES FOR LOSS OF GOODWILL, WORK STOPPAGE, COMPUTER FAILURE OR MALFUNCTION, OR ANY AND ALL OTHER DAMAGES OR LOSSES ARISING OUT OF OR RELATING TO THE USE OF THE DOCUMENTATION, EVEN IF SUCH PARTY SHALL HAVE BEEN INFORMED OF THE POSSIBILITY OF SUCH DAMAGES.

## 9.0 U.S. GOVERNMENT END USERS.

If Documentation is being acquired by or on behalf of the U.S. Government or by a U.S. Government prime contractor or subcontractor (at any tier), then the Government's rights in Documentation will be only as set forth in this Agreement; this is in accordance with 48 CFR 227.7201 through 227.7202-4 (for Department of Defense (DOD) acquisitions) and with 48 CFR 2.101 and 12.212 (for non-DOD acquisitions).

## 10.0 MISCELLANEOUS.

This License represents the complete agreement concerning the subject matter hereof. If any provision of this License is held to be unenforceable, such provision shall be reformed only to the extent necessary to make it enforceable. This License shall be governed by California law, excluding its conflict-of-law provisions. With respect to disputes or any litigation relating to this License, the losing party is responsible for costs, including without limitation, court costs and reasonable attorneys' fees and expenses. The application of the United Nations Convention on Contracts for the International Sale of Goods is expressly excluded. Any law or regulation which provides that the language of a contract shall be construed against the drafter shall not apply to this License.

## Appendix

The contents of this Documentation are subject to the Public Documentation License Version 1.0 (the "License"); you may only use this Documentation if you comply with the terms of this License. A copy of the License is available at http://www.openoffice.org/licenses/PDL.rtf.

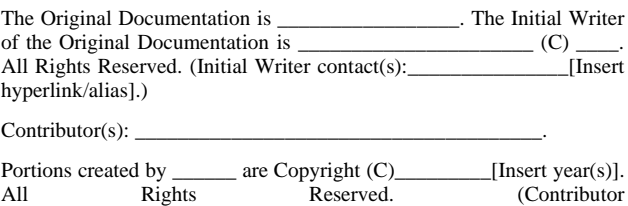

contact(s):\_\_\_\_\_\_\_\_\_\_\_\_\_\_\_\_[Insert hyperlink/alias]).

notices in the files of the Original Documentation. You should use the text of this Appendix rather than the text found in the Original Documentation for Your Modifications.